# TeSys® U LULC08 CANopen Communication Module User's Manual

03/2009

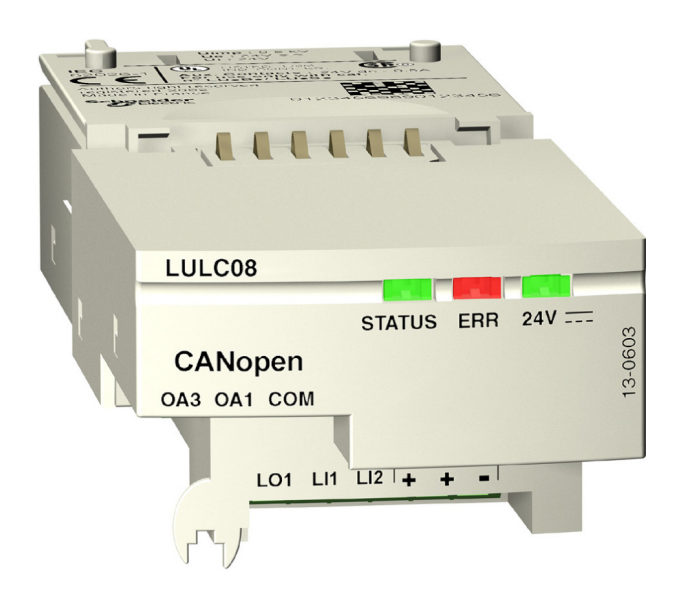

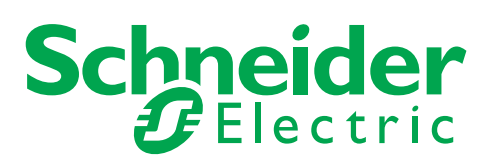

1744084

Schneider Electric assumes no responsibility for any errors that may appear in this document. If you have any suggestions for improvements or amendments or have found errors in this publication, please notify us.

No part of this document may be reproduced in any form or by any means, electronic or mechanical, including photocopying, without express written permission of Schneider Electric.

All pertinent state, regional, and local safety regulations must be observed when installing and using this product. For reasons of safety and to help ensure compliance with documented system data, only the manufacturer should perform repairs to components.

When devices are used for applications with technical safety requirements, the relevant instructions must be followed.

Failure to use Schneider Electric software or approved software with our hardware products may result in injury, harm, or improper operating results.

Failure to observe this information can result in injury or equipment damage.

© 2009 Schneider Electric. All rights reserved.

# **Table of Contents**

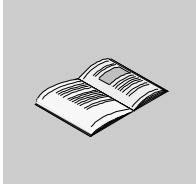

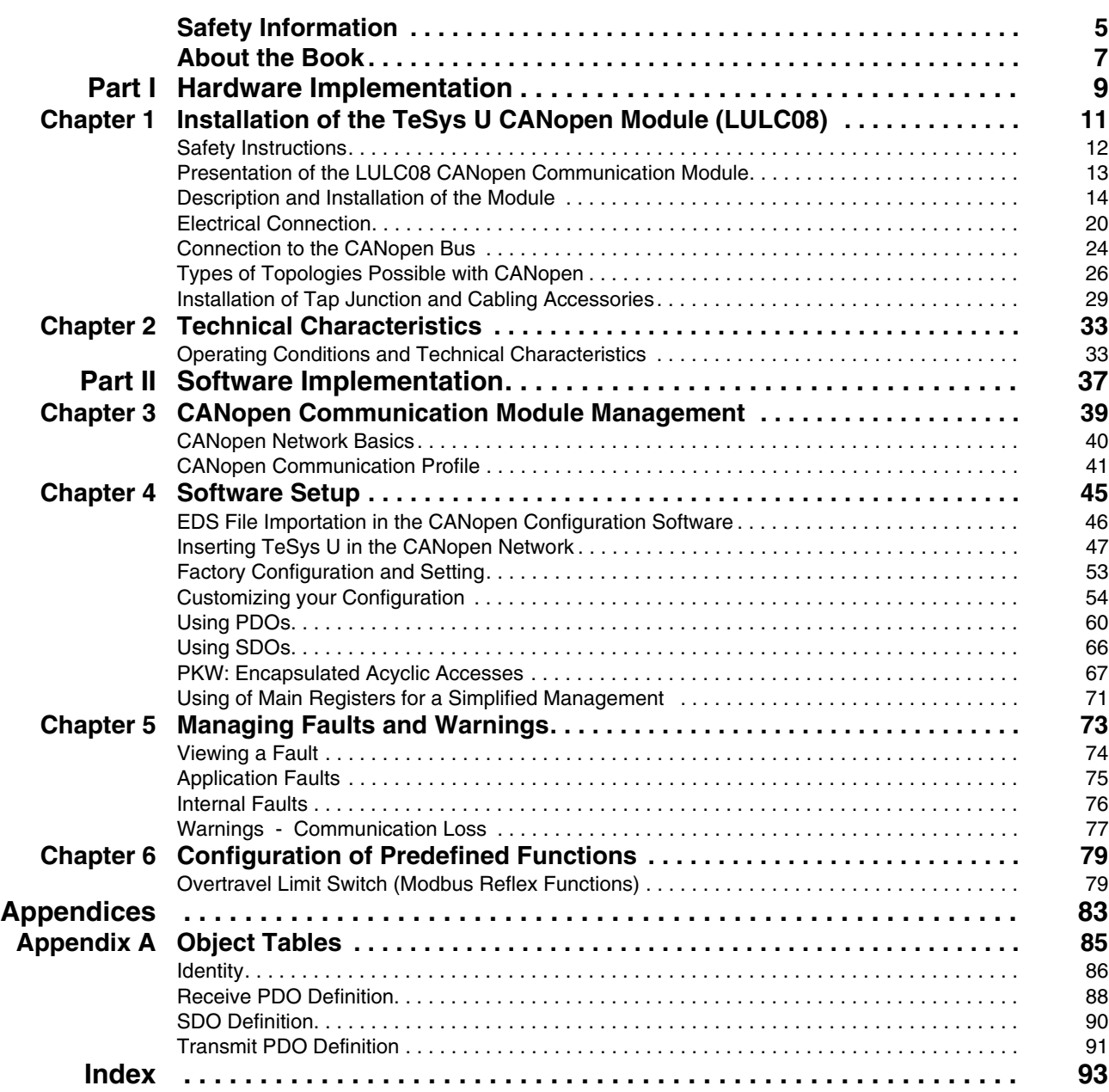

### <span id="page-4-0"></span>**Safety Information**

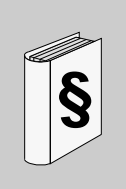

#### **Important Information**

#### **NOTICE**

Read these instructions carefully, and look at the equipment to become familiar with the device before trying to install, operate, or maintain it. The following special messages may appear throughout this documentation or on the equipment to warn of potential hazards or to call attention to information that clarifies or simplifies a procedure.

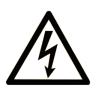

The addition of this symbol to a Danger or Warning safety label indicates that an electrical hazard exists, which will result in personal injury if the instructions are not followed.

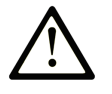

This is the safety alert symbol. It is used to alert you to potential personal injury hazards. Obey all safety messages that follow this symbol to avoid possible injury or death.

#### **DANGER** 4

DANGER indicates an imminently hazardous situation which, if not avoided, will result in death or serious injury.

# A WARNING

WARNING indicates a potentially hazardous situation which, if not avoided, can result in death or serious injury.

# A CAUTION

CAUTION indicates a potentially hazardous situation which, if not avoided, can result in minor or moderate injury.

### **CAUTION**

CAUTION, used without the safety alert symbol, indicates a potentially hazardous situation which, if not avoided, can result in equipment damage.

#### **PLEASE NOTE**

Electrical equipment should be installed, operated, serviced, and maintained only by qualified personnel. No responsibility is assumed by Schneider Electric for any consequences arising out of the use of this material.

### <span id="page-6-0"></span>**About the Book**

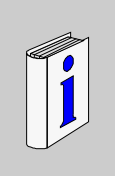

#### **At a Glance**

#### **Document Scope**

This manual describes the implementation, functionalities and operation of the TeSys U CANopen communication module (LULC08).

Field of application: mainly automation systems in industry and building areas.

#### **Validity Note**

This manual is valid for LULC08 V1.2 and later versions.

#### **Related Documents**

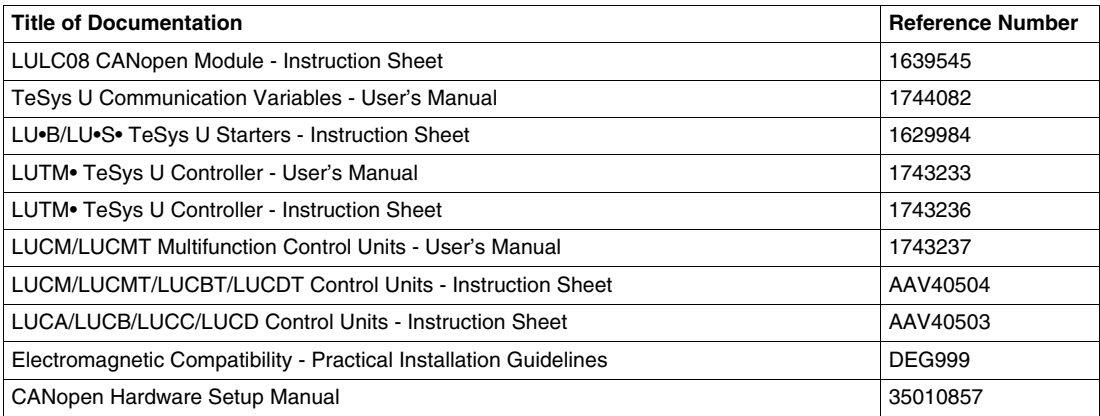

You can download these technical publications and other technical information from our website at www.schneider-electric.com.

#### **User Comments**

We welcome your comments about this document. You can reach us by e-mail at techcomm@schneiderelectric.com.

# <span id="page-8-0"></span>**Hardware Implementation**

#### **Introduction**

This part describes the installation and technical characteristics of a TeSys U CANopen communication module (LULC08).

#### **What's in this Part?**

This part contains the following chapters:

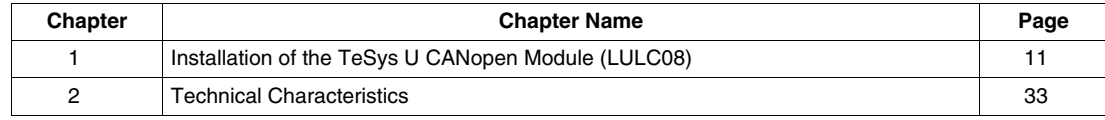

**I**

## <span id="page-10-0"></span>**Installation of the TeSys U CANopen Module (LULC08)**

This chapter introduces the TeSys U CANopen communication module (named LULC08) and describes the different physical installation steps of the product.

#### **What's in this Chapter?**

This chapter contains the following topics:

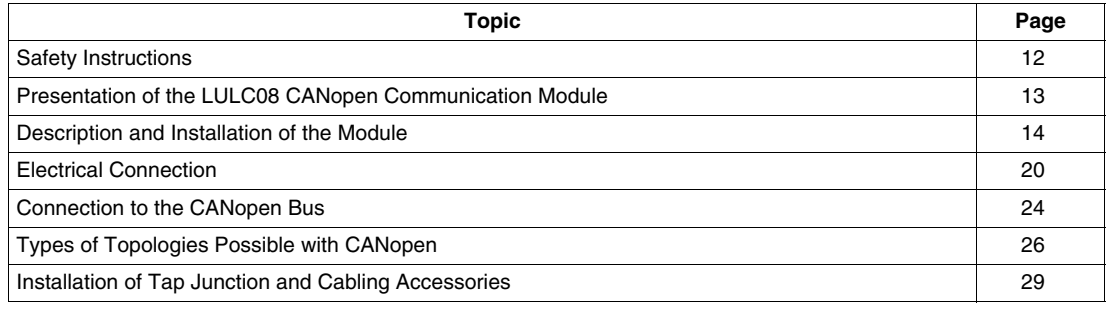

#### <span id="page-11-1"></span><span id="page-11-0"></span>**Safety Instructions**

#### **General Instructions**

# **A CAUTION**

#### **HAZARDOUS OPERATION**

These devices must be installed, configured and used by qualified staff only.

You must follow all current instructions, standards and regulations.

Check the function settings before starting the motor.

Do not downgrade or modify these devices.

**Failure to follow these instructions can result in injury or equipment damage.**

# **ADANGER**

#### **UNQUALIFIED USER**

- Read and understand this bulletin and all related documents in their entirety before performing any work.
- This equipment must be installed, programmed, and serviced only by qualified personnel.
- The application of this product requires expertise in the design and programming of control systems. Only persons with such expertise should be allowed to program, install, alter, and apply this product.

**Failure to follow these instructions will result in death or serious injury.**

# **A** CAUTION

#### **IMPROPER COMMUNICATION PORT USAGE**

Only use the serial link for transmitting data that is not critical to the application.

There is some delay in the transmission of data relating to motor starter states and load current values. This data must not therefore be used in the actual processing of safety devices and emergency stops.

Data such as Forward and Reverse operation and Stop must not be used in the safety and emergency stop circuits.

**Failure to follow these instructions can result in injury or equipment damage.**

#### <span id="page-12-1"></span><span id="page-12-0"></span>**Presentation of the LULC08 CANopen Communication Module**

#### **Receiving the Product**

On opening the box containing the LULC08 CANopen communication module, you should find the following items:

- An Instruction Sheet (IS), providing brief and illustrated information about the basic installation of a module.
- An LULC08 CANopen communication module equipped with connectors.

**NOTE:** Check that you actually have all the items described above. Make sure that the Instruction Sheet is included, along with the correctly inserted connectors.

#### **Functions Offered**

The communication module is used to control a motor starter remotely, via CANopen, from:

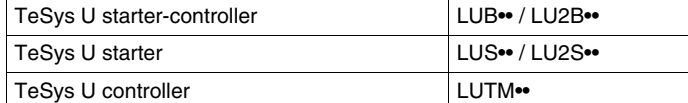

Using the communication module, you can:

- read the motor starter states,
- control the motor starter (reversing or non-reversing),
- adjust the protection functions,
- read the data processed in the advanced and multifunction control units,
- read the state of the I/O.

# **ADANGER**

#### **IMPROPER CONTROL VOLTAGE**

The LULC08 CANopen communication module must only be used with 24 VDC control units (LUC•••BL).

**Failure to follow these instructions will result in death or serious injury.**

#### **Data Available**

The available protection and control data depends on the control unit with which the LULC08 CANopen communication module is used.

There are three types of control unit:

- Standard (referenced as LUCA)
- Advanced (referenced as LUCB/C/D, LUCBT/DT)
- Multifunction (referenced as LUCM, LUCMT)

In order to select the right TeSys U configuration you need, the table below can be used to check the data and commands you have access to:

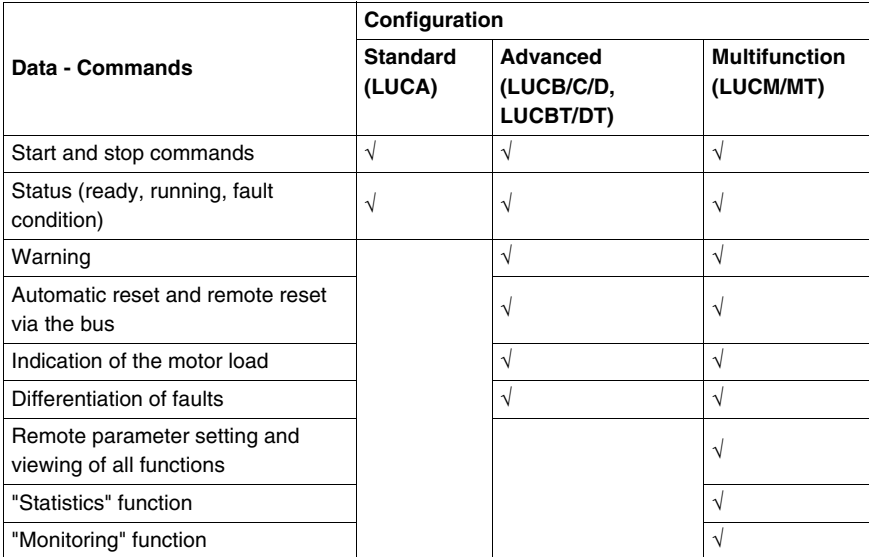

#### <span id="page-13-1"></span><span id="page-13-0"></span>**Description and Installation of the Module**

#### **Front View of the Module**

Connectors and LEDs of the LULC08 CANopen communication module are described hereafter:

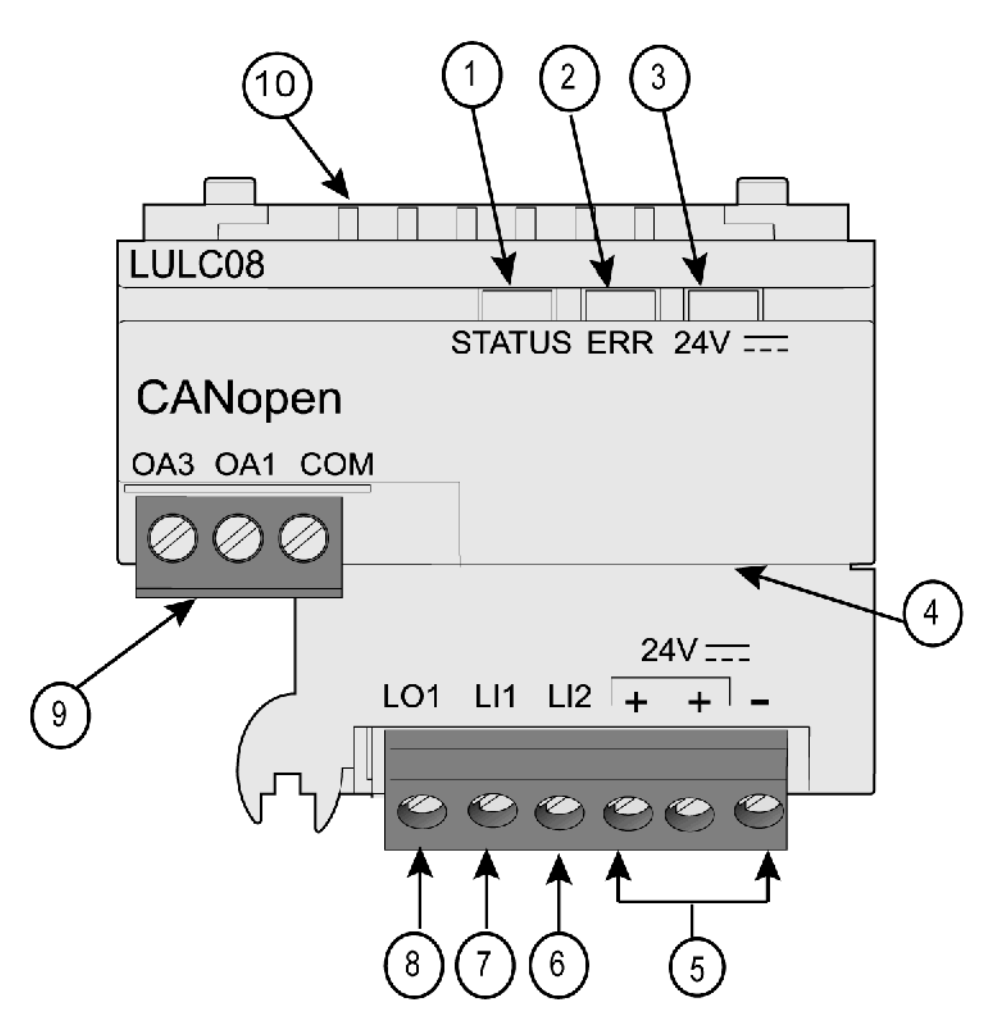

- **1** 2-color STATUS LED indicating CANopen module operational status.
- **2** Red ERR LED indicating CANopen module fault.
- **3** Green 24V ... LED indicating voltage presence at outputs OA1, OA3, LO1.
- **4** Sub-D 9 connector and 24V Bus (CAN external power supply)
- **5** Connection of the 24V  $=$  power supply for outputs OA1, OA3, LO1 (The 2 terminals marked + are internally linked).
- **6** Logic input 2.
- **7** Logic input 1.
- **8** Logic output 1, assignable depending on configuration reg. 685 (LSB).
- **9** 24V = wiring coil connector for the power base:
	- OA1 assignment depends on configuration register 686 (LSB),
	- OA3 assignment depends on configuration register 686 (MSB).

**10** Connector for communication with the advanced or multifunction control unit

#### **STATUS LED Description**

Software-controlled **STATUS** is a two-color light-emitting diode (LED), alternating between two states: a Run state (green color) and an Error state (red color).

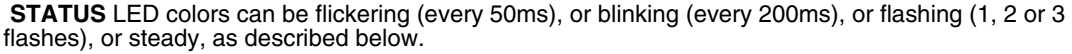

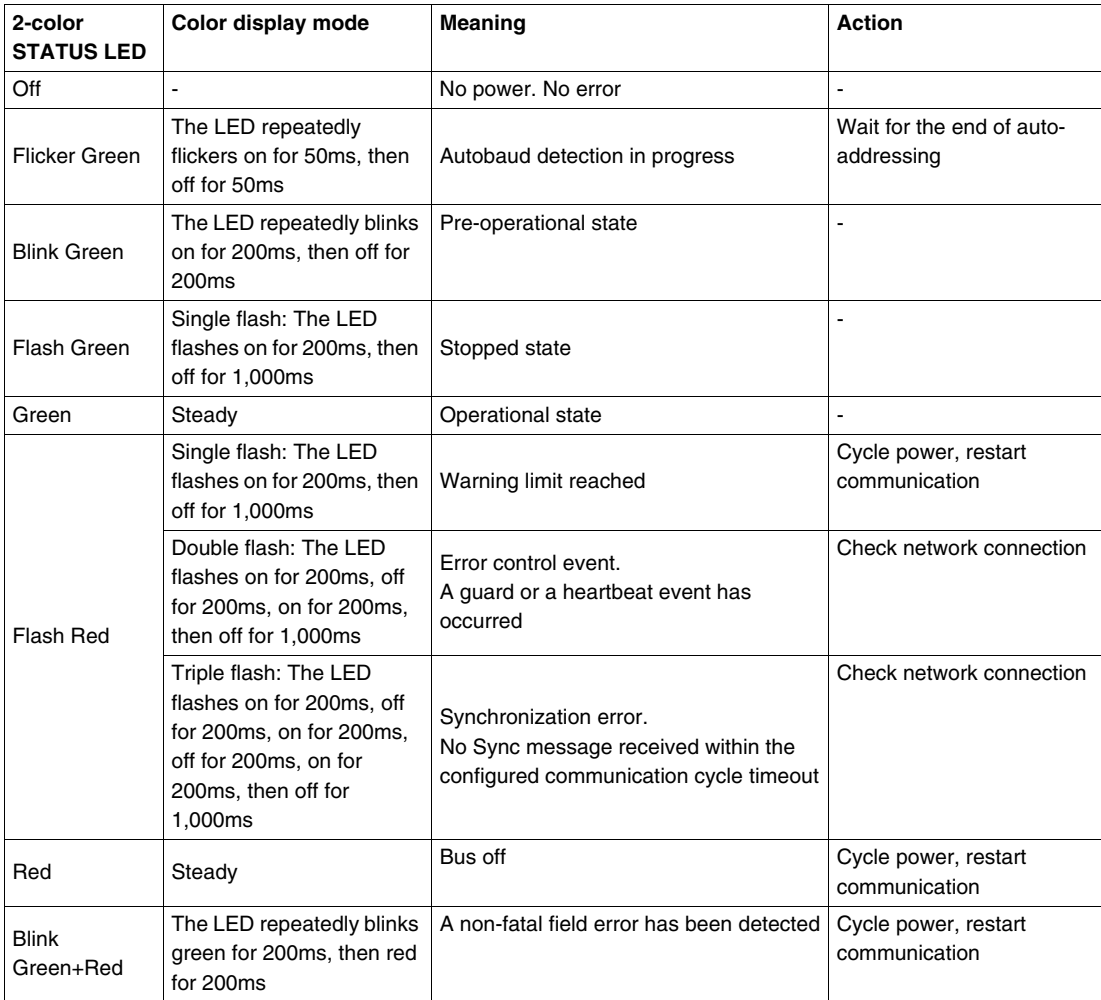

#### **STATUS LED Blink Patterns**

Below is a representation of the **STATUS** LEDs, showing the different colors and flashing rates:

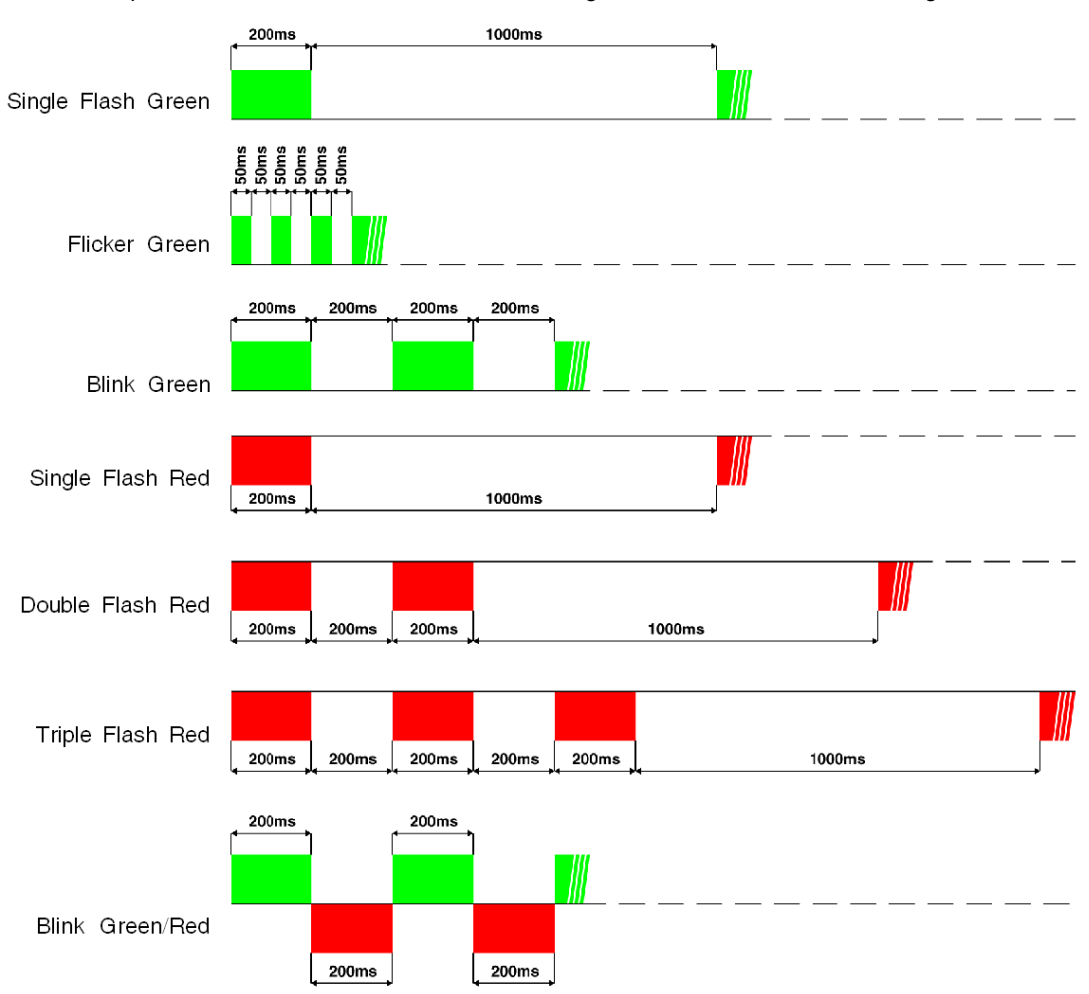

#### **Error (ERR) LED**

The signalling is active provided that the communication module is powered up by the Bus (CAN external power supply).

The red error (**ERR**) LED has 3 different states:

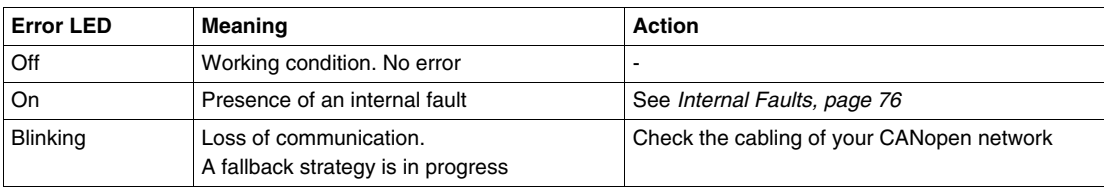

#### **24V LED**

The green  $24V$  .... LED has 2 different states:

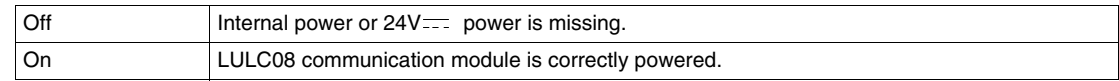

#### **Bottom View of the Module**

Here is a bottom view of a LULC08 communication module:

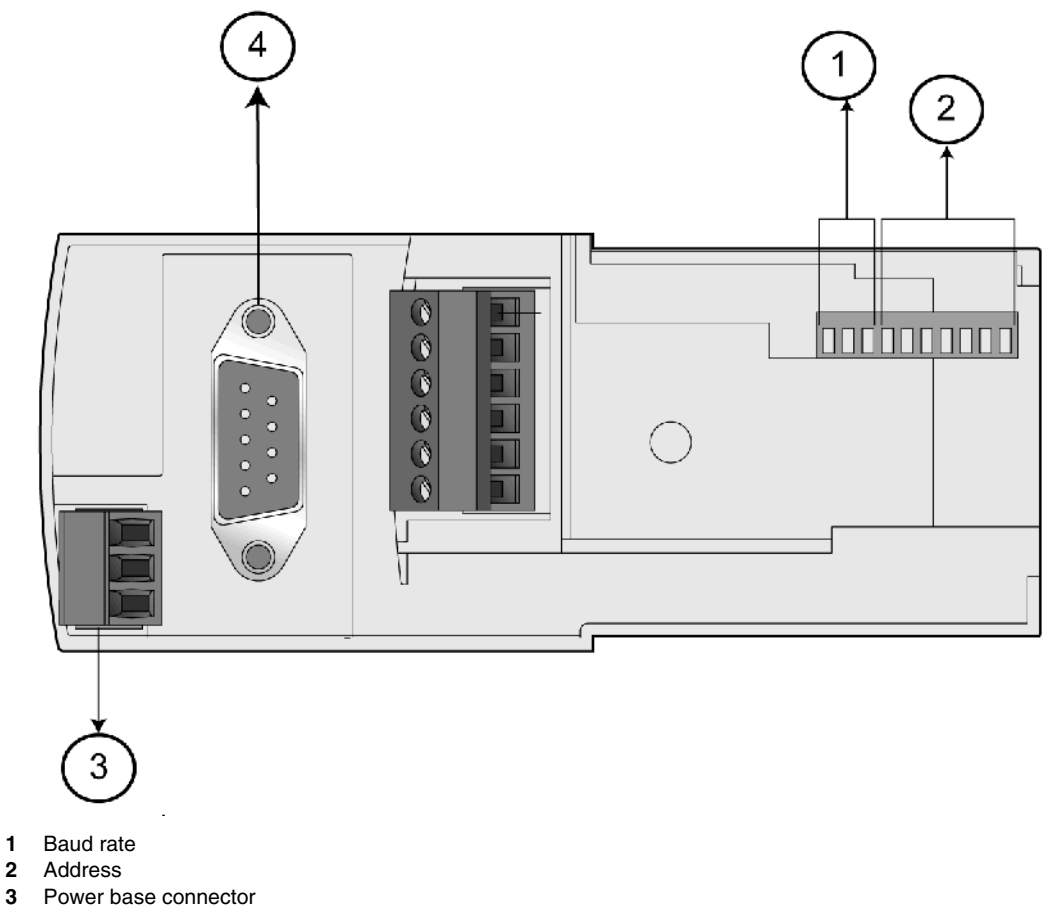

- **3** Power base connector
- **4** CAN bus connector

#### **Baud Rate**

The system allows you to assign a baud rate (with the following speeds: 10, 20, 50, 125, 250, 500, 800 and 1,000 kbps), using the 3 left-most switches (SW8 to SW10).

Refer to the table below:

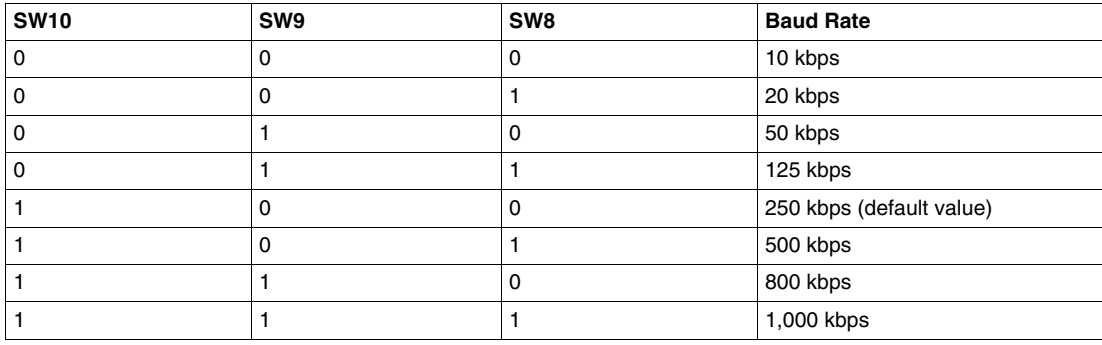

#### **Address**

The communication module's address on the CANopen bus is the Node-ID. According to Schneider class S20, the system allows you to assign an address from 1 to 127, using the 7 right-most switches (SW1 to SW7). Address 0 (zero) is not allowed and is considered as an invalid configuration.

Example:

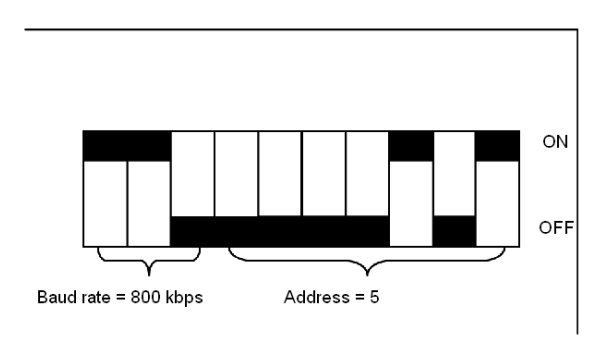

#### *(SW = Switch)*

Example of possible address settings (first 6 and last 3 settings):

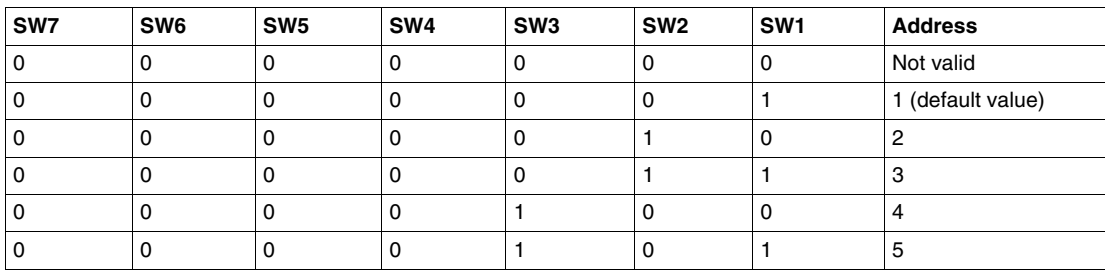

...

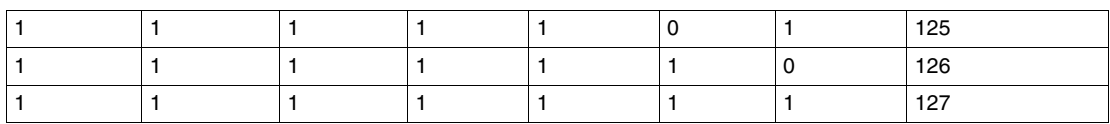

#### **Assembly Order**

The LULC08 CANopen communication module is installed in a power base or a controller base, beneath the control unit which locks it in position.

To install the module within the power base or the controller base:

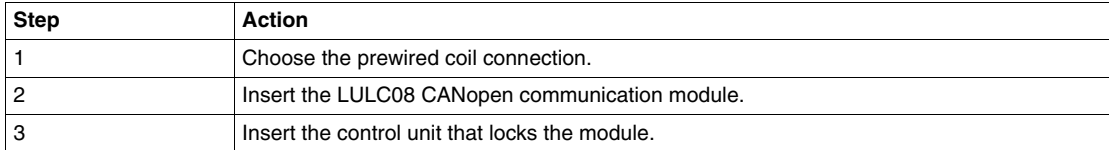

The illustration below details the steps. Installation of LULC08 CANopen communication module is (2). Numbers correspond both to components assembly order and to their positions.

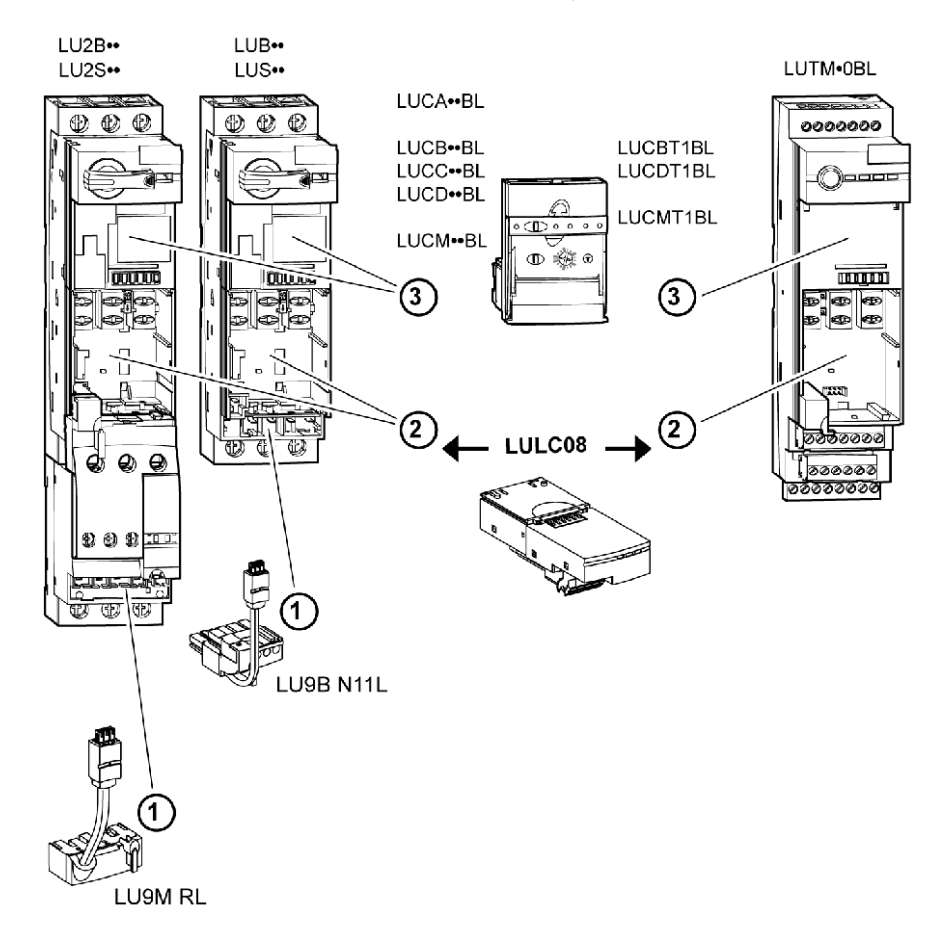

#### <span id="page-19-1"></span><span id="page-19-0"></span>**Electrical Connection**

#### 24V **and Internal Power Supplies**

Here is a schematic of the  $24V$ =  $(24VDC)$  and internal power supplies:

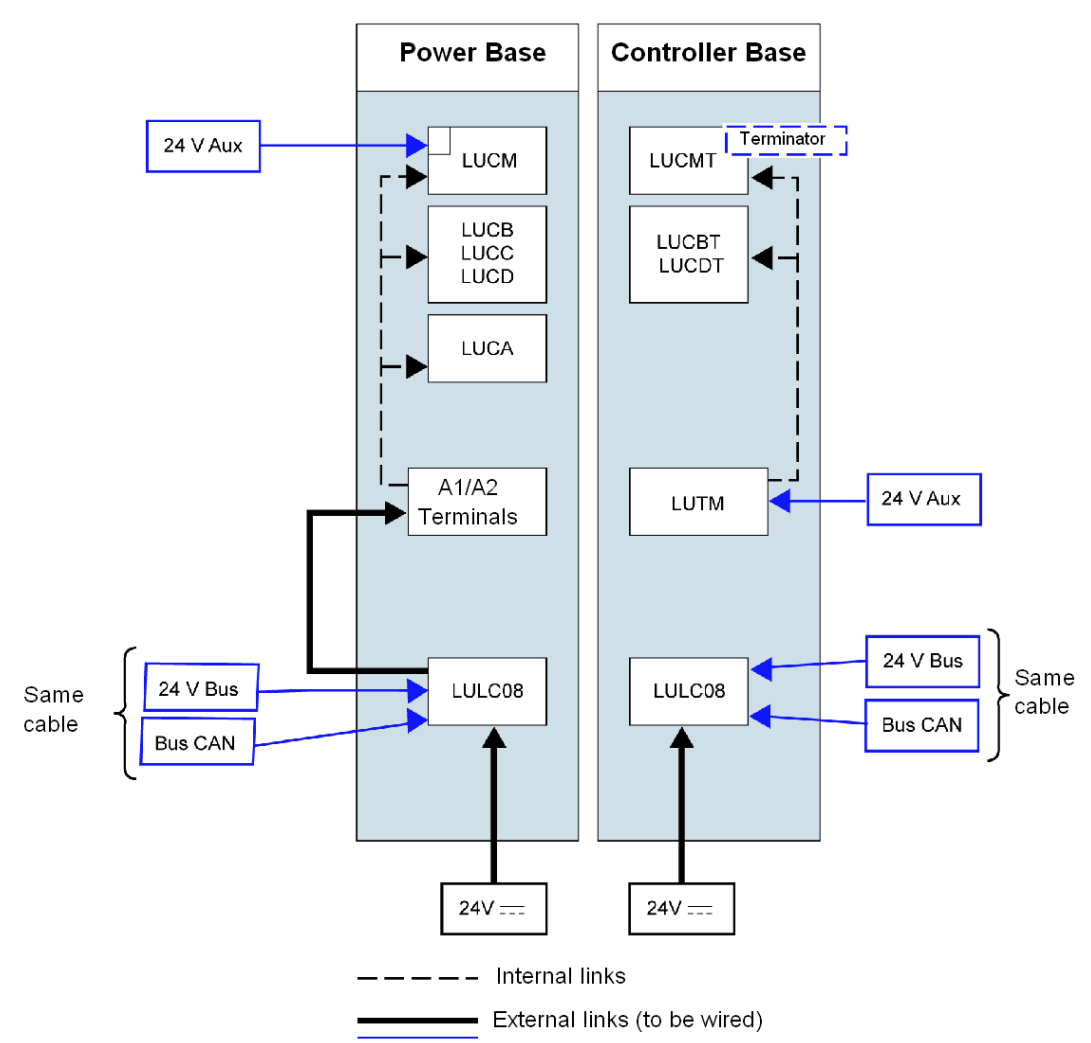

- 24V Bus = Communication module power supply (CAN\_V+ and CAN\_GND)
- $24V =$  Power supply for OA1, OA3 and LO1

24V Aux = Power supply for LUCM control unit or LUTM controller

#### **TeSys U Behavior at Power-up with an LUCM/LUCMT**

Here is a description of the system behavior at power-up of:

- a power base (LUB/LUS/LU2) with an LULC08 communication module and LUCM control unit,
- a controller base (LUTM) with an LULC08 communication module and LUCMT control unit.

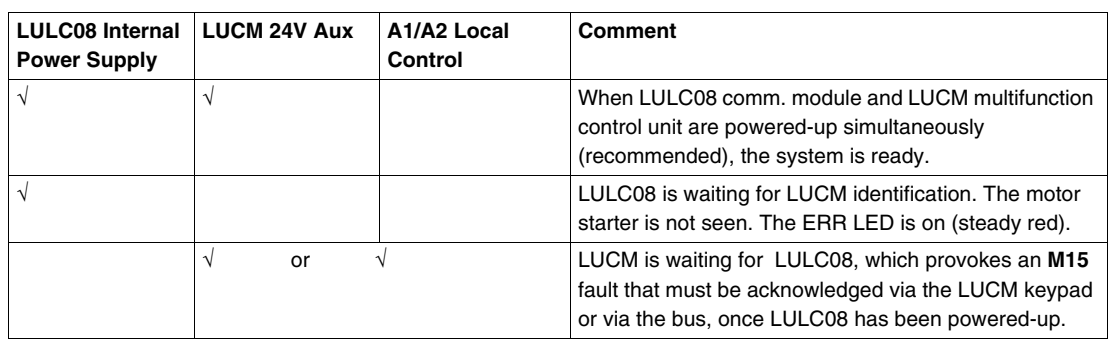

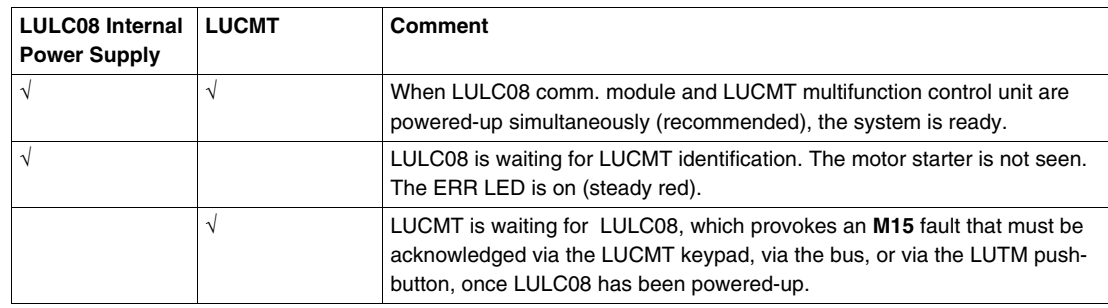

#### **Power Supply for the LULC08 and Outputs OA1, OA3 and LO1**

To operate, the LULC08 CANopen communication module must be powered by a  $24V$ = power supply for output.

#### **LUB•• / LUS•• / LU2B•• / LU2S•• Power bases power-up:**

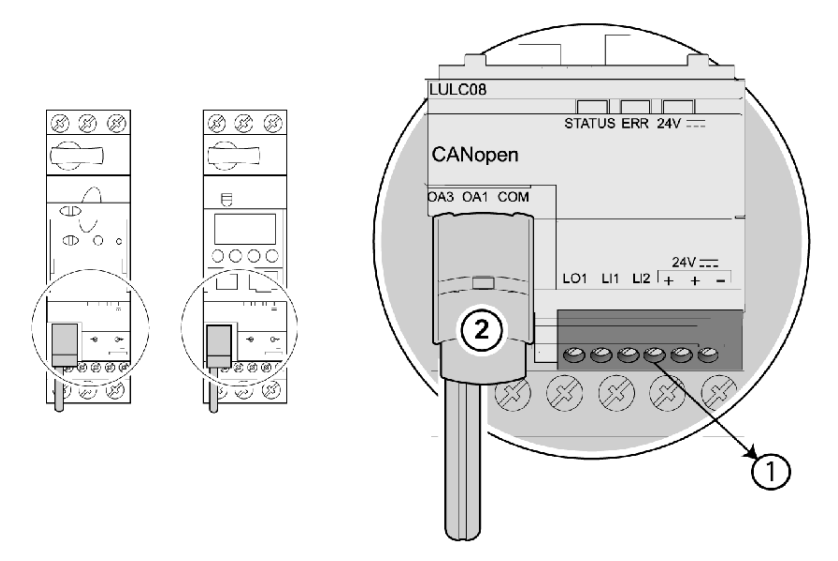

- **1.** 24V = power supply terminal for outputs OA1, OA3 and LO1
- **2.** Prewired coil connection for outputs OA1 and OA3 to terminals A1/A3/A2 on the starter

#### **LUTM Controller bases power-up:**

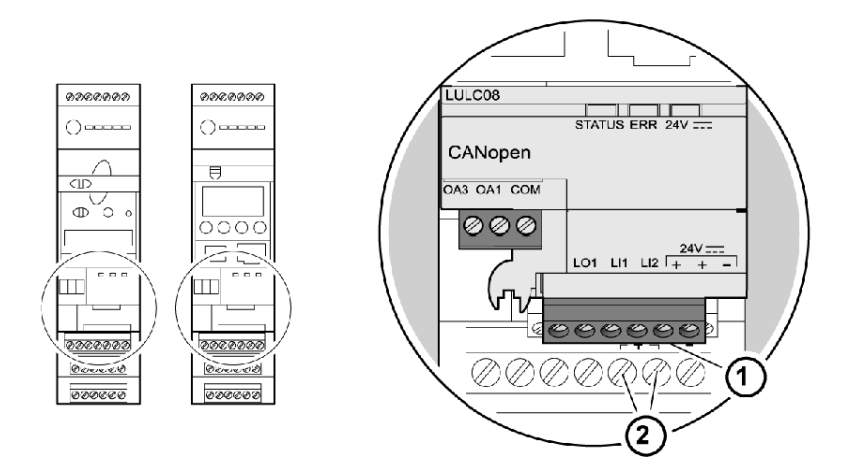

- **1.** 24V = power supply terminal for outputs OA1, OA3 and LO1 (if required)
- **2.** 24V Aux power supply terminals for LUTM

#### **Power base: Terminal Power-up**

- You have two options for connecting the power base terminals:
- Power supply via the LULC08 CANopen communication module with a prewired link
- Direct power supply with a wire-to-wire link.

#### **Prewired link**

References of the two prewired coil connections:

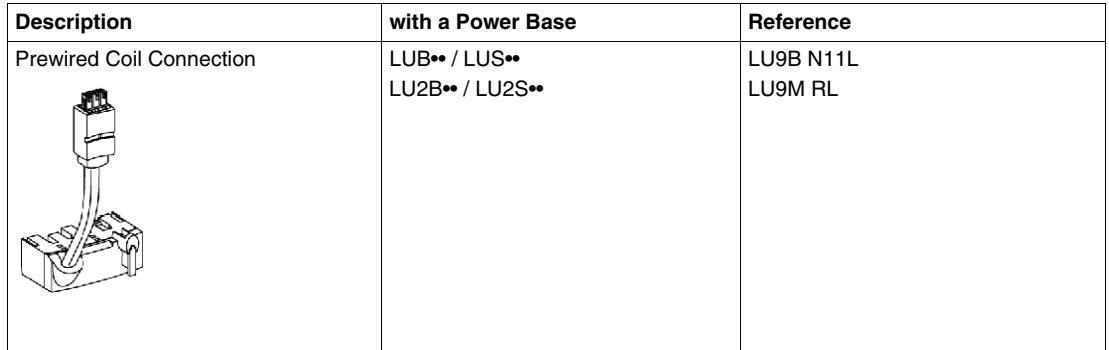

Illustrations for LUB•• and LUS•• power bases:

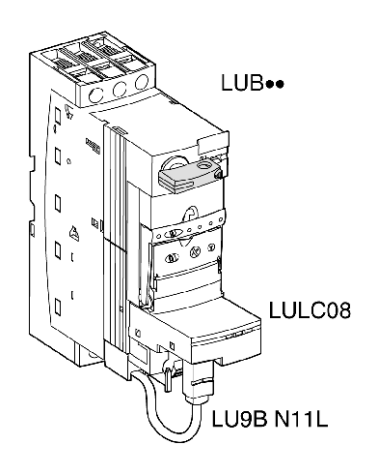

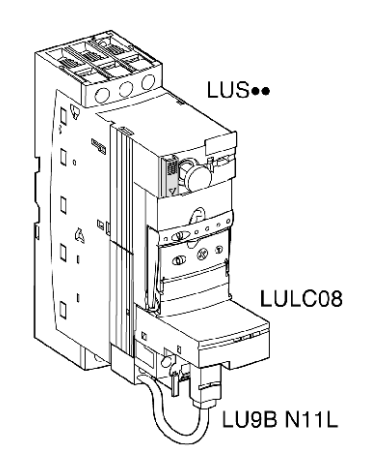

#### **Wire-to-wire link (supplying power to outputs OA1, OA3 and LO1**)

This type of link is compulsory in the case of a reversing starter-controller created from a separate **LU6M** reverser block.

The wire-to-wire link is also used to insert, for example, a local control or an external stop control.

#### **LULC08 Connection Cross-Sections**

The following table shows the conductor cross-sections that may be used on LULC08 terminals:

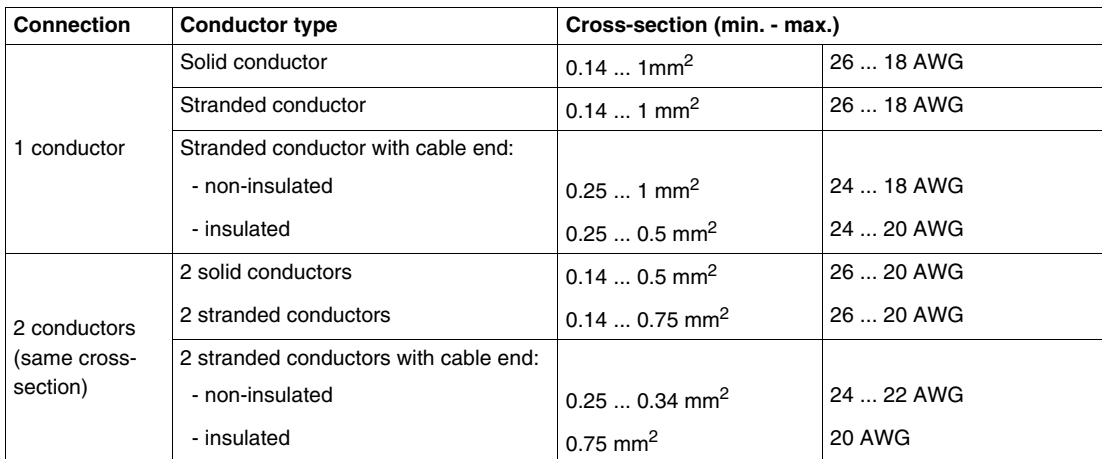

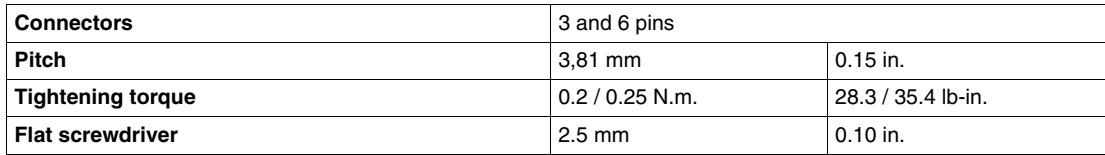

#### <span id="page-23-1"></span><span id="page-23-0"></span>**Connection to the CANopen Bus**

#### **General Characteristics of a CANopen Connection**

The following table provides general characteristics of a connection to the CANopen bus:

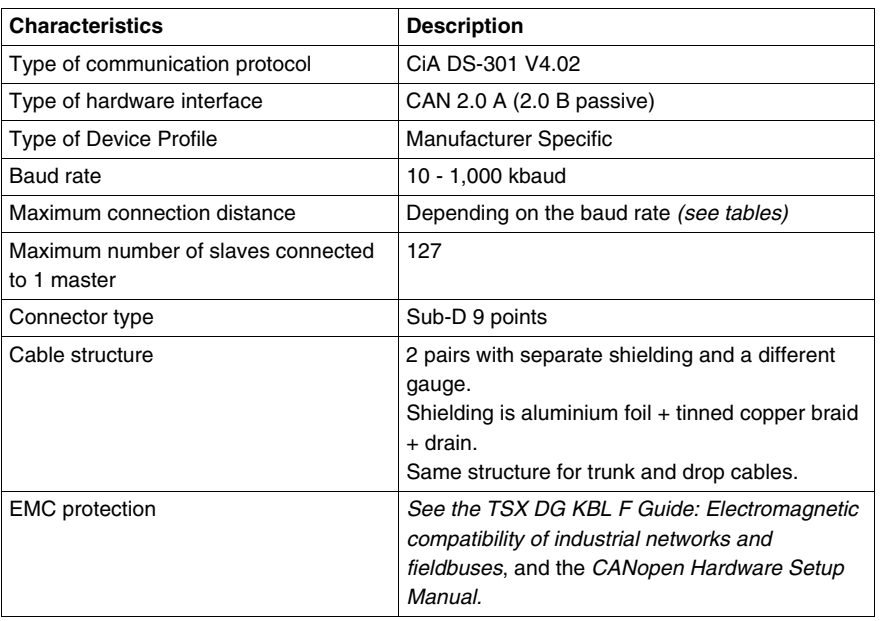

#### **Electrical Interface**

The CANopen bus uses a twisted pair to transmit the differential signals and a common conductor for the return:

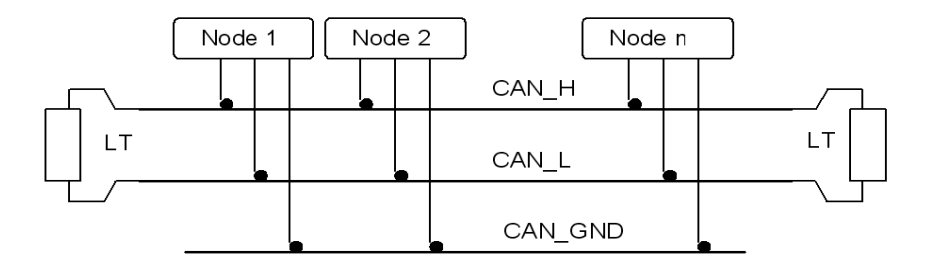

Each Schneider Electric CANopen component allows interconnection of the following signals:

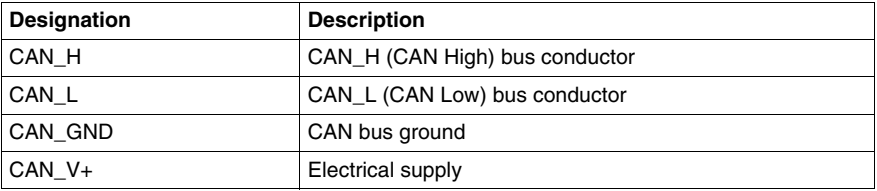

**NOTE:** In addition to the three wires noted above, Schneider Electric cables have a fourth wire for remote power supply to devices.

#### <span id="page-24-0"></span>**CANopen Sub-D 9 Connector**

The following figures detail the connection of a CANopen cable to a CANopen communication module:

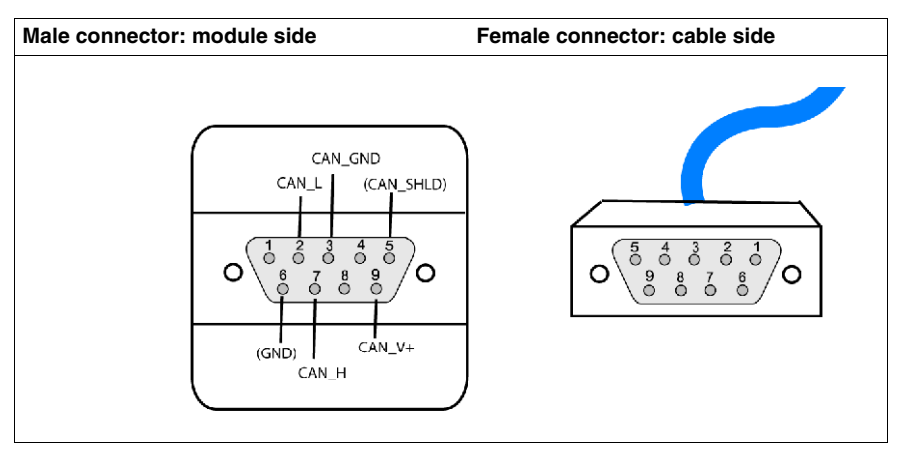

#### **Sub-D 9 Pinout**

The pinning of the Sub-D 9 points connector is as follows:

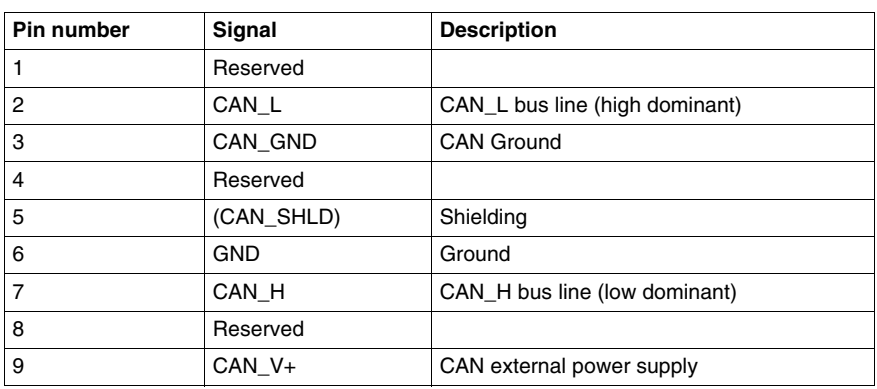

#### <span id="page-25-1"></span><span id="page-25-0"></span>**Types of Topologies Possible with CANopen**

#### **General**

CANopen connections are of daisy-chaining or junction type.

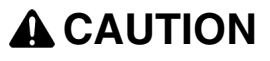

#### **24V BUS POWER SUPPLY CONNECTION**

The bus connection cable between the master coupler (TSXCP110) and the first tap (TSXCATDM4) must not carry the 24V bus power supply.

**Failure to follow these instructions can result in injury or equipment damage.**

#### **Daisy-Chaining Connection**

The CANopen bus in daisy-chaining mode may be created by using TSXCANC•50/100/300 cables and TSXCANKCDF• connectors.

A line terminator is built into the connectors. Each segment end connector must have an active line terminator.

This connection mode is the most economical. You can connect up to 25 products.

#### **Example of Daisy-Chaining Connection**

The diagram below illustrates a daisy-chaining connection, with the CANopen bus components:

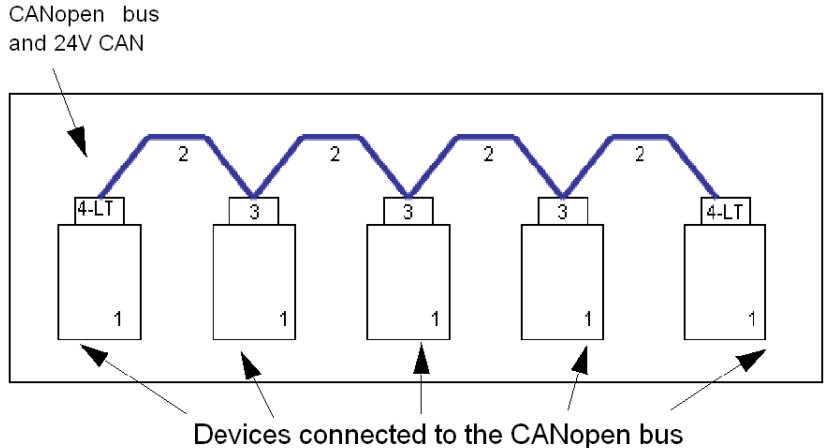

- **1** Device with male Sub-D 9 connector
- **2 TSXCANC••••** cable<br>**3** TSXCANKCDF180T
- **3** TSXCANKCDF180T Sub-D 9 connector with line end switch in the OFF position
- **4** TSXCANKCDF180T Sub-D 9 connector with line end switch in the ON position (LT = Line Terminator)

#### **Junction Connection with TSXCANTDM4**

The CANopen bus in junction mode may be created by using TSXCANTDM4 taps.

This system is the fastest and the most flexible to install.

The diagram below provides an example of a bus that uses TSXCANC•DD•• drop cable.

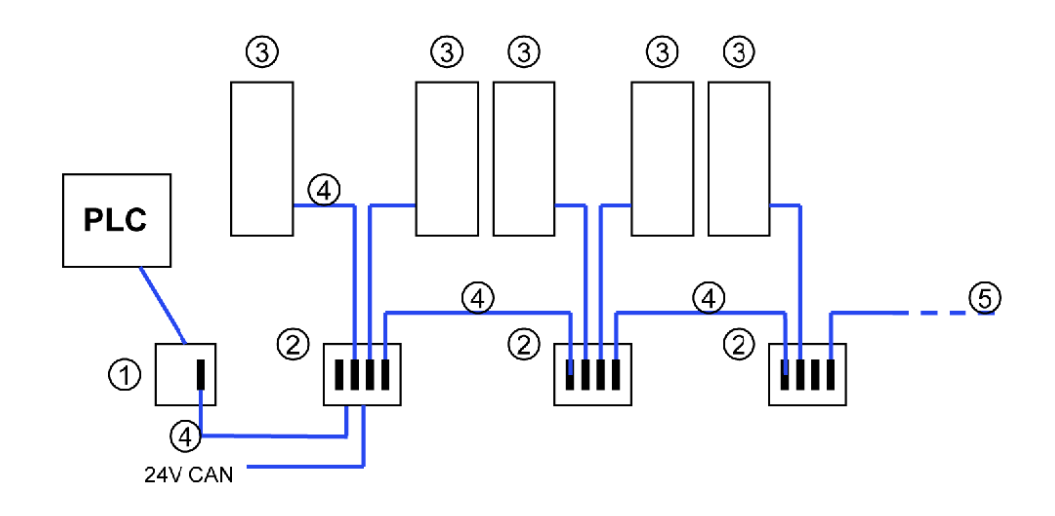

- **1** TSXCP110 tap
- **2 TSXCANTDM4** connection devices C•••• cable<br>**3** Device with male Sub-D 9 connector
- **3** Device with male Sub-D 9 connector
- **4** TSXCANCA•• drop cable
- **5** Device with line terminator

### **A CAUTION**

#### **24V BUS POWER SUPPLY CONNECTION**

The bus connection cable between the master coupler tap and the first tap (TSXCATDM4) must not carry the 24V bus power supply.

**Failure to follow these instructions can result in injury or equipment damage.**

#### **Trunk Cable Maximum Length**

The cable length is restricted by the baud rate. The table below shows the correspondence between the baud rate and the maximum bus length:

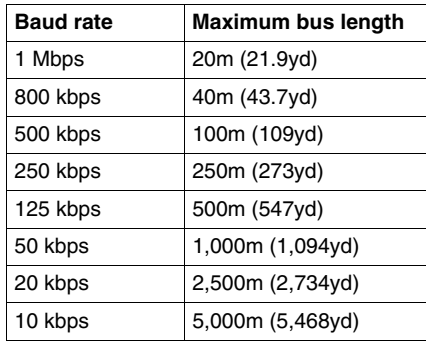

In CANopen documents, the maximum length at 1 Mbps is often given as 40m. This length is calculated without taking electrical isolation as used in the Schneider Electric CANopen devices into account.

When electrical isolation is taken into account, the minimum network length calculated is 4m at 1 Mbps. In practical terms, however, 20m is the maximum length, which may be shortened by stubs or other apparatus.

#### **Single Drop Maximum Length**

The following table gives the maximum length of a single drop (CANopen drop cord), considering the baud rate:

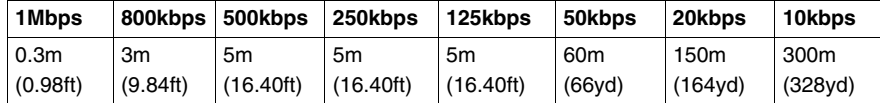

#### **Multiple Drops to 1 Tap (TSXCANTDM4) Maximum Length**

The following table gives the maximum cumulative length of drops connected to the same tap, considering the baud rate:

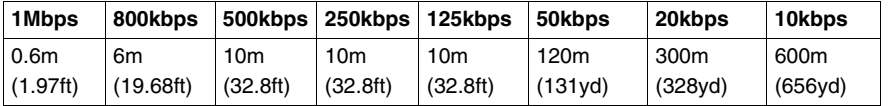

#### **Minimum Distance Between 2 Taps (TSXCANTDM4)**

The following table gives the minimum distance between 2 drops, considering the baud rate:

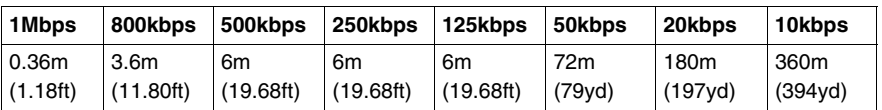

**NOTE:** The minimum distance between 2 drops corresponds to 60% of the cumulative length of drops connected to the same tap.

#### **Multiple Drops (on the Bus) Maximum Length**

The following table gives the maximum cumulative length of multiple drops connected to the CANopen bus, considering the baud rate:

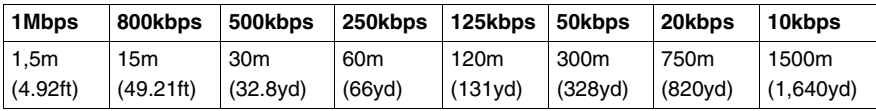

#### <span id="page-28-1"></span><span id="page-28-0"></span>**Installation of Tap Junction and Cabling Accessories**

#### **Overview**

- You can choose between 2 types of connections:
- 1 straight connector (TSXCANKCDF180T)
- 1 tap junction (TSXCANTDM4).

#### **Straight Connector**

TSXCANKCDF180T straight connector is as follows:

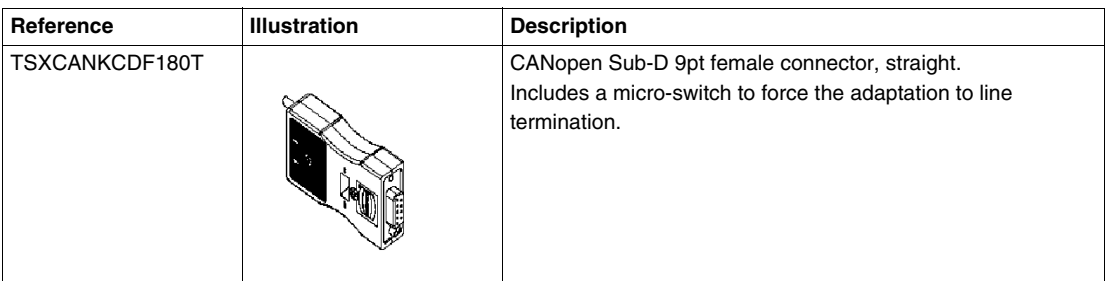

The following diagram shows the bus interface wiring inside the plugs:

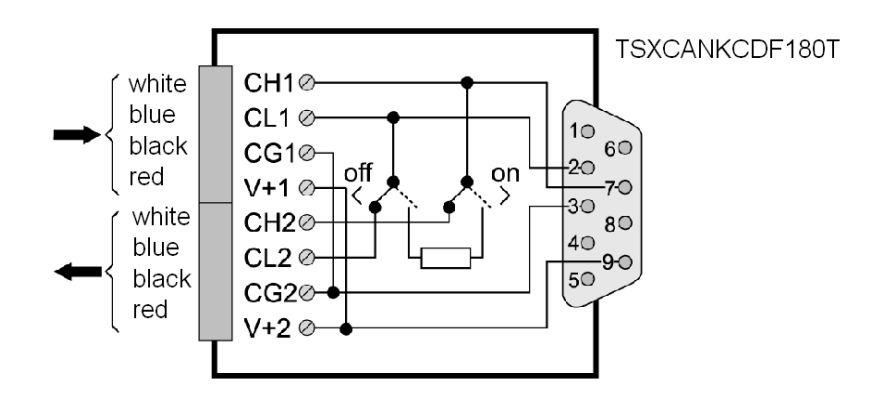

#### **Straight Connector Sub-D 9 Wiring**

The table below describes the procedure for wiring the TSXCANKCDF Sub-D 9 bus interface:

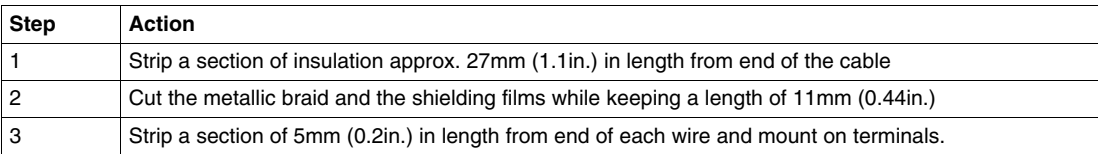

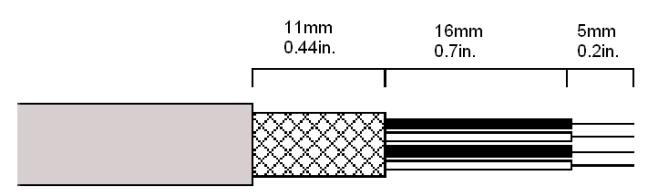

#### **CANopen Tap**

The following table references the CANopen tap:

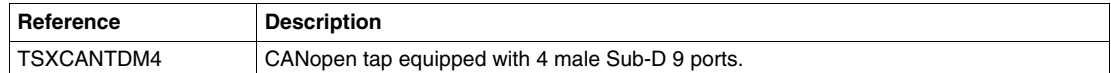

The tap allows you to connect up to 4 drops to the main bus. The tap also Includes a micro-switch to force the adaptation to line termination.

#### **Tap Junction**

In this setup, the switch is normally in the OFF position. If the switch is in the ON position, the second cable is disconnected, as well as the second part of the bus.

Here is a view of the TSXCANTDM4 cable chaining:

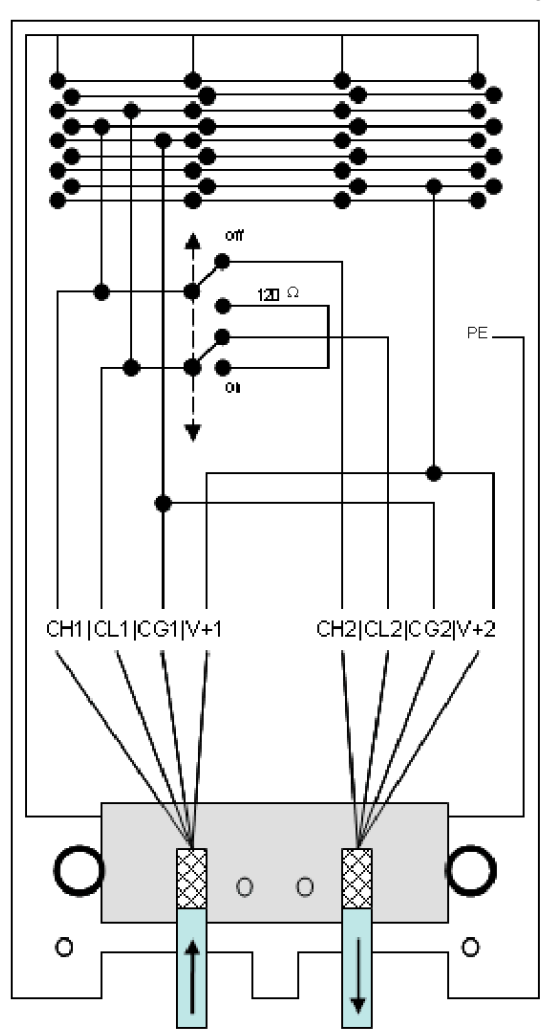

The following table shows terminal block wiring depending on the signal:

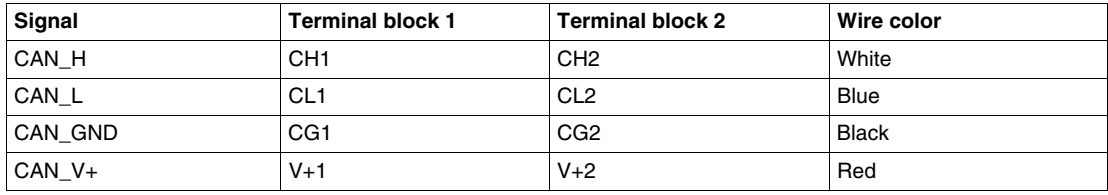

#### **Tap Junction Wiring**

The table below describes the procedure for wiring the TSXCANTDM4 tap junction:

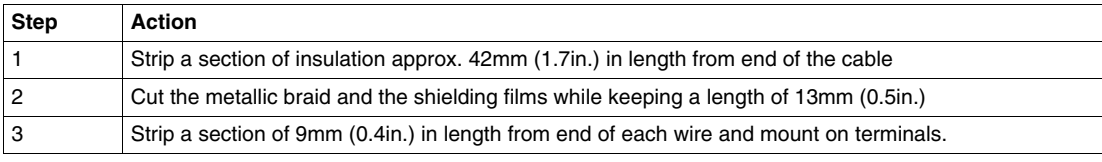

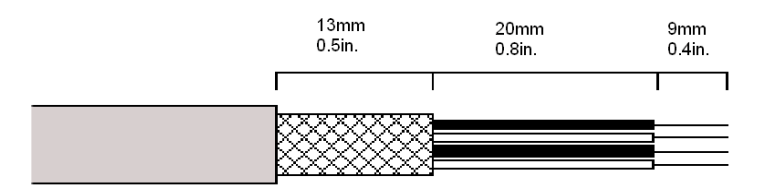

#### **CANopen Drop Cord References**

The following table references the different CANopen drop cords, that link a LULC08 Communication Module to a tap:

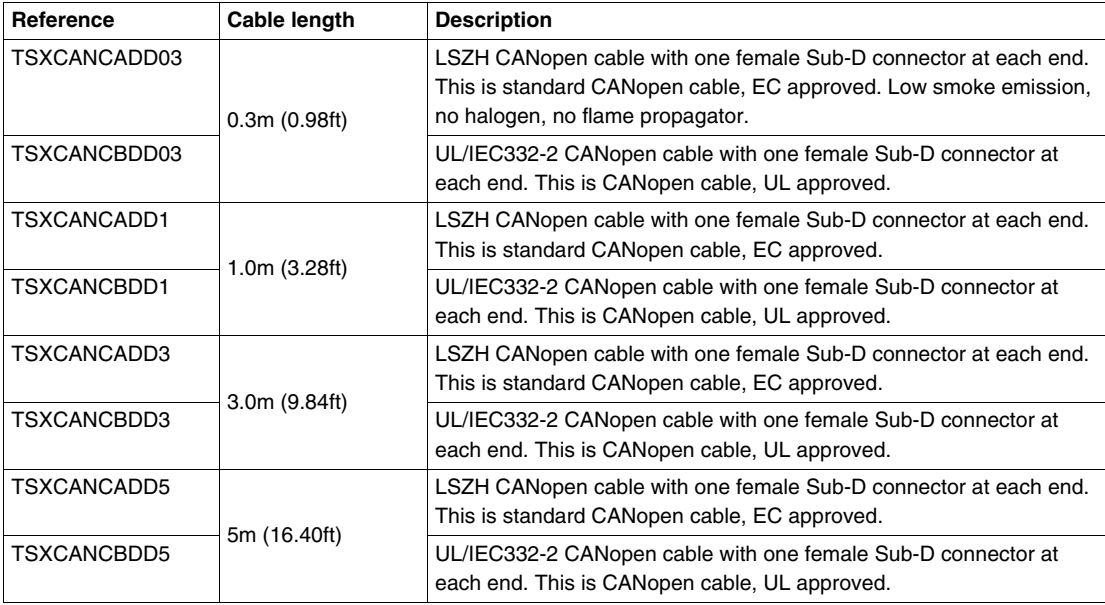

#### **Line Termination**

The line termination must be provided through termination resistors of 120 ohm +/-5% 1/4W. Resistors are located at both ends of the line. The resistors are embedded in CANopen connector CI, between CANH and CANL pins.

#### **Connection to a PLC**

To connect to a PLC (e.g., to a Modicon Premium TSX57 or Quantum 140), select your cable and connectors:

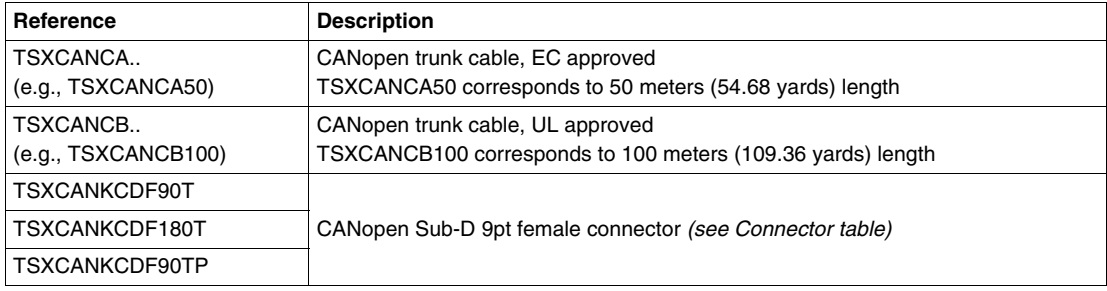

**NOTE:** Cable minimum length sold is 50 meters (54.68 yards).

### <span id="page-32-0"></span>**Technical Characteristics**

#### <span id="page-32-1"></span>**Operating Conditions and Technical Characteristics**

#### **Introduction**

LULC08 CANopen communication module characteristics include:

- Operating conditions
- $\bullet$  24V  $\pm$  and CAN external power supply circuit characteristics
- Logic outputs (OA1, OA3 and LO1) and logic inputs (LI1 and LI2) characteristics.

Communication characteristics (module port) are also described.

#### **Operating Conditions**

LULC08 CANopen communication module service conditions are:

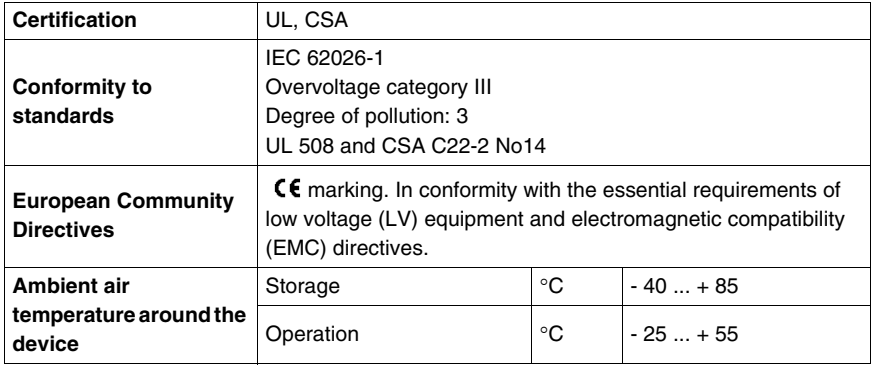

#### **Product Dimensions**

Dimensions of an LULC08 CANopen communication module are:

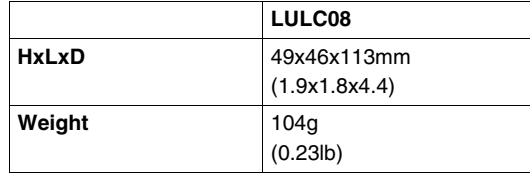

For any information about dimensions of overall TeSys U products, see *"Motor starters - open version TeSys U" Catalogue.*

#### **24V** ... Power Supply

The technical characteristics of a 24V = power supply circuit, for an LULC08 CANopen communication module, include:

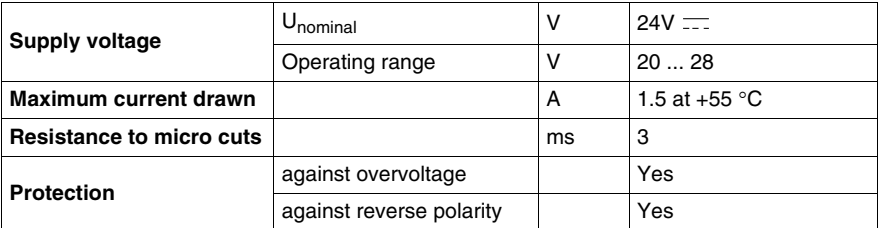

#### **24V CAN External Power Supply**

The power supply is one of the most important devices in a network with power distribution. The following requirements shall be respected by the selected power supply:

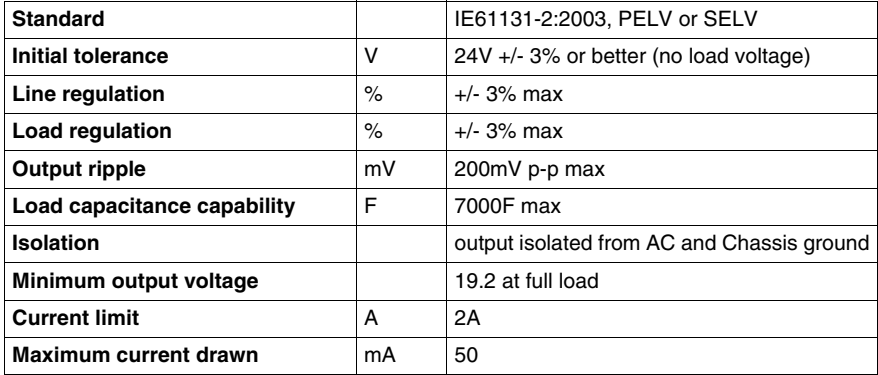

**NOTE:** It is recommended to use Schneider Electric power supplies from the Phaseo product family such as e.g. : ABL-7RE2402 or ABL-7CEM24.

24V power supplies must be equipped with a surge suppressor, in order to limit the transitory spreading. Keep the 24V cables away from the power cables, at least 30 cm (11.8 in.), and create crossovers at right-angles, if necessary.

#### **OA1, OA3 and LO1 Logic Outputs**

Output characteristics of an LULC08 CANopen communication module include:

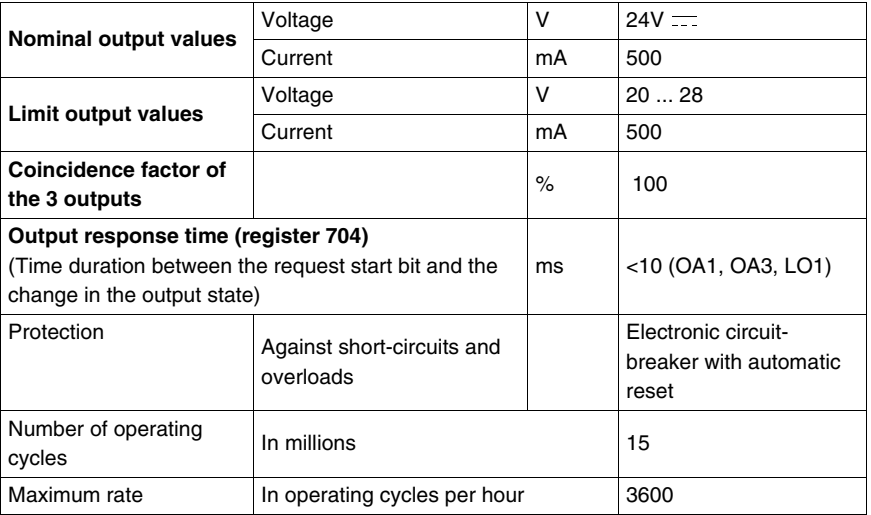

#### **LI1 and LI2 Logic Inputs**

Input characteristics of an LULC08 CANopen communication module include:

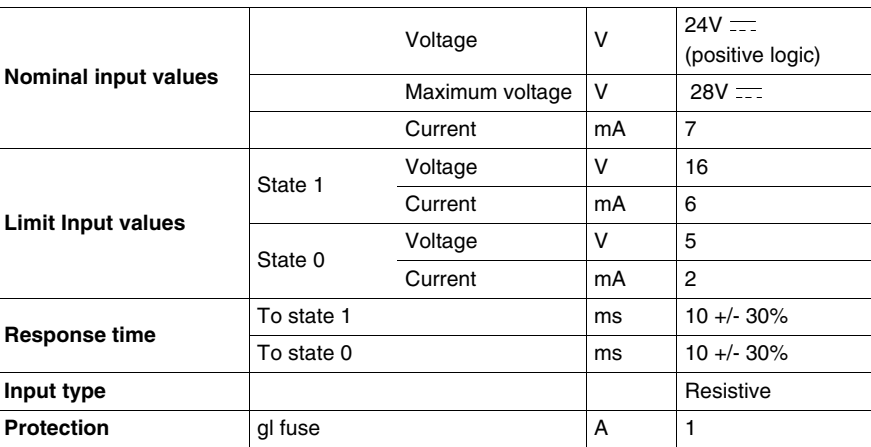

#### **Communication (CANopen Port)**

Technical characteristics of CANopen port for the LULC08 communication module include:

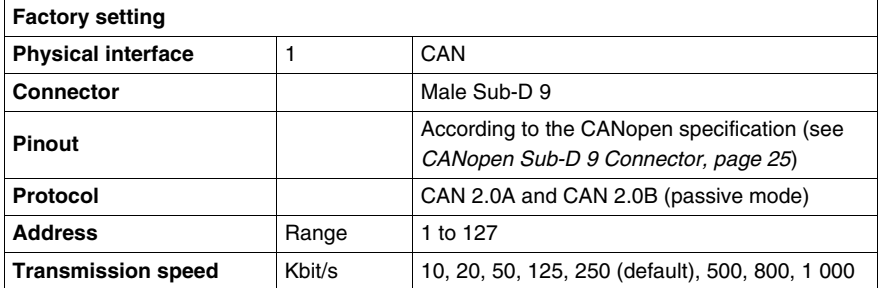
# **Software Implementation**

# **II**

Hardware implementation of an LULC08 CANopen communication module is being followed by its software implementation. It is focused on configuration (the different operating modes) and functions setting (e. g. protection, current measurement, ...).

Local set-up is done through:

- the LUCM/LUCMT configuration port (using Powersuite workshop software), or
- the LUCM/LUCMT keypad.

Remote set-up is done through:

• the CANopen port of the module.

#### **What's in this Part?**

This part contains the following chapters:

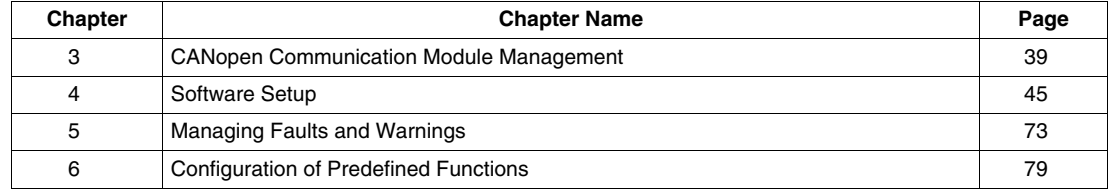

# <span id="page-38-0"></span>**CANopen Communication Module Management**

#### **Introduction to CANopen Bus**

A TeSys U motor starter equipped with the LULC08 communication module is managed via the CANopen bus. The following parts describe basic CANopen features and the profile.

#### **What's in this Chapter?**

This chapter contains the following topics:

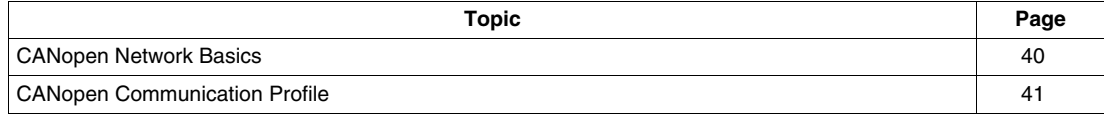

# <span id="page-39-0"></span>**CANopen Network Basics**

#### **Introduction to CANopen Network**

CANopen is a networking system based on the serial bus Controller Area Network (CAN). The CANopen Communication profile (CiA DS-301) supports both direct access to device parameters and time-critical process data communication.

CANopen device profiles (CiA DSP-40x) define standards for basic device functionality while providing ample scope for additional vendor-specific device features

CANopen reaches the full power of CAN by allowing direct peer to peer data exchange between nodes in an organized and, if necessary, deterministic manner.

#### **CANopen Network Benefits**

The network management functions specified in CANopen simplify:

- project design,
- implementation, and
- $\bullet$  diagnosis.

They provide standard mechanisms for network start-up and error management.

CANopen supports both cyclic and event-driven communication. This makes it possible to reduce the bus load to a minimum, but still maintaining extremely short reaction times.

High communication performance can be achieved at relatively low baud rates, thus reducing EMC problems and minimizing cable costs.

CANopen is the ideal networking system for all types of automated machinery:

- supporting for data exchange at the supervisory control level, and
- accommodating the integration of very small sensors and actuators on the same physical network.

This avoids the unnecessary expense of gateways linking sensor/actuator bus systems with higher communication networks, and makes CANopen particularly attractive to original equipment manufacturers.

#### <span id="page-40-0"></span>**CANopen Communication Profile**

#### **CANopen Protocol**

The CANopen protocol is based on the CAN 2.0A specification (identifier coded on 11 bits).

The CANopen TeSys U interface conforms to the CANopen specifications (DS301 V4.02).

The starter-controllers are described in EDS (Electronic Data Sheet) files that must be embedded into the configuration tools.

The LULC08 Communication Module conforms to Schneider implementation class S20.

**NOTE:** For more information about CANopen, visit the Can In Automation website: http://www.cancia.de.

#### **CANopen Message Frame**

Here is the description of a standard CANopen message frame:

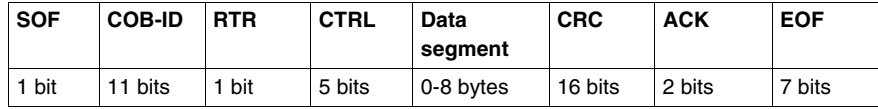

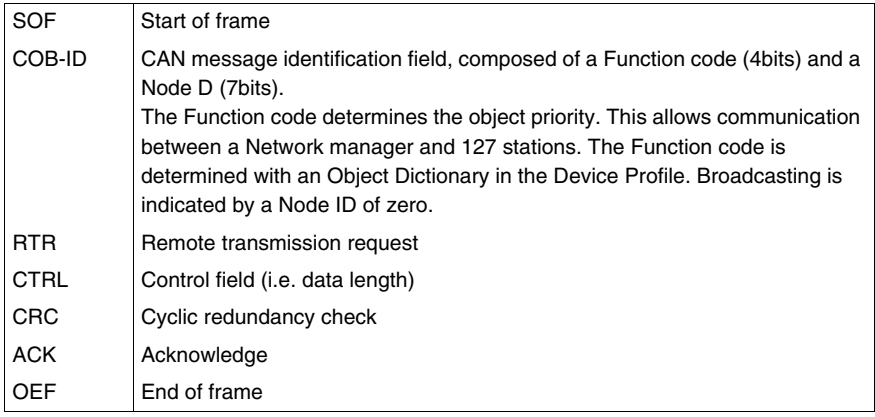

#### **CANopen Services**

CANopen communication objects transmitted via the CAN network are described by services:

- NETWORK MANAGEMENT
- Starting the bus, parameters setting, monitoring.
- HIGH SPEED TRANSMISSION OF PROCESS DATA
- PDOs (Process Data Objects) for real time control command.
- LOW SPEED TRANSMISSION OF SERVICE DATA. SDOs (Service Data Objects) for configuration, setting and diagnostic.

#### **Network Management (NMT)**

The CANopen network management is node-oriented and follows a master/slave structure. It requires one device in the network, which fulfils the function of the NMT master. The other nodes are NMT slaves.

The CANopen NMT slave devices implement a state machine, described below:

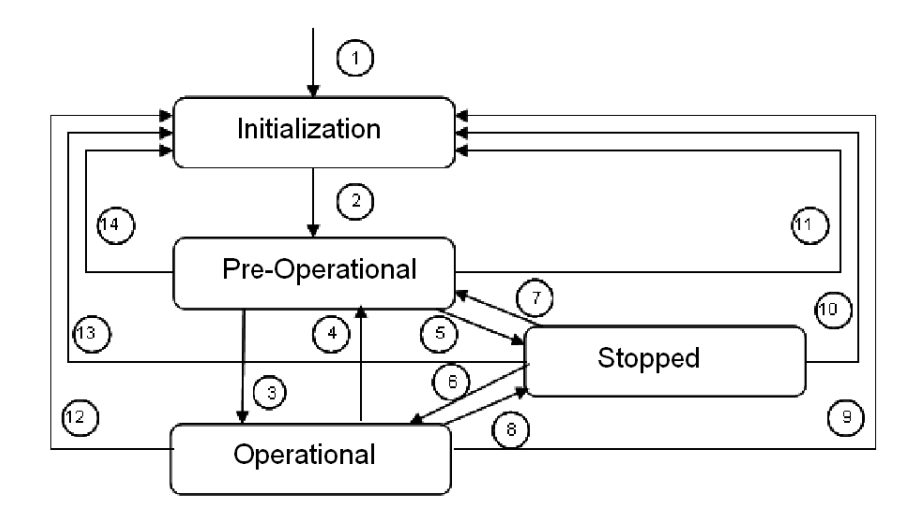

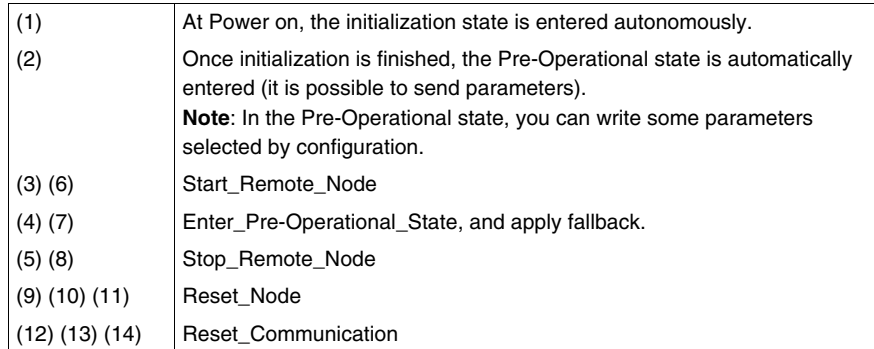

#### **Process Data Objects (PDOs)**

The real time data transfer is performed by means of Process Data Object (PDO) telegrams. Process Data is time-critical data used to monitor and control the device.

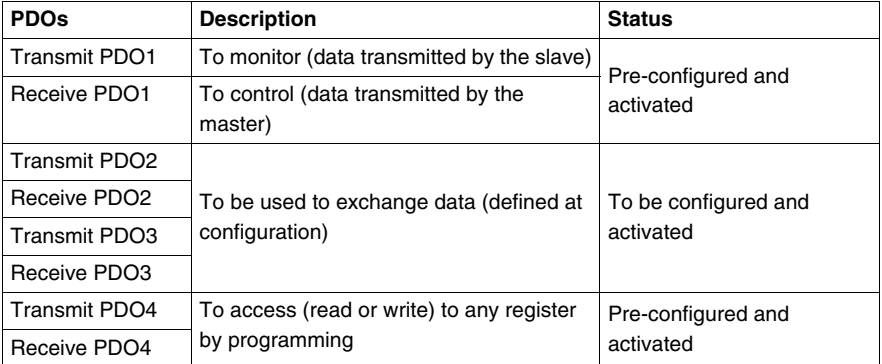

The CANopen communication module features:

The RPDO (Receive PDO) and TPDO (Transmit PDO) objects can be configured to include 8 bytes of data, organized as four 16-bits registers or one 64-bits object, for example.

The RPDO objects have a write access.

You can set the PDO communication mode, depending on your needs: cyclic or acyclic, synchronous or asynchronous.

Synchronous means that the PDO transmission is related to the SYNC object, which is cyclically emitted by the CANopen master. It does not include any data. Its default value is 0x080.

Transmission mode is:

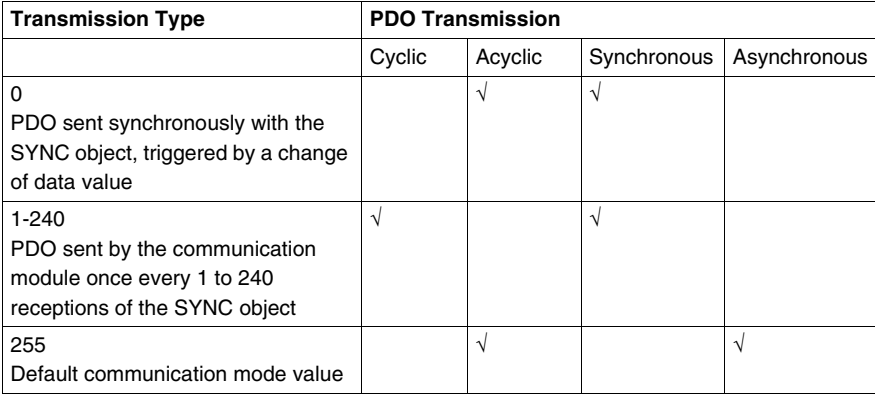

#### **Service Data Objects (SDOs)**

Service Data Objects (SDOs) are used for device configuration. They are also used to define the type and format of information communicated via the PDOs.

SDOs let you access any object of the device Object Dictionary.

CANopen masters perform acyclic messaging through SDOs. They are also used for asynchronous, aperiodic requests. For example, an SDO can be used to read a control unit identification.

The CANopen communication module manages 1 SDO server.

# <span id="page-44-0"></span>**Software Setup**

## **Local Setup**

This chapter describes the main steps of the TeSys U software setup on CANopen.

#### **What's in this Chapter?**

This chapter contains the following topics:

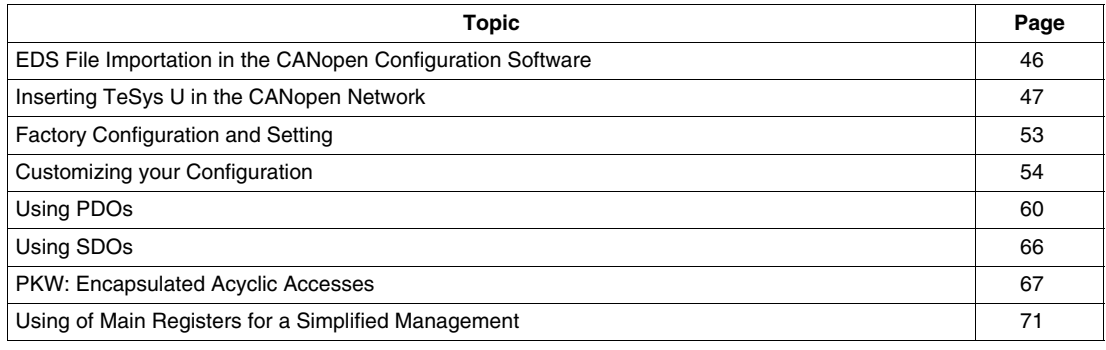

# <span id="page-45-0"></span>**EDS File Importation in the CANopen Configuration Software**

#### **EDS Download Procedure**

The different TeSys U starter-controller variants are described in EDS (Electronic Data Sheet) files.

If the TeSys U starter controllers do not show up in your CANopen configuration tool, the corresponding EDS files must be imported.

The following table describes the steps to follow to download the EDS and icon files associated to Tesys U from the www.schneider-electric.com website:

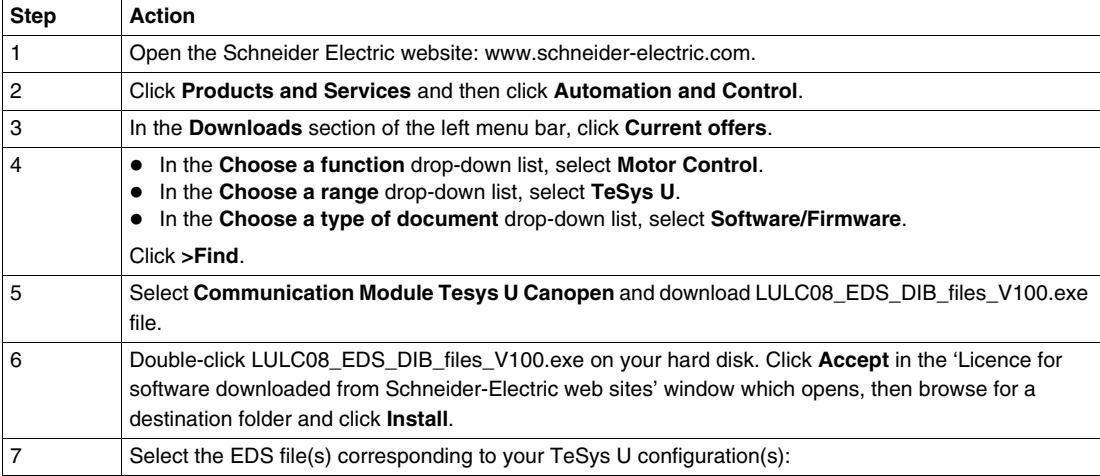

The table below gives the associations between the 7 TeSys U variants and the associated EDS files names.

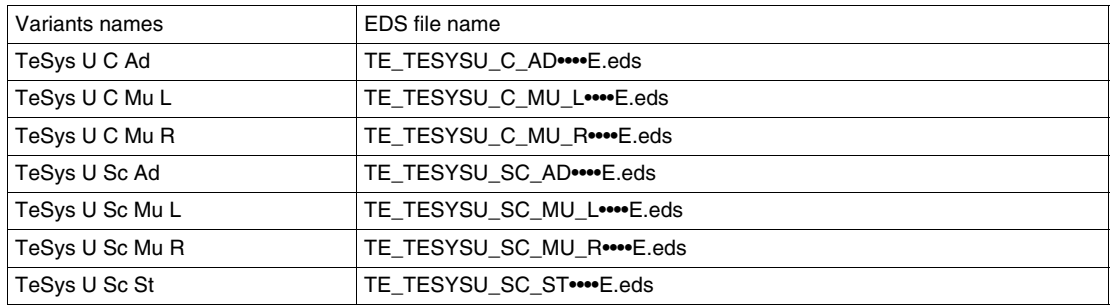

**Sc** and **C** letters stand for **S**tarter-**C**ontroller and **C**ontroller, respectively.

- **St**, **Ad** and **Mu** letters stand for **St**andard, **Ad**vanced and **Mu**ltifunction control unit, respectively.
- **R** and **L** letters stand for **R**emote and **L**ocal configuration.

# <span id="page-46-0"></span>**Inserting TeSys U in the CANopen Network**

#### **Introduction**

To insert TeSys U in the CANopen network you must select one of the seven variants described below

#### **Selection Criteria of a TeSys U Variant**

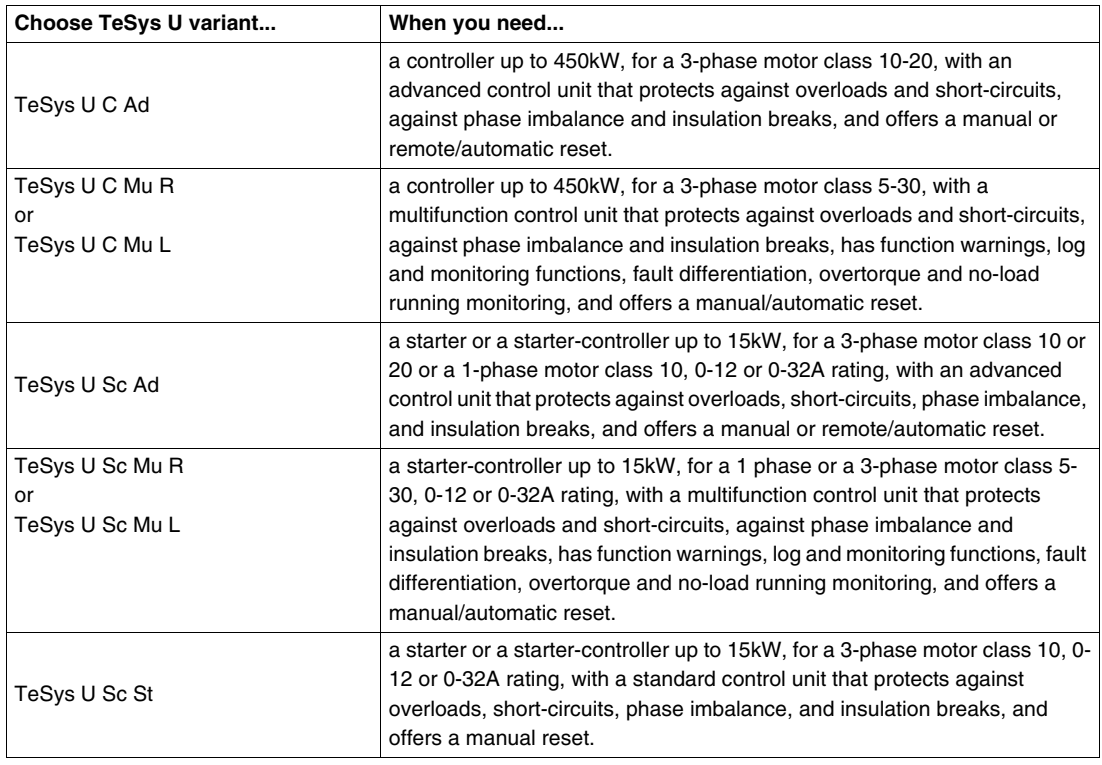

Local (L) / Remote (R) configuration modes refer to Configuration register 601 (read/write with motor off), supported by Multifunction Control Unit  $\geq$  V3.x.

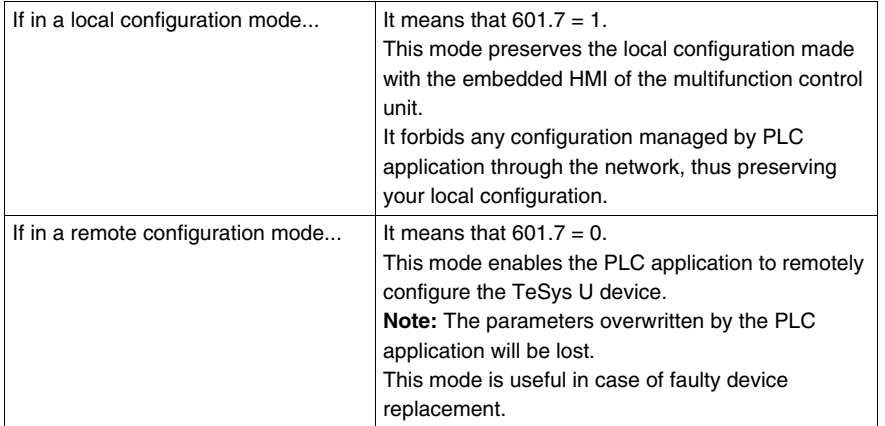

By default, the TeSys U device equipped with a Multifunction Control Unit  $\geq$  V3.x is in Remote configuration mode.

#### **Setting TeSys U Parameters**

Depending on the TeSys U variant, parameter settings can be managed through different channels:

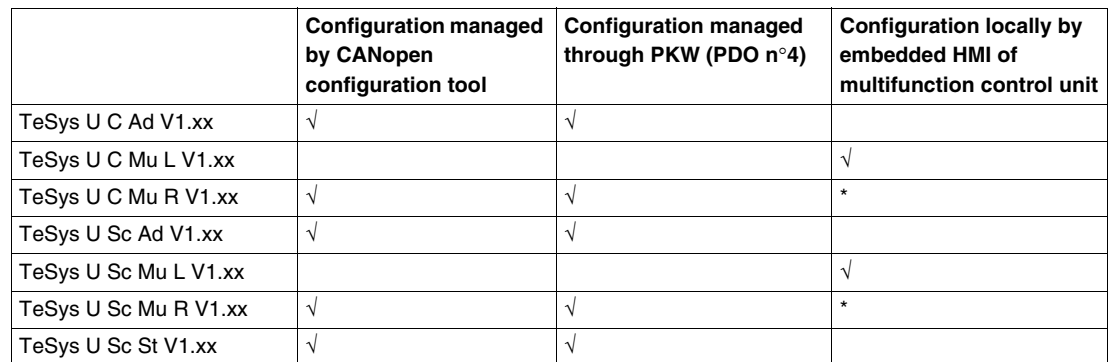

\* The parameters can be set locally by embedded HMI of multifunction control unit on

"TeSys U Sc Mu R V2.xx" and "TeSys U C Mu R V1.xx" variants if the PLC application does not modify any parameters through the network.

## **Parameters for TeSys U C Ad**

The following table gives the description of parameters for TeSys U C Ad:

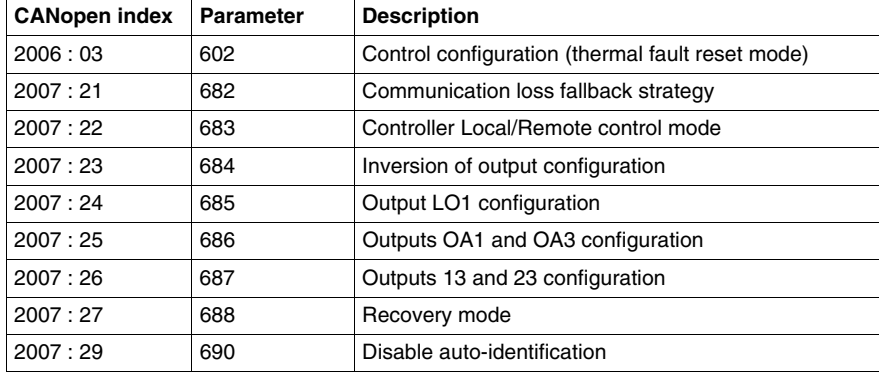

#### **Parameters for TeSys U C Mu L/R**

The following table gives the description of parameters for TeSys U C Mu L/R:

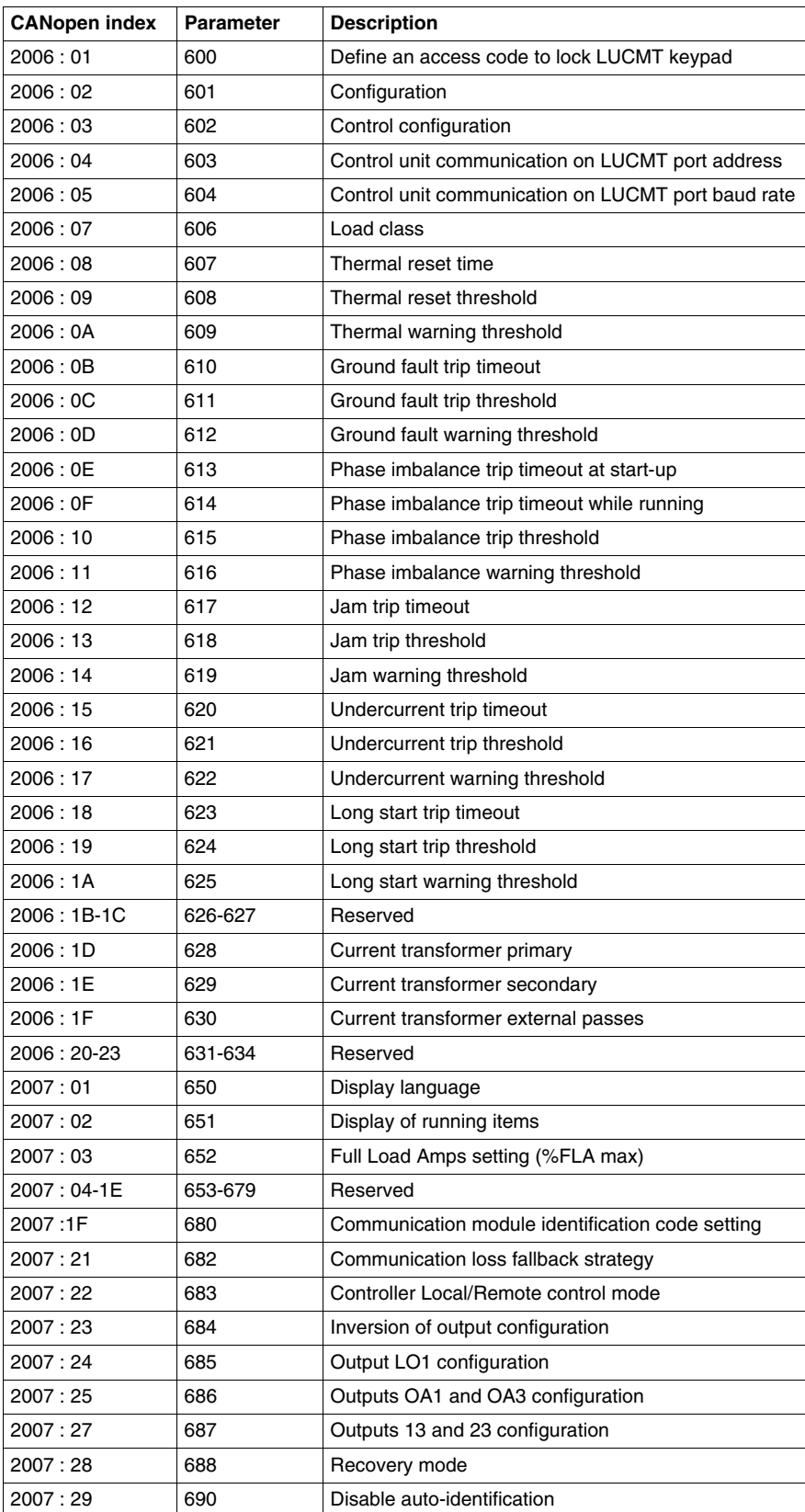

# **Parameters for TeSys U Sc Ad**

The following table gives the description of parameters for TeSys U Sc Ad:

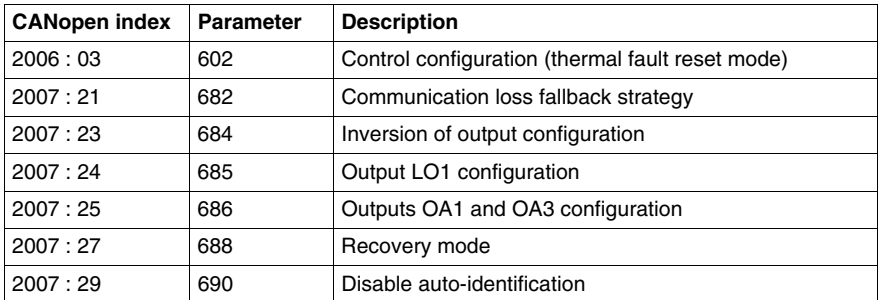

#### **Parameters for TeSys U Sc Mu L/R**

The following table gives the description of parameters for TeSys U Sc Mu L/R:

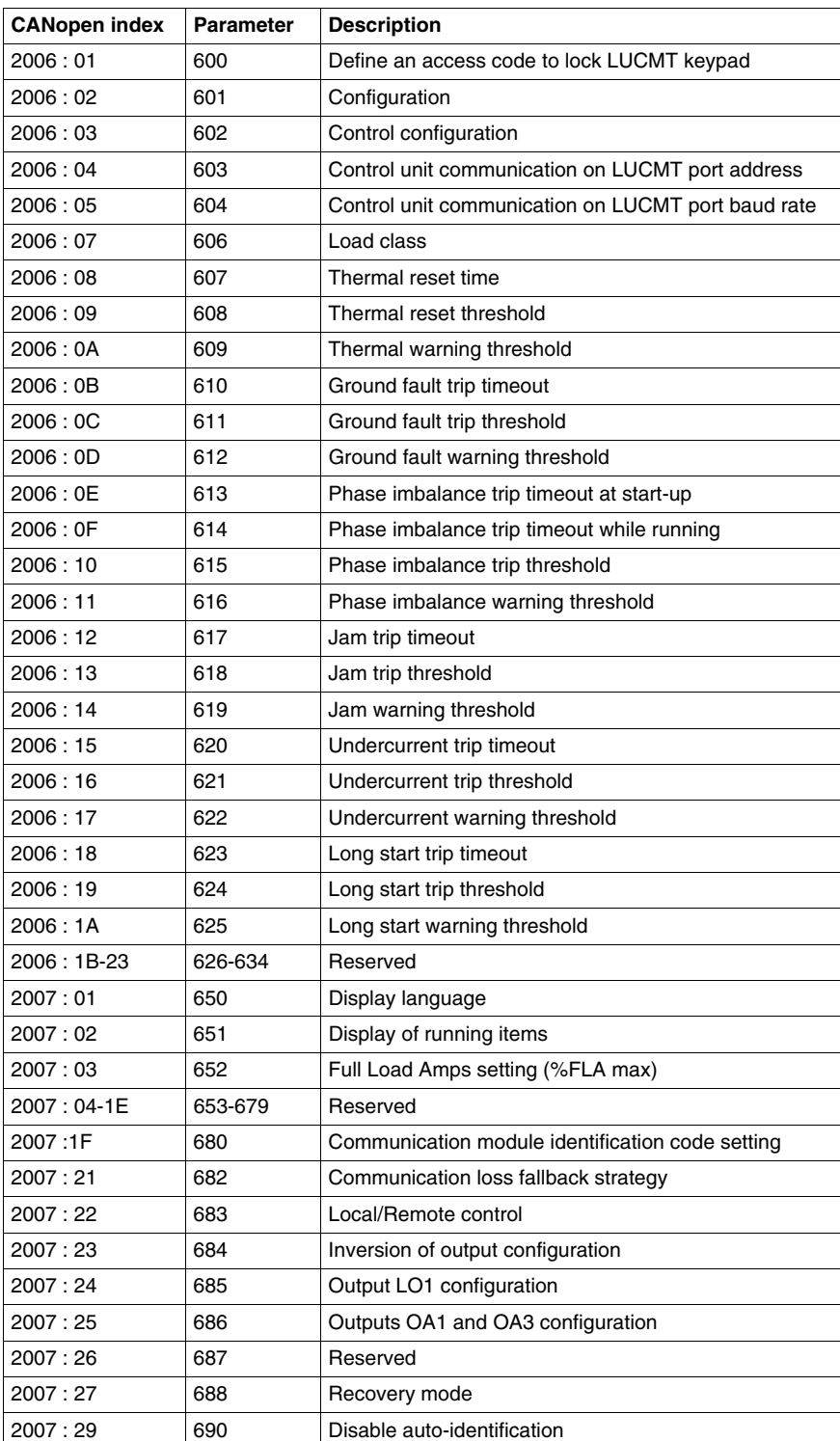

# **Parameters for TeSys U Sc St**

The following table gives the description of parameters for TeSys U Sc St:

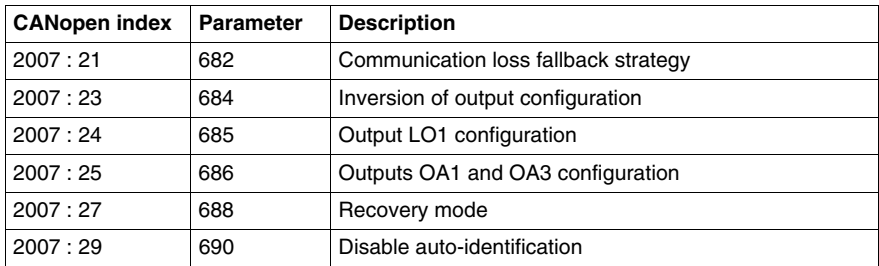

# <span id="page-52-0"></span>**Factory Configuration and Setting**

#### **Parameter Types**

Setting communication module parameters allows you to determine:

- the operation mode,
- the reset mode on thermal overload fault,
- the correspondence between the communication module outputs and the LUTM controller inputs.

#### **Default Configuration and Setting RegIsters**

Configuration registers (2006:xx) and Setting registers (2007:xx) are in a read/write access. Factory default values are:

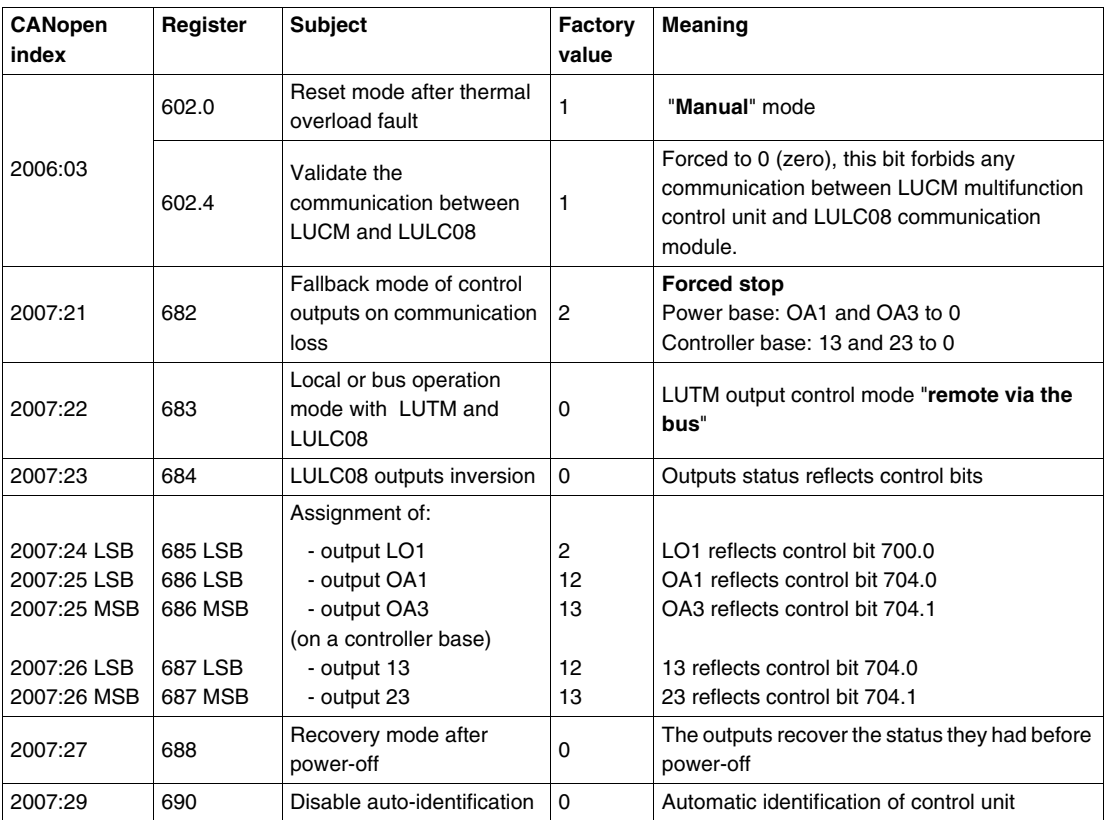

**NOTE:** For more details, refer to *TeSys U Communication Variables User's Manual*.

# <span id="page-53-0"></span>**Customizing your Configuration**

#### **Parameter Types**

You can either use the factory settings or customize your configuration.

Parameters concerning the communication module are described below.

For other parameters concerning the Control Unit, refer to the "TeSys U communication variables User's manual."

#### **Control Configuration**

Bits 0, 1 and 2 of this register are used to configure the reset mode after thermal overload fault. Only one of these bits must be set to 1 to select the reset mode. Other bits (3 to 8) are dedicated to the configuration of the Modbus port of the multifunction control unit.

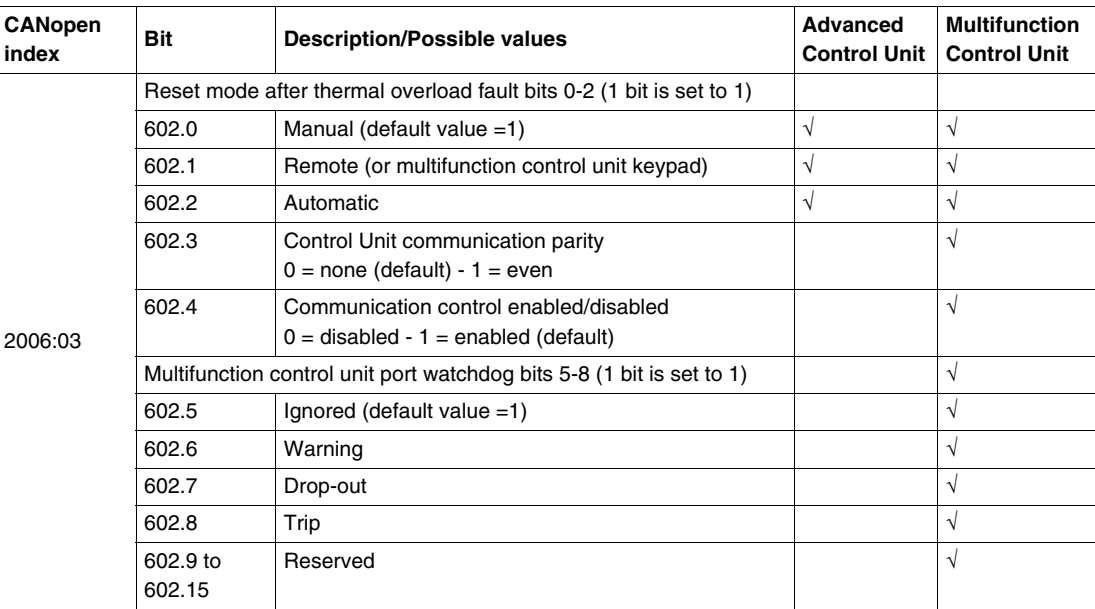

#### **Communication Loss Fallback strategy**

Communication loss fallback strategy parameter (register 682 or CANopen index 2007:21) is used to adjust the fallback mode in case of a communication loss with the PLC.

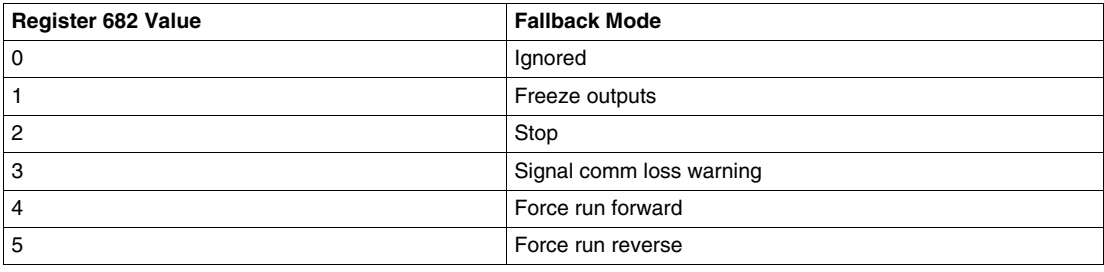

# **WARNING**

#### **AUTOMATIC RESTART OF THE MOTOR**

If communication is stopped, the outputs OA1-OA3 take the status corresponding to the selected fallback mode (register 682), but the control bits 704.0 and 704.1 are not modified.

When a loss of communication warning is acknowledged (register 703 or pushbutton on the controller), the motor will automatically restart if the control bits 704.0 or 704.1 were not previously overwritten to zero by the PLC application.

**Failure to follow these instructions can result in death, serious injury, or equipment damage.**

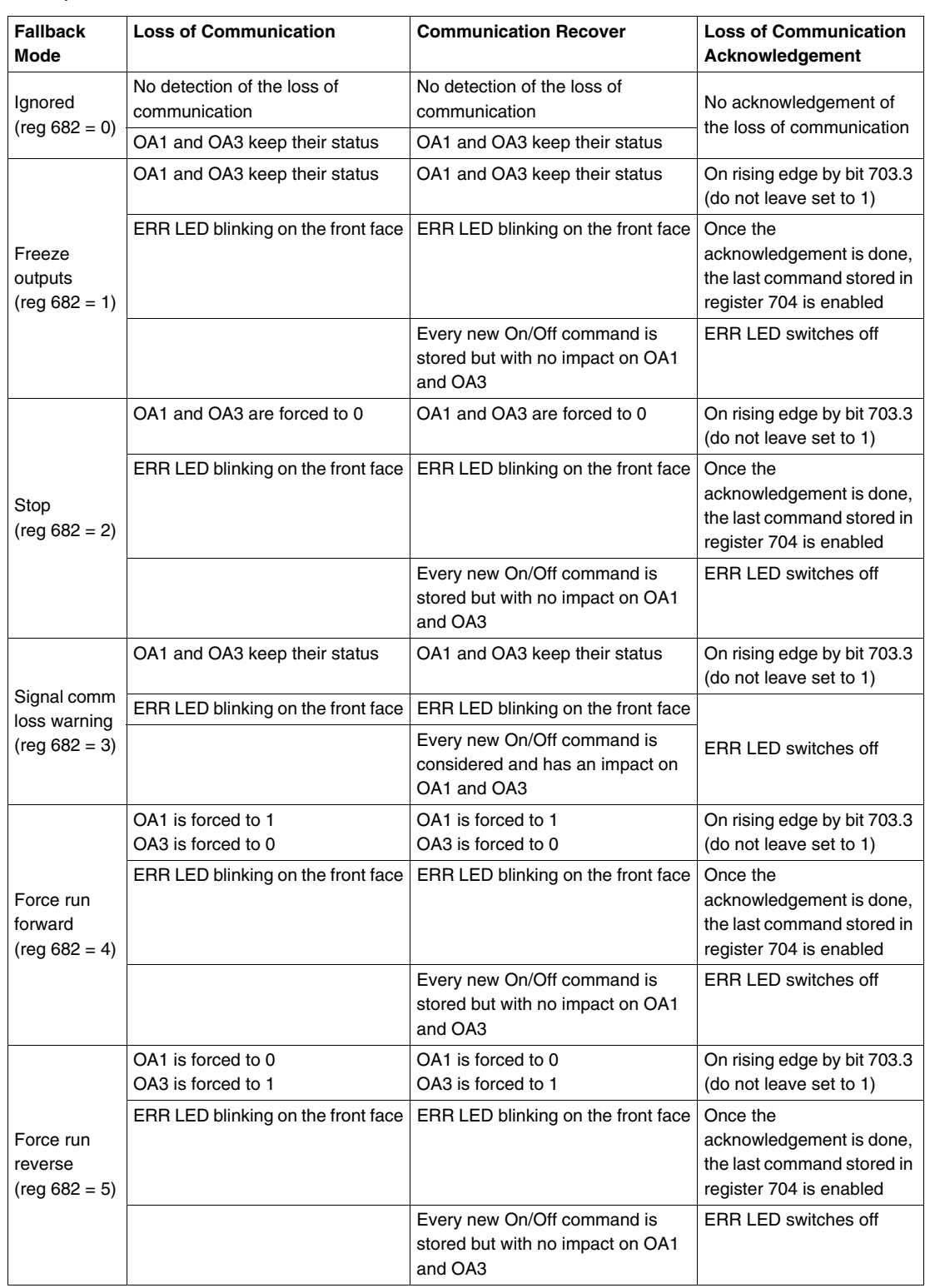

Description of the different fallback modes:

#### **Controller Local/Remote Control Mode**

Controlling LUTM outputs 13 and 23 depends on the operating mode selected in register Controller Local/Remote Mode.

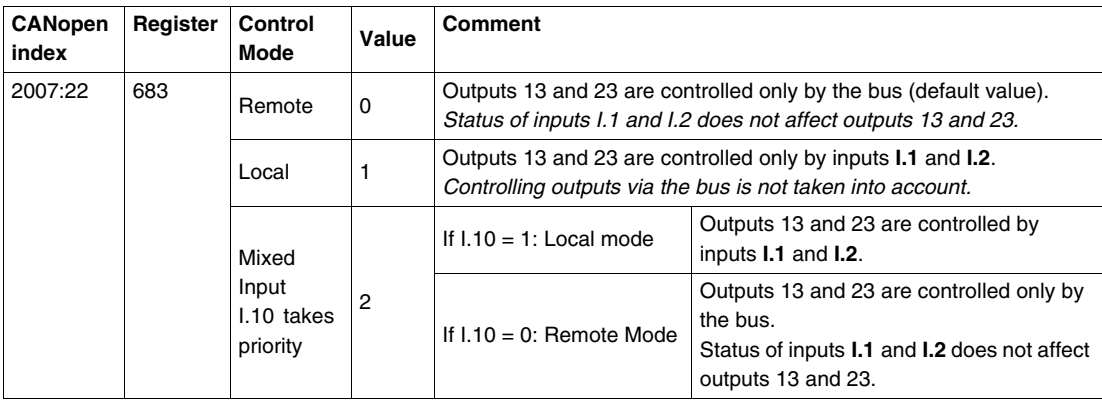

#### **Inversion of Outputs Configuration**

Depending on your needs (signalling, run, stop, etc.), you can assign a NO or NC status to outputs OA1, OA3 and LO1, by configuring Inversion of outputs configuration register.

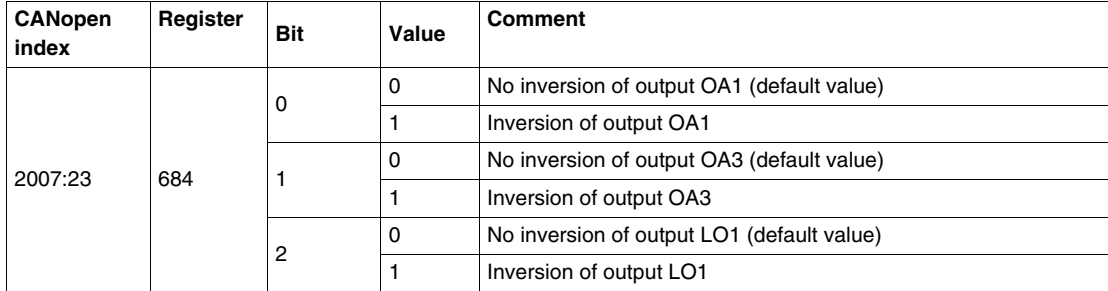

#### **Output LO1 Configuration**

To change the assignment (factory setting), write another value (0 to 45), as described in Assignment of outputs LO1, OA1, OA3, 13, 23.

Assignment/control (factory setting) of LULC08 output LO1 is:

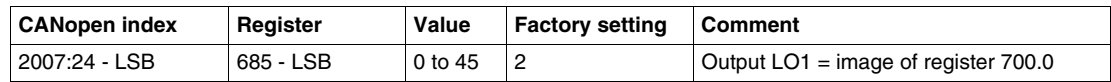

#### **Output OA1 Configuration**

To change the assignment (factory setting), write another value (0 to 45), as described in Assignment of outputs LO1, OA1, OA3, 13, 23.

Assignment/control (factory setting) of LULC08 output OA1 is:

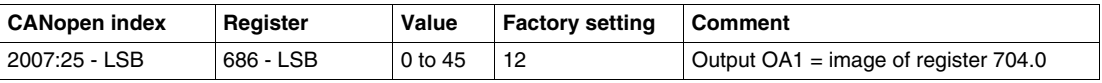

#### **Output OA3 Configuration**

To change the assignment (factory setting), write another value (0 to 45), as described in Assignment of outputs LO1, OA1, OA3, 13, 23.

Assignment/control (factory setting) of LULC08 output OA3 is:

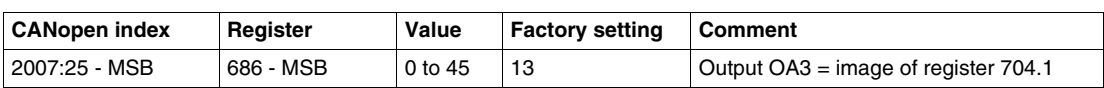

#### **Output 13 Configuration**

To change the assignment (factory setting), write another value (0 to 45), as described in Assignment of outputs LO1, OA1, OA3, 13, 23.

Assignment/control (factory setting) of LULC08 output 13 is:

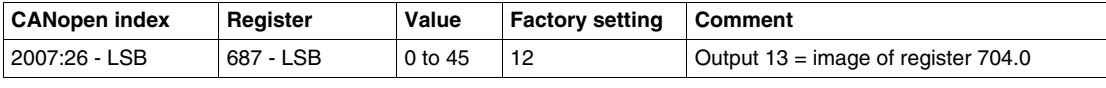

#### **Output 23 Configuration**

To change the assignment (factory setting), write another value (0 to 45), as described in Assignment of outputs LO1, OA1, OA3, 13, 23.

Assignment/control (factory setting) of LULC08 output 23 is:

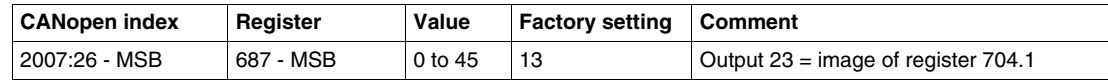

#### **Recovery Mode After Stopping (Reg 688)**

If you use register 704 to control outputs OA1-OA3, writing value 1 to register 688 locks the motor and prevents it from restarting after the occurrence of certain events:

- Loss followed by restoration of 24 VDC (outputs OA1-OA3).
- Change in position of rotary knob on power base followed by return to Ready position.

When one of these events occurs, the control bits 704.0 and 704.1 (outputs OA1-OA3) are forced to 0 automatically. Once these conditions have disappeared, control of the motor can be restored by sending a new run command.

# **WARNING**

#### **AUTOMATIC RESTART OF THE MOTOR**

In case of a cyclic writing to register 704 (e.g., an LUFP• gateway in its predefined configuration), this monitoring function must be used with caution. The application program must take this state into account and request that bits 704.0 or 704.1 are written to 0. Otherwise, when this event disappears, the motor will restart automatically.

**Failure to follow these instructions can result in death, serious injury, or equipment damage.**

#### **Disable Auto- Identification**

Disable auto-identification can be automatic or forced.

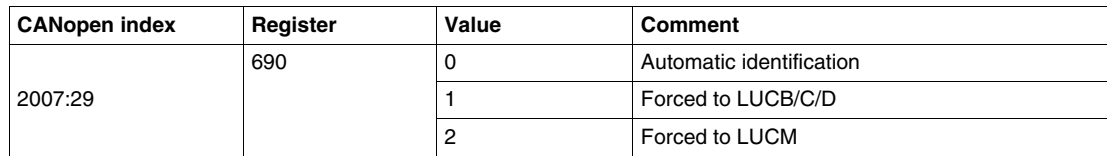

# **Assignment of Outputs LO1, OA1, OA3, 13, 23**

This table describes the assigned values to configure outputs LO1, OA1, OA3, 13 and 23.

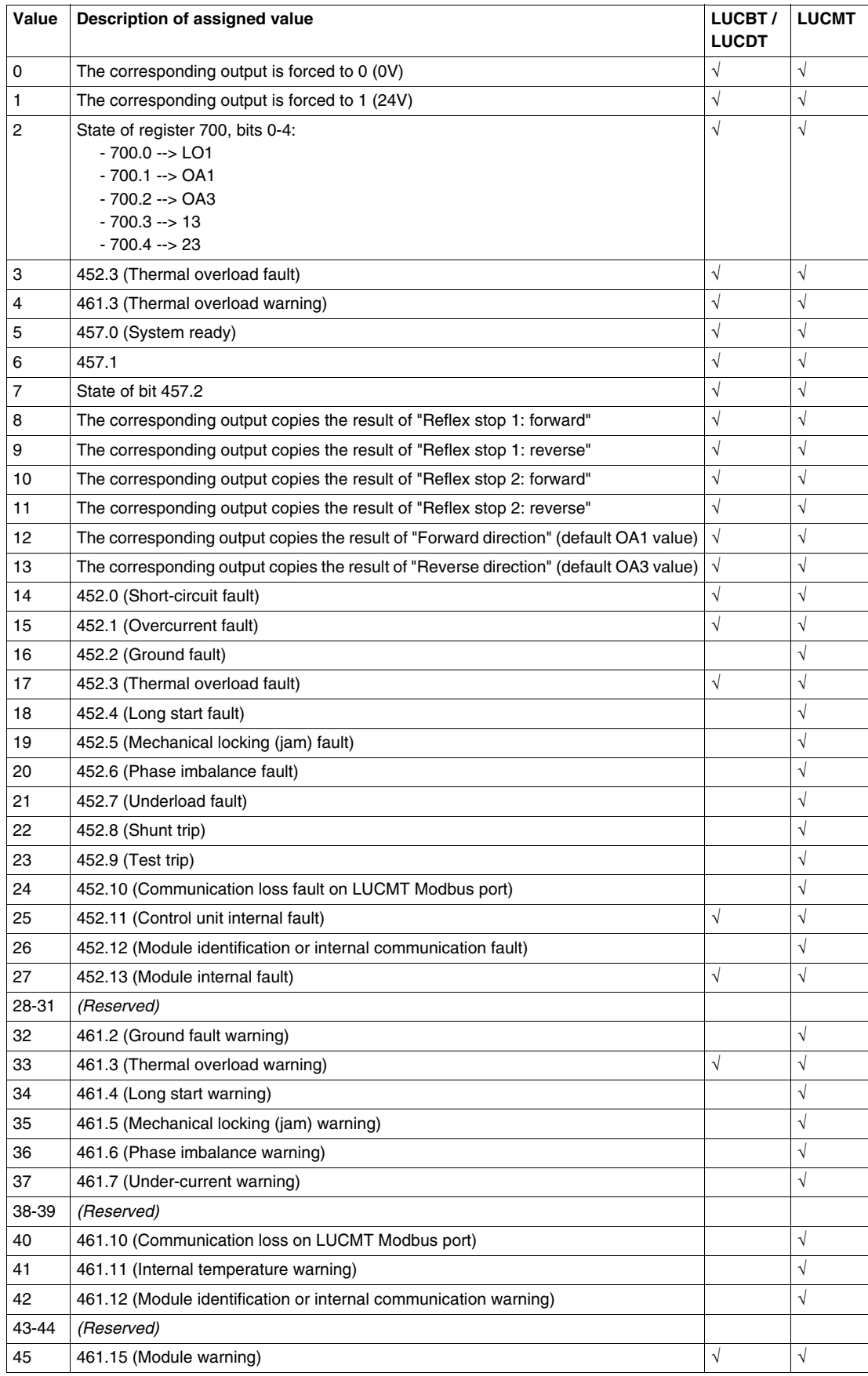

# <span id="page-59-0"></span>**Using PDOs**

#### **Introduction**

PDO telegrams are used to exchange periodic I/O data between the PLC and the TeSys U startercontroller.

The TeSys U starter-controller has four PDO sets:

- PDO1 set is predefined for control and monitoring. It is activated by default.
- PDO2 set is not predefined and is free to use.It is not activated by default.
- PDO3 set is not predefined and is free to use. It is not activated by default.
- PDO4 set is predefined to access any register (read or write) by programming using PKW objects. It is activated by default.

#### **PDO Transmission Mode**

The four PDO sets support the following transmission modes:

- Cyclic synchronous (synchronization is related to SYNC object)
- Acyclic synchronous and asynchronous.

Default mode of transmission of TeSys U starter-controller is acyclic asynchronous.Data is sent at network starting, on network reconnection and in normal operation on data change.

Default mode of transmission of CANopen master is also acyclic asynchronous.Data is sent from the master at network starting, on network reconnection and in normal operation on data change.

#### **PDO Mapping**

The mapping of the four PDO sets can be modified by the user.

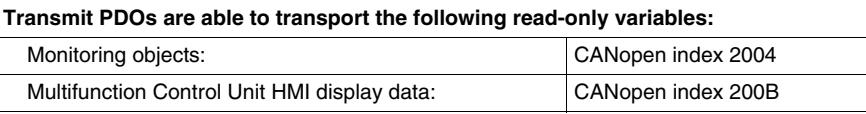

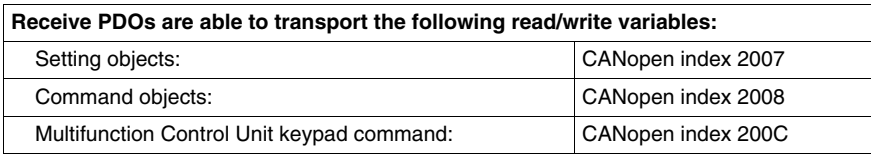

The complete list of CANopen mappable objects is detailed in the TeSys U Communication variables User's manual. Mappable objects are identified by the character "M" in the first column (Protocols address) of each table.

#### **PDO1 Set Description**

The first PDO set (PDO1) is dedicated to control and monitoring. The predefined mapping is described below and can be modified by the user.

#### **Receive PDO1 mapping description**

Receive PDO1 is dedicated to command the starter-controller from the PLC. The predefined mapping is common to the 7 TeSys U variants.

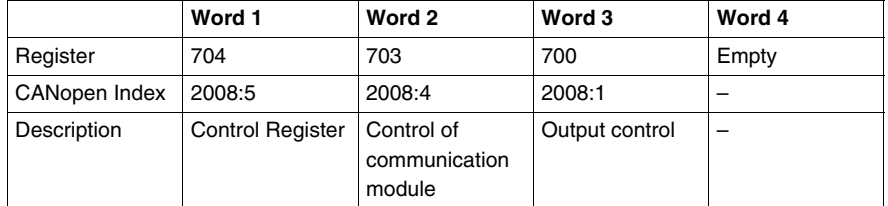

#### **Control Register Reg 704**

The following table gives a description of the Control Register

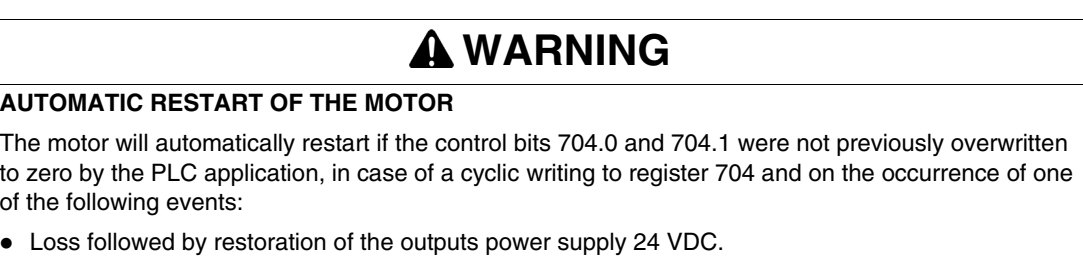

- Change in position of rotary knob on power base followed by return to Ready position.
- Communication break followed by restoration.

**Failure to follow these instructions can result in death, serious injury, or equipment damage.**

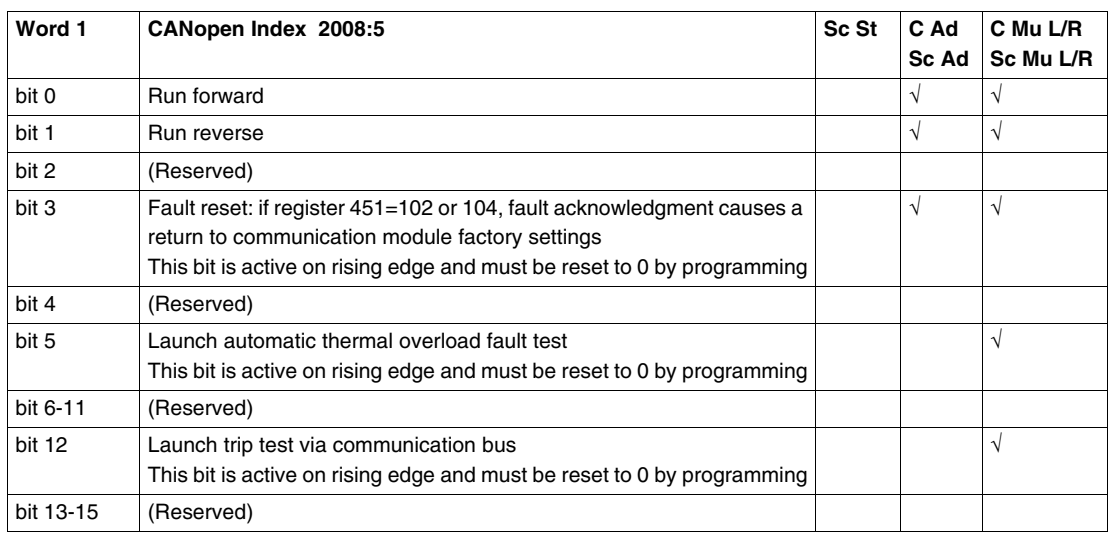

**NOTE:** Fault reset bit must be set to 1 and reset to 0 to acknowledge a fault.

#### **Control of Communication Module Reg 703**

The following table gives a description of the Control of Communication Module

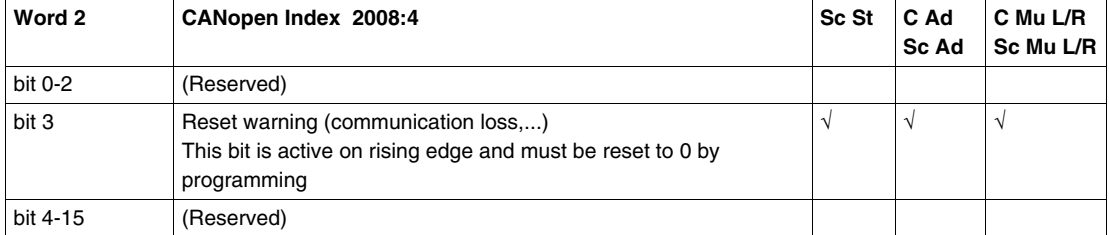

**NOTE:** Reset warning bit must be set to 1 and reset to 0 to acknowledge a warning (loss of communication).

#### **Output Control Reg 700**

The following table gives a description of the Output Control

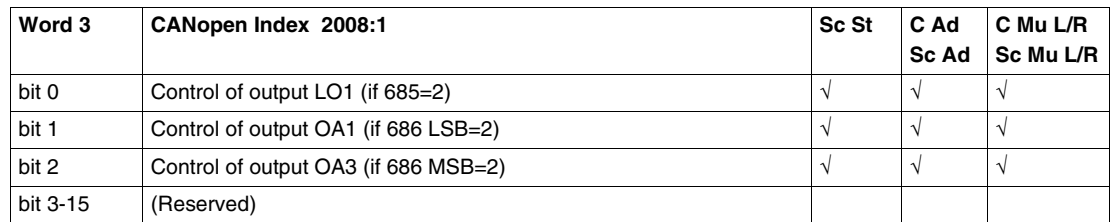

#### **Transmit PDO1 mapping description**

Transmit PDO1 is dedicated to monitor the starter-controller from the PLC. The predefined mapping depends on the TeSys U variants.

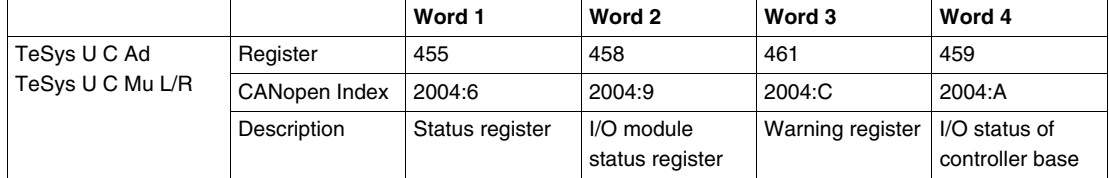

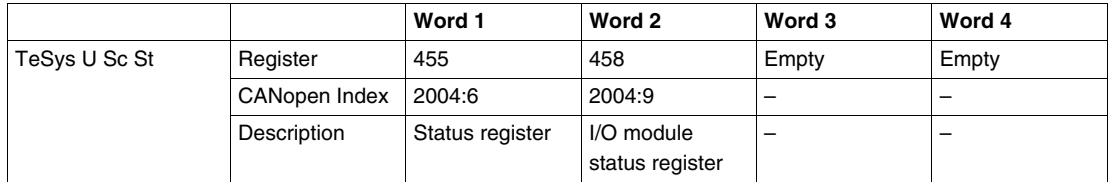

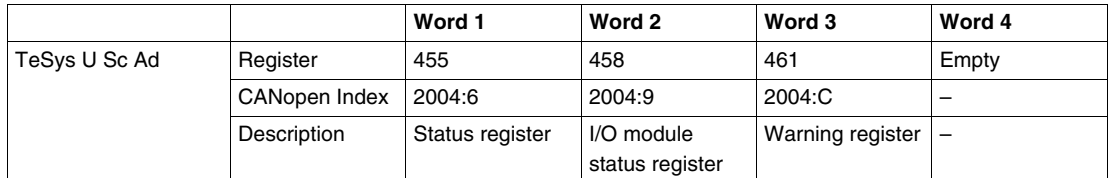

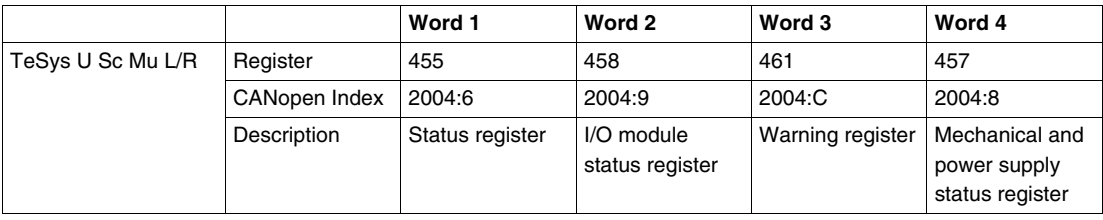

#### **Status Register of starter-controller Reg 455**

The following table gives a description of the Status Register of the starter-controller

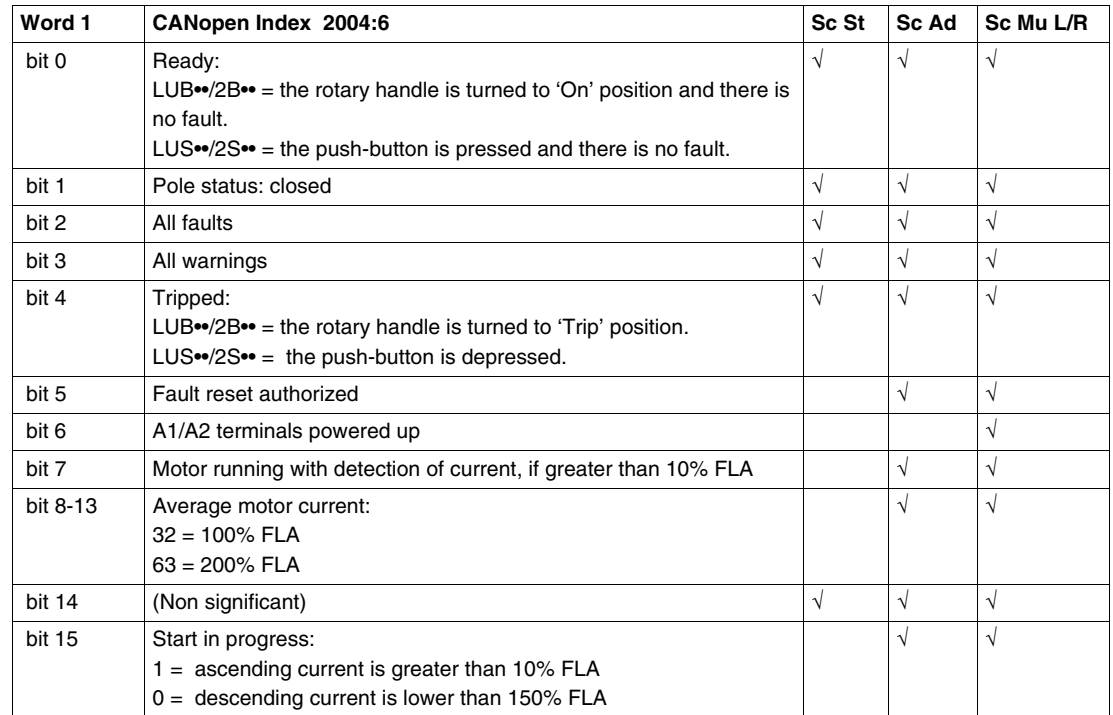

#### **Status Register of Controller Reg 455**

The following table gives a description of the Status Register of the Controller

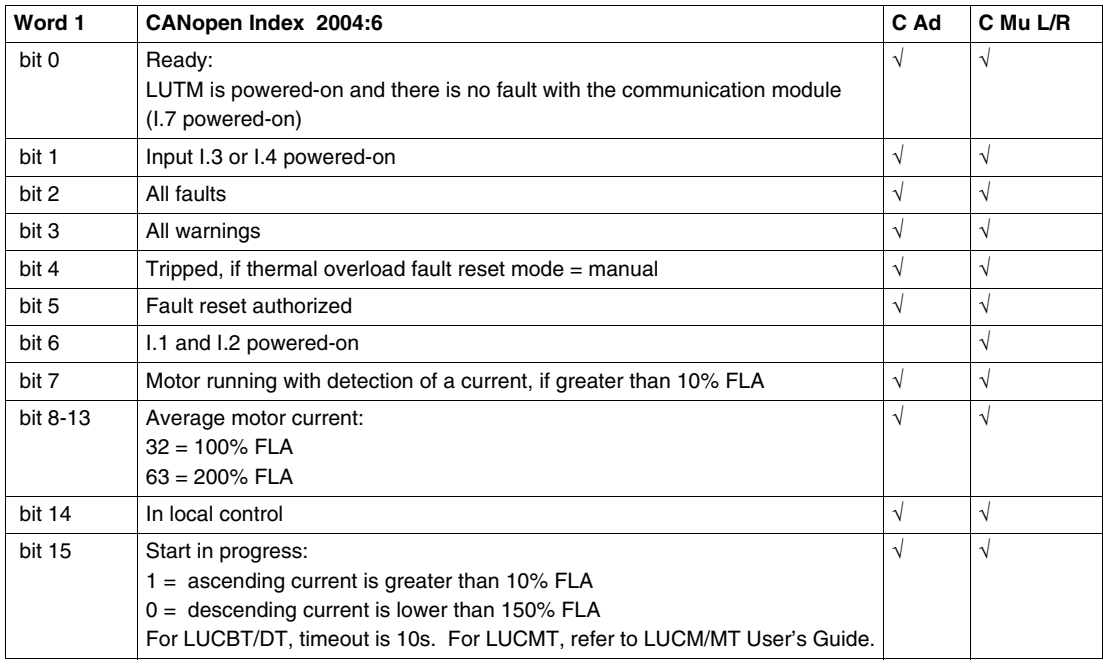

#### **I/O Module Status Register Reg 458**

The following table gives a description of the I/O Module Status Register

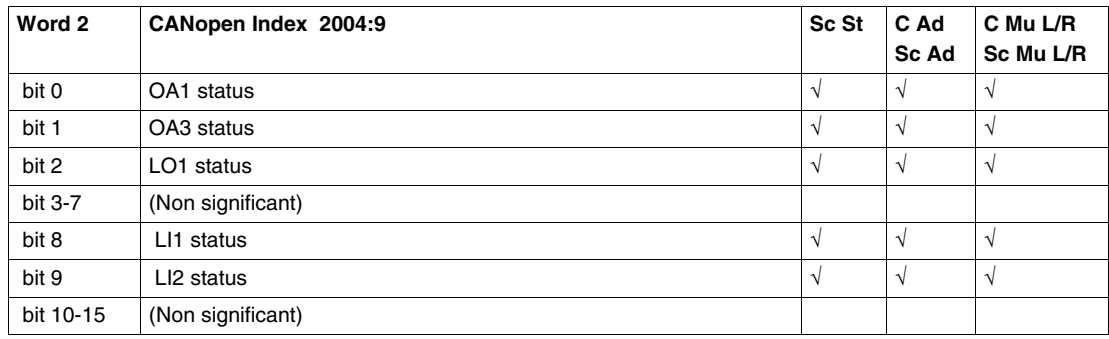

#### **Warning Register Reg 461**

The following table gives a description of the Warning Register

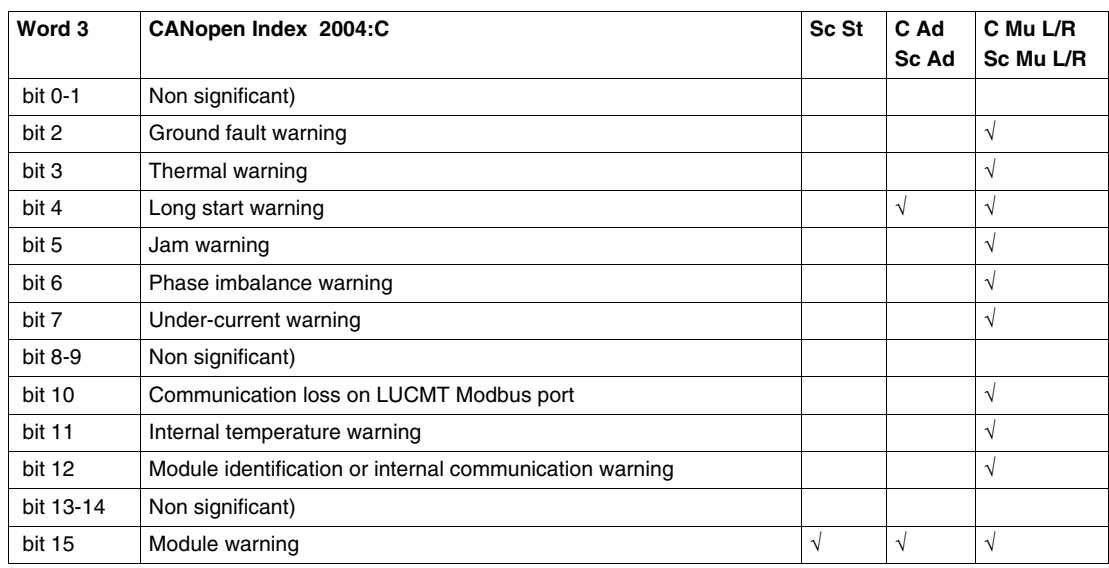

#### **I/O Status of Controller Base Reg 459**

The following table gives a description of the I/O Status of the Controller Base

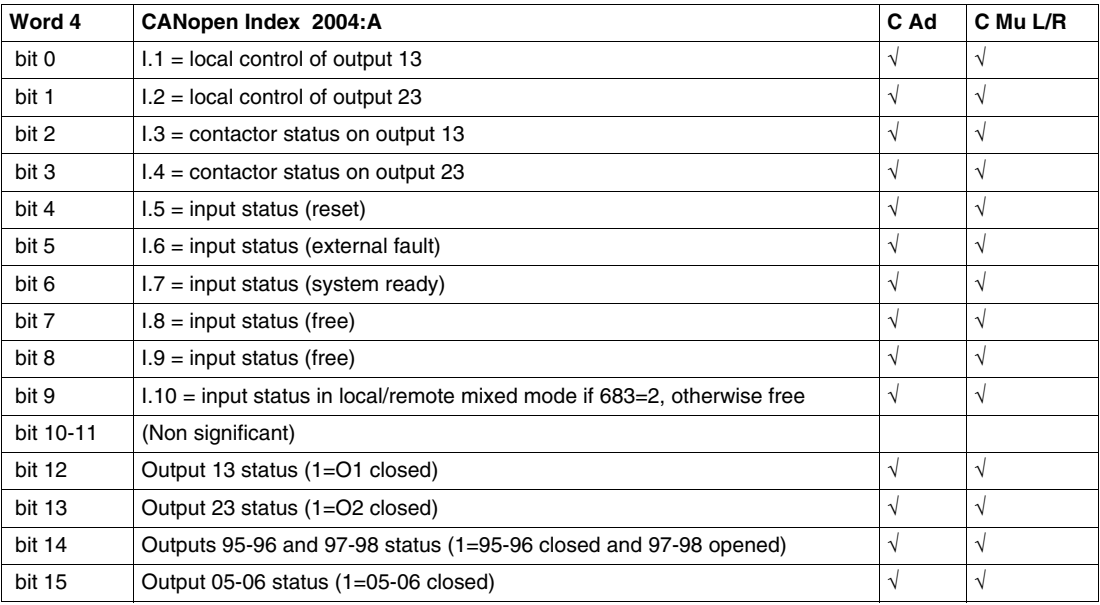

#### **Mechanical and Power Supply Status Reg 457**

The following table gives a description of the Mechanical and Power Supply Status

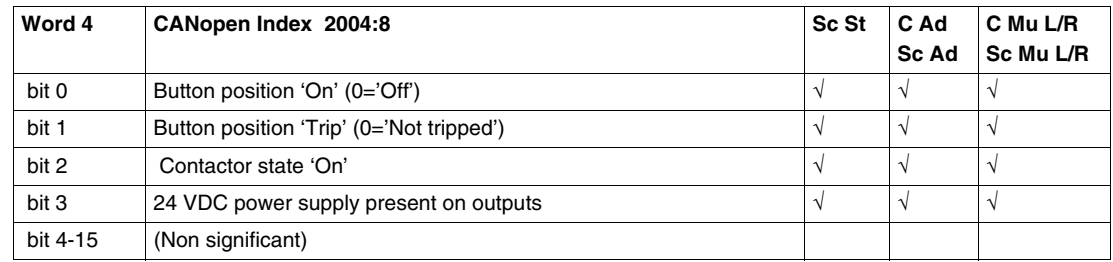

#### **PDO2 and PDO3 Set Description**

PDO2 and PDO3 sets are not predefined (PDO is empty) and not activated. The user can map inside any mappable object.

The complete list of CANopen mappable objects is detailed in the TeSys U Communication variables User's manual.

#### **PDO4 Set Description**

PDO4 set is predefined to access to any register (read or write) by programming using PKW objects. PKW stands for **P**eriodically **K**ept in Acyclic **W**ords.

They allow to acyclically read or write any TeSys U register.

- 4 words are reserved in Receive PDO4 to receive a request telegram.
- 4 words are reserved in the Transmit PDO4 to provide a response telegram.

The complete list of CANopen mappable objects is detailed in the TeSys U Communication variables User's manual.

For variants TeSys U C Mu L and TeSys U Sc Mu L which are associated with the Multifunction Control Unit  $\geq$  V3.x configured in local mode, PKW use is restricted to read access.

#### **Receive PDO4 mapping description**

Receive PDO4 is dedicated to receive a PKW request telegram.

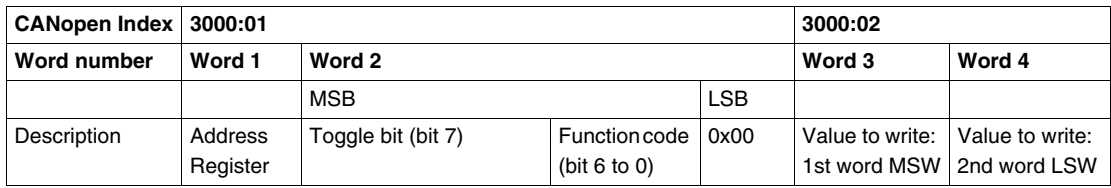

# **Transmit PDO4 mapping description**

Transmit PDO4 is dedicated to provide a response to a PKW request telegram.

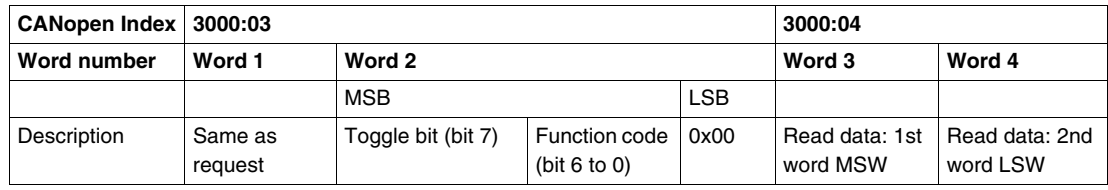

# <span id="page-65-0"></span>**Using SDOs**

#### **Introduction**

SDO telegrams are used to access aperiodically any CANopen object by request programming. The list of addressable CANopen objects relative to TeSys functionnalities is detailed in the TeSys U Communication variables User's manual. The list of addressable CANopen objects relative to communication is detailed in Appendix A.The TeSys U starter controller has four PDO sets.

PDO1 set is predefined for control and monitoring and is activated by default.

#### **Write SDO example**

Here is an example of write SDO programming for Premium PLC in structured text language.

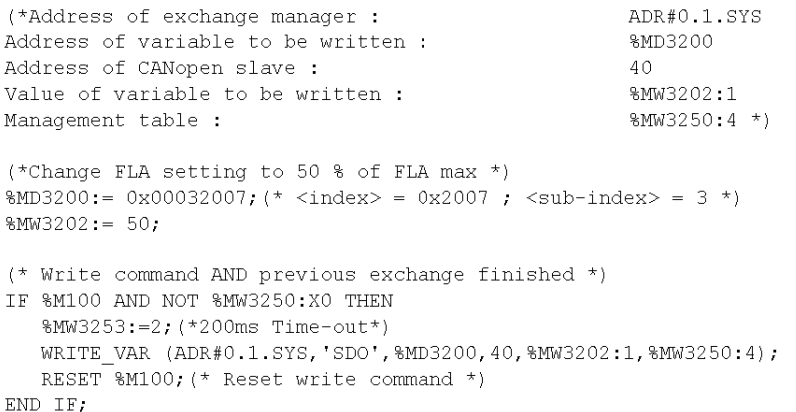

#### **Read SDO example**

#### Here is an example of read SDO programming for Premium PLC in structured text language.

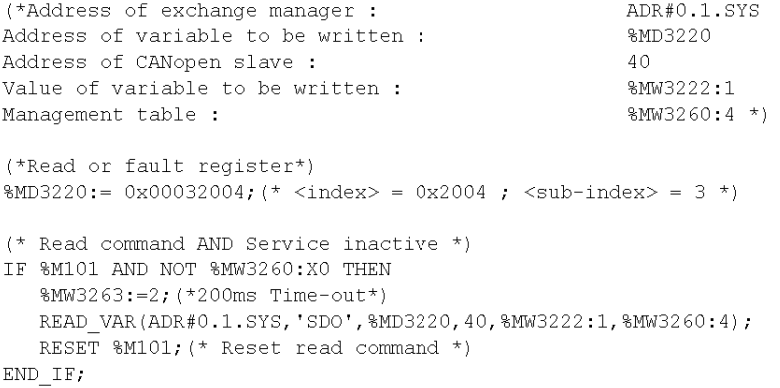

# <span id="page-66-0"></span>**PKW: Encapsulated Acyclic Accesses**

#### **Overview**

The PKW feature is implemented to allow acyclic read or write accesses to be encapsulated in PDO4. This feature is enabled in the CANopen configuration tool by activating PDO4.

#### **Read/Write Registers**

With the PKW data, you can read or write any register. The 8 bytes are interpreted as a request telegram or a response telegram encapsulated in IN data and OUT data.

#### **Modules Without PDO4 Activated**

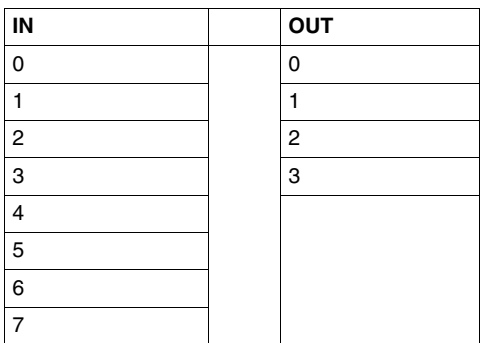

# **Modules With PDO4 Activated**

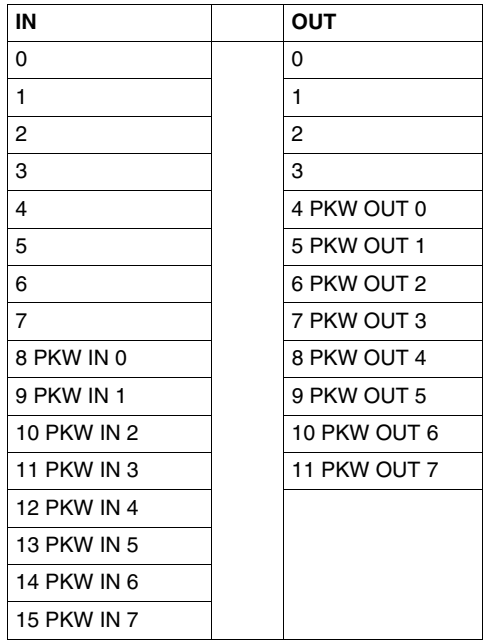

#### **PKW OUT Data**

#### PKW OUT Data request (DeviceNet Master  $\rightarrow$  LULC08) are mapped in modules supporting PKW.

To access a register, you must select 1 of the following function codes:

- $\bullet$  R\_REG\_16 = 0x25 to read 1 register
- $\bullet$  R\_REG\_32 = 0x26 to read 2 registers
- $W_REG_16 = 0x2A$  to write 1 register
- W\_REG\_32 = 0x2B to write 2 registers.

Register numbers are given in TeSys U Communication Variables User's Manual.

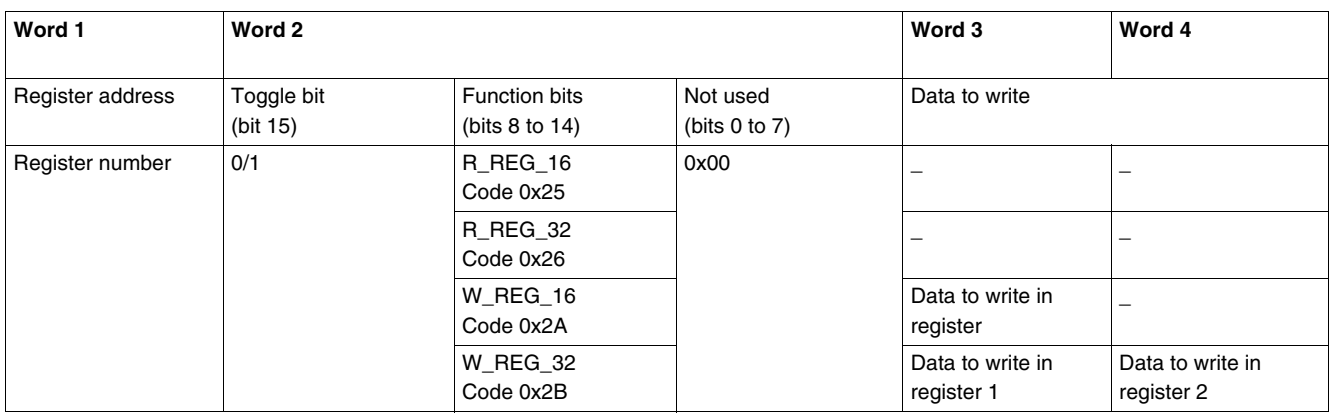

Depending on the PLC platform used, refer to the PKW OUT description in Little and Big endian formats to know the positioning of each field inside each word.

Any changes in the function field will trigger the handling of the request (except if Function code = 0x00).

Toggle bit must change at each consecutive request. This mechanism allows the request initiator to detect that a response is ready by polling the toggle bit in response. When this bit in the OUT data becomes equal to the response emitted toggle bit in the IN data, then the response is ready.

#### **PKW IN Data**

PKW IN Data Response (LULC08  $\rightarrow$  CANopen Master) are mapped in modules supporting PKW. The LULC08 echoes the same register address and function code or eventually an error code:

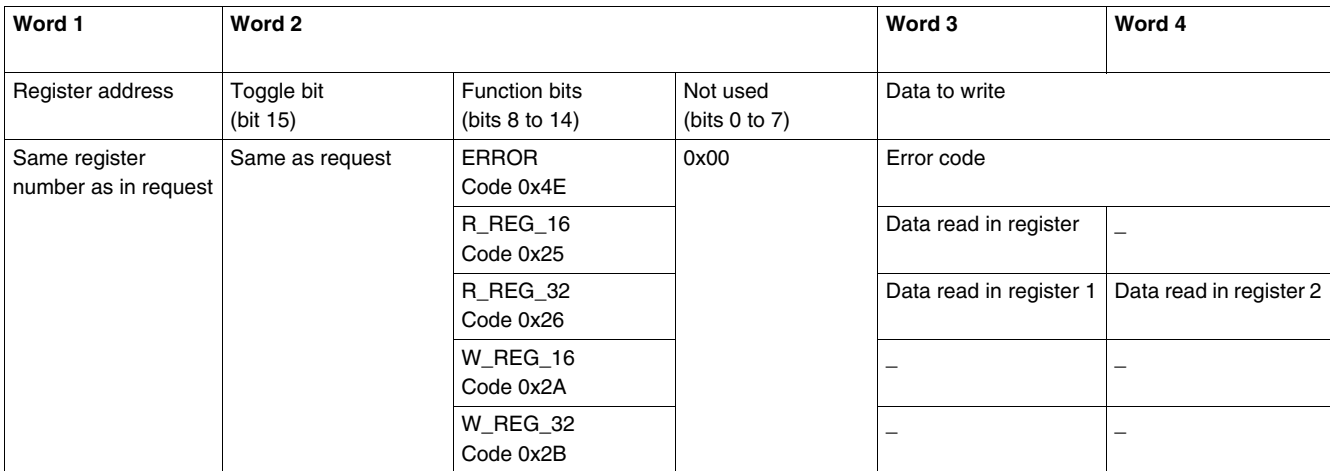

Depending on the PLC platform used, refer to the PKW IN description in Little and Big endian formats to know the positioning of each field inside each word.

If the initiator tries to write a TeSys U object or register to an unauthorized value, or tries to access an inaccessible register, an error code is answered (Function code = toggle bit + 0x4E). The exact error code can be found in words 3 and 4. The request is not accepted and the object or register remains at the old value.

If you want to re-trigger exactly the same command, you must:

- reset the Function code to 0x00,
- wait for the response frame with the function code equal to 0x00, then
- set it again to its previous value.

This is useful for a limited master like an HMI.

- Another way of re-triggering exactly the same command is to:
- invert the toggle bit in the function code byte.

The response is valid when the toggle bit of the response is equal to the toggle bit written in the answer (this is a more efficient method, but it requires higher programming capabilities).

## **PKW Error Codes**

Case of a write error:

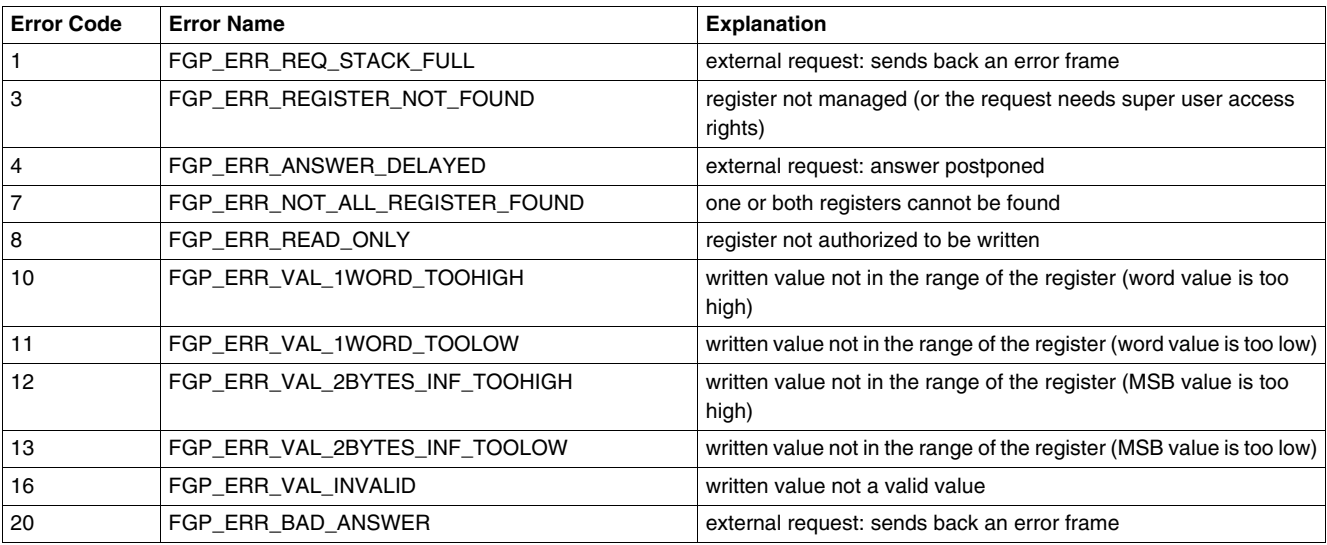

## Case of a read error:

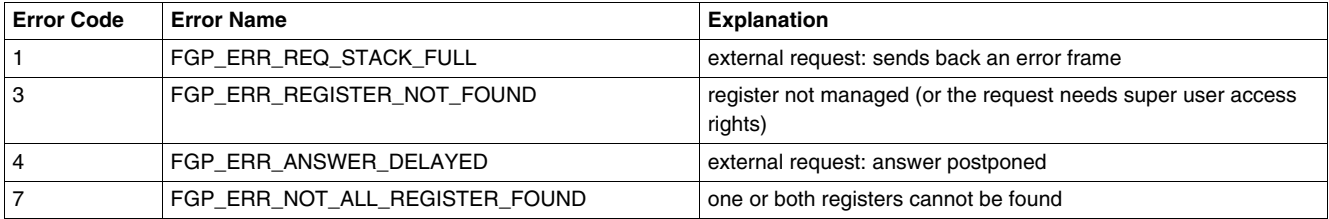

# <span id="page-70-0"></span>**Using of Main Registers for a Simplified Management**

#### **Introduction**

Before commissioning a motor starter, it is interesting to know which registers you access, and in which order.

#### **Illustration of Registers Used**

The following illustration gives you basic information about commissioning, through registers: configuration, control and monitoring (state of the system, measurements, faults and warnings, acknowledgment). Starting from the predefined factory configuration, you will be able to visualize, and even anticipate the behavior of your system.

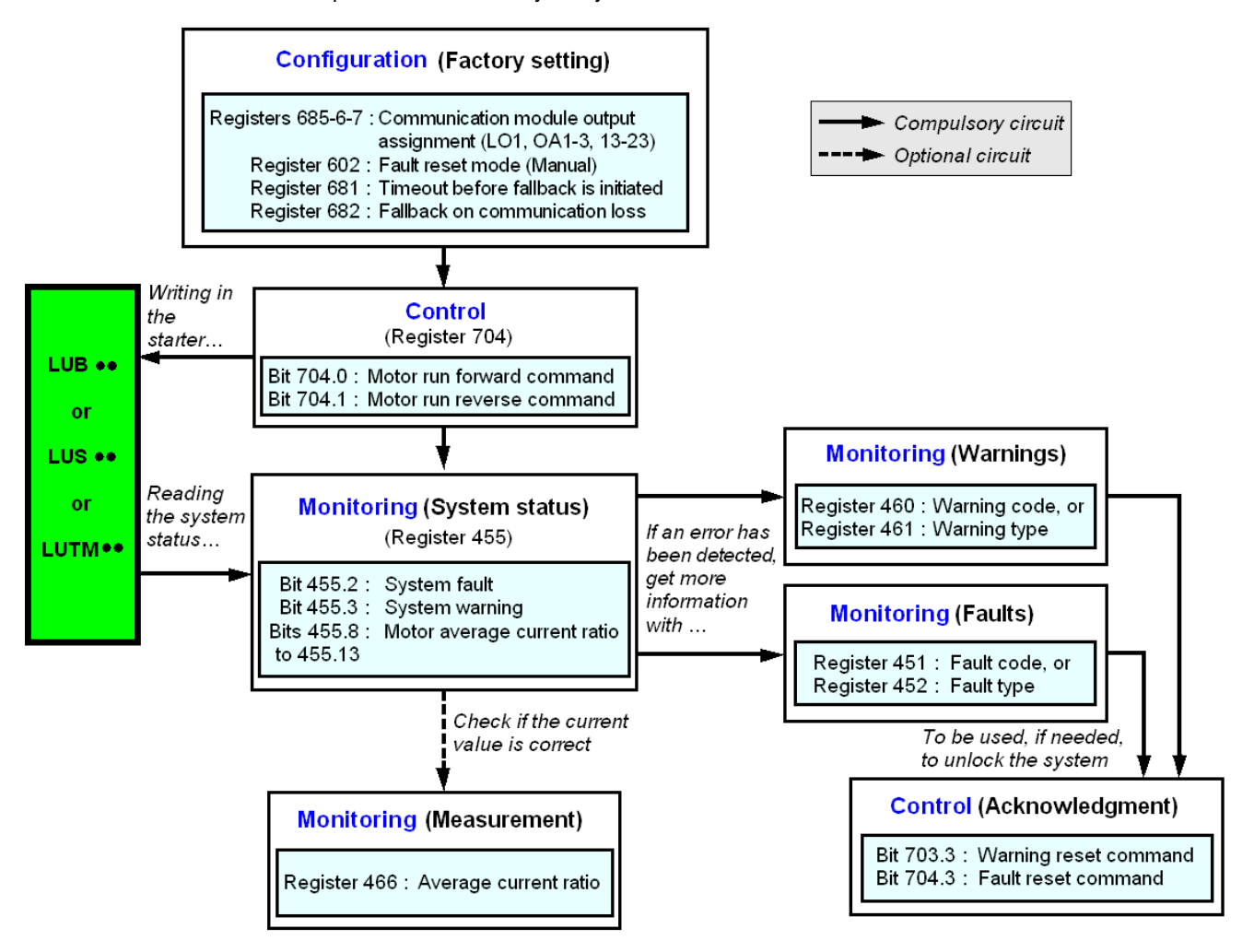
# **Managing Faults and Warnings**

#### **Introduction**

This chapter explains how to manage the different types of faults and warnings that may occur.

#### **What's in this Chapter?**

This chapter contains the following topics:

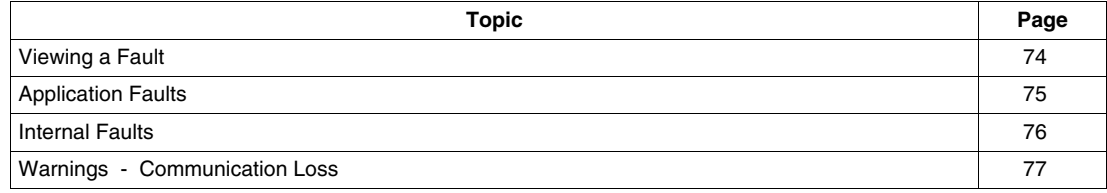

## <span id="page-73-1"></span><span id="page-73-0"></span>**Viewing a Fault**

#### **Fault Indicators**

A fault is being signalled by different indicators:

- status of LULC08 communication module's LEDs,
- with a power base:
- $\bullet$  status of rotary button on the power base (0 or "trip"),
- status of outputs,

with a controller base:

- status of the LEDs on the controller base,
- status of output relays,

with a standard or advanced control unit:

 $\bullet$  internal signals sent to LULC08 communication module,

with a multifunction control unit:

- $\bullet$  warning,
- message(s) displayed on screen,
- $\bullet$  internal communication with the LULC08 communication module,
- presence of an exception code (PLC report).

**NOTE:** Warnings and faults are being considered in specific registers. Refer to *Communication Variables User's Manual*: fault monitoring registers 450 (2004:01) to 452 (2004:03), and warning monitoring registers 460 (2004:0B) to 461 (2004:0C).

## <span id="page-74-2"></span><span id="page-74-0"></span>**Application Faults**

#### <span id="page-74-1"></span> **Application Fault Acknowledgement**

Possible application faults are listed below. They can be reset (acknowledged): manually / automatically / remotely.

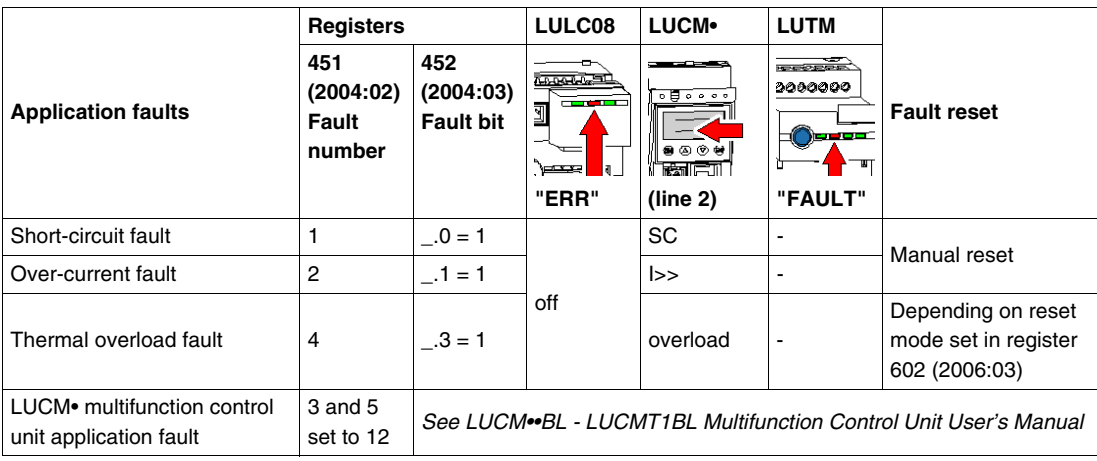

#### **Overload Fault with LU•B•/LU•S• Power Base**

After a thermal overload fault, rotary button or blue push-button on the front can be used, whatever the reset mode that was set.

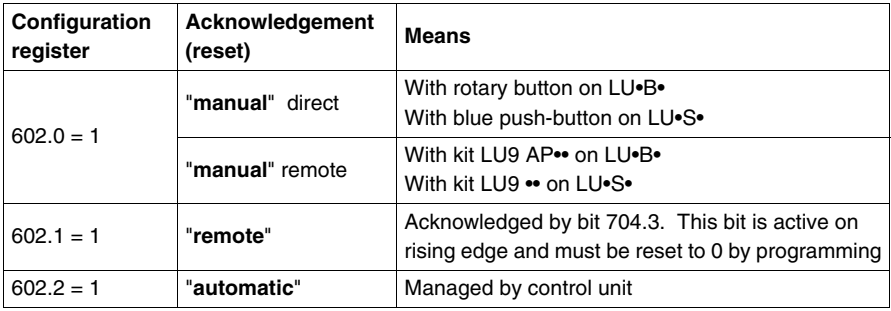

#### **Overload Fault with LUTM Controller Base**

After a thermal overload fault, blue push-button on the front or input I.5 can be used, whatever the reset mode that was set.

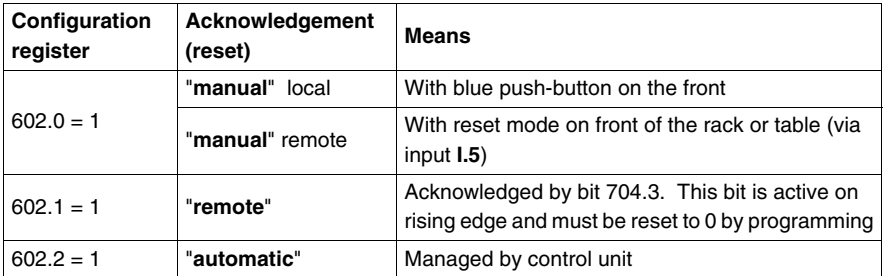

**NOTE:** Reset mode must be set.

## <span id="page-75-0"></span>**Internal Faults**

#### <span id="page-75-1"></span>**Internal Fault Acknowledgement**

<span id="page-75-2"></span>Here is the list of possible internal faults:

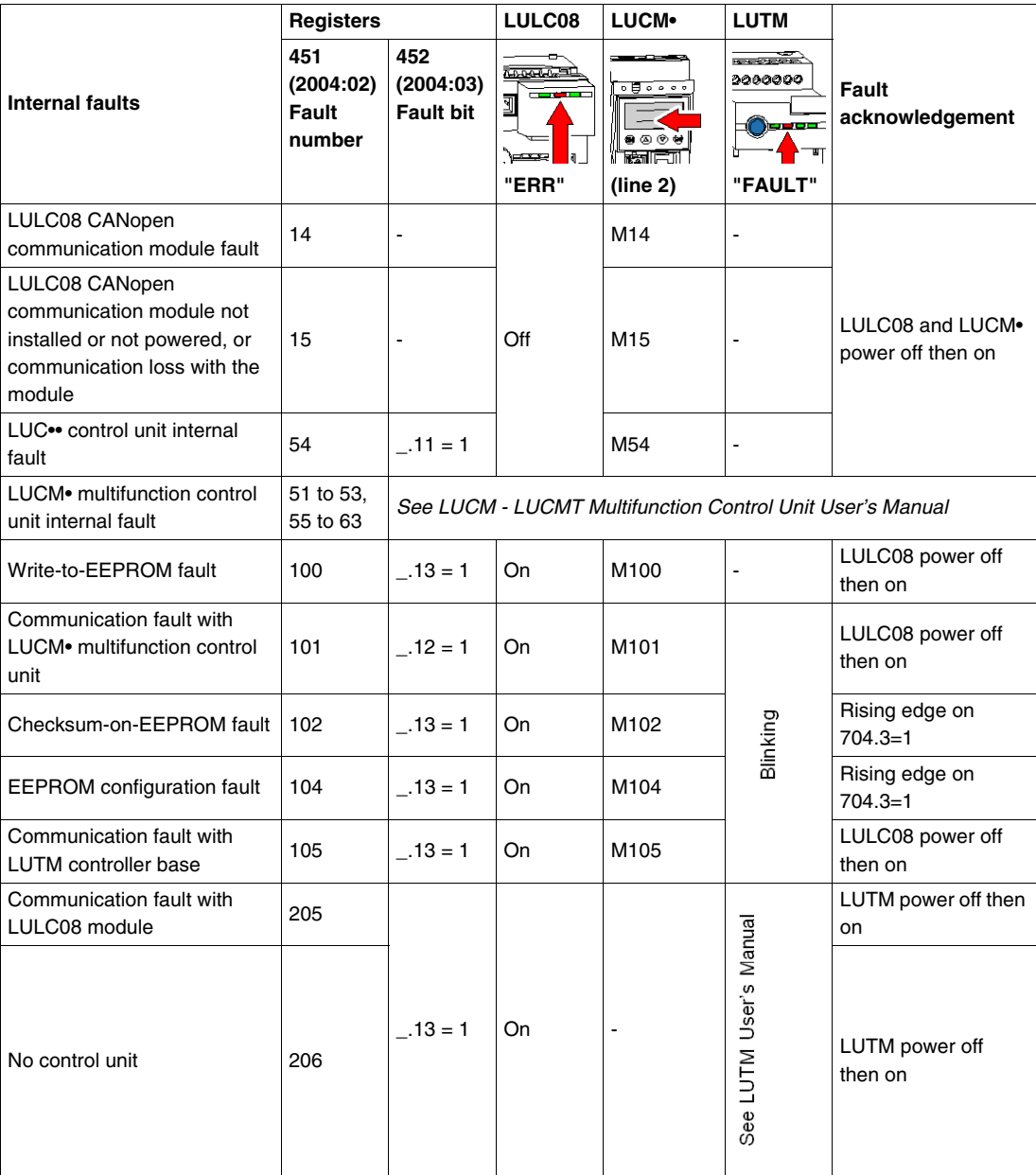

## <span id="page-76-0"></span>**Warnings - Communication Loss**

#### <span id="page-76-1"></span>**Warning Acknowledgement**

<span id="page-76-3"></span>List of possible warnings.

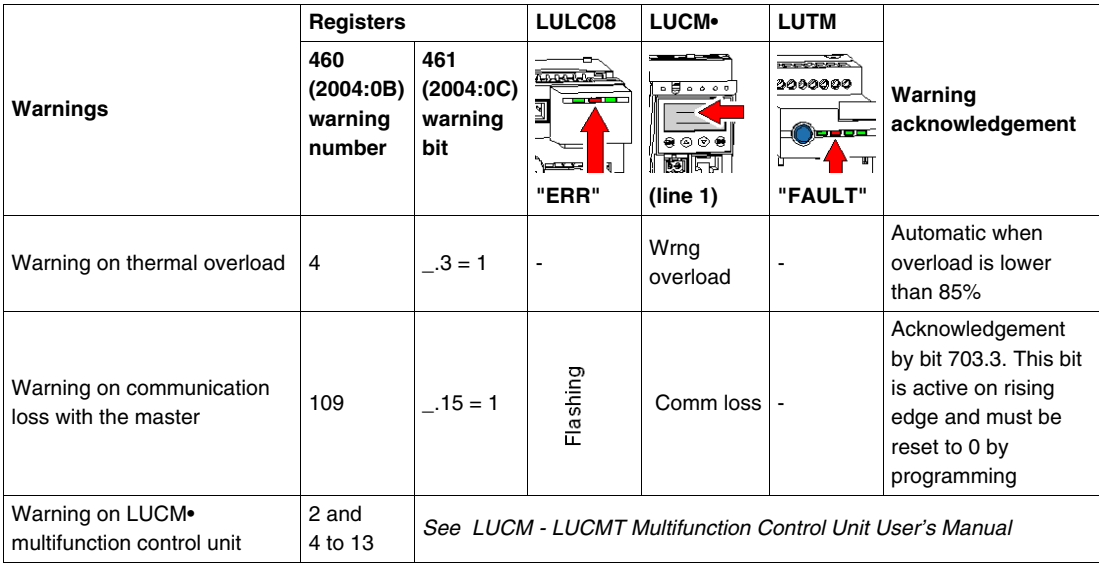

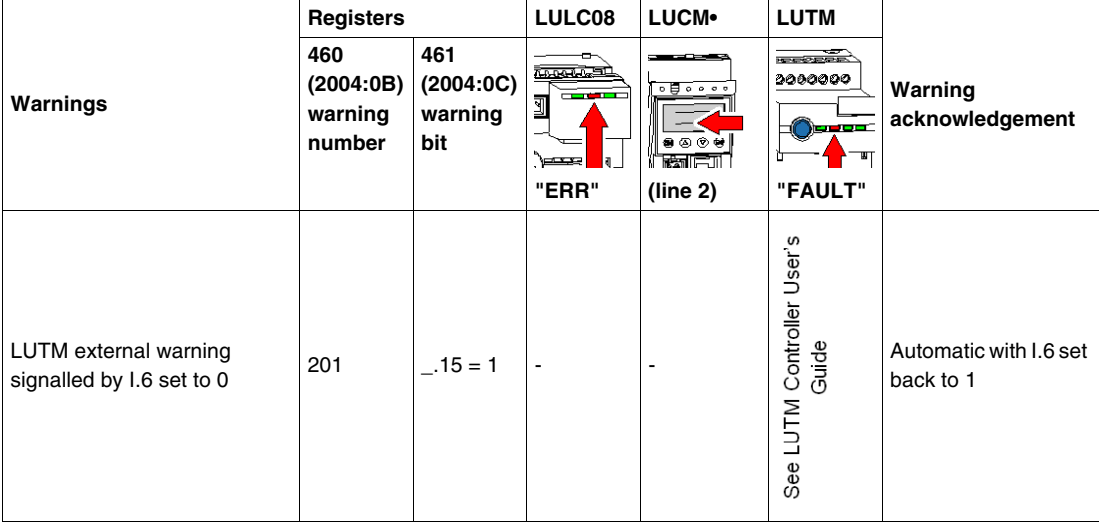

#### <span id="page-76-2"></span>**Recovery after Communication Loss**

Following an acknowledgement by setting bit 703.3 to 1, recovery occurs depending on the status of control bits 704.0 and 704.1.

# **Configuration of Predefined Functions**

# **6**

#### **Overtravel Limit Switch (Modbus Reflex Functions)**

#### **Introduction**

<span id="page-78-1"></span>The Overtravel Limit Switch allows you to perform precise and iterative positionings, without any interaction of bus or PLC cycle time. It is a Modbus function initiated at the LULC08 communication module level.

- There are two types of functions:
- Reflex1: Modbus "reflex stop 1" function
- Reflex2: Modbus "reflex stop 2" function.

#### <span id="page-78-0"></span>**Description of Reflex1**

Sensor 1 (logic input LI1) directly controls the motor stop.

After a new running order (stop then run order), the motor restarts even with sensing  $(L1=1)$ .

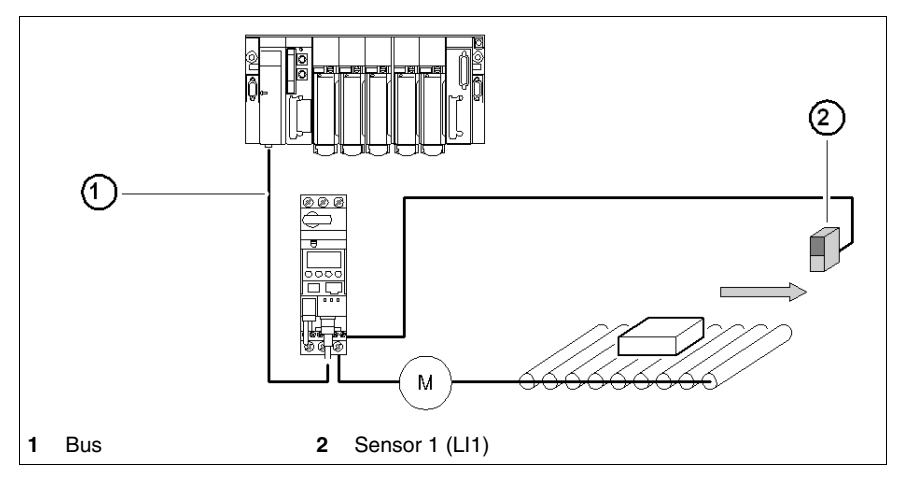

**NOTE:** In case of a reversing starter, reflex stop impacts both directions.

Information chaining.

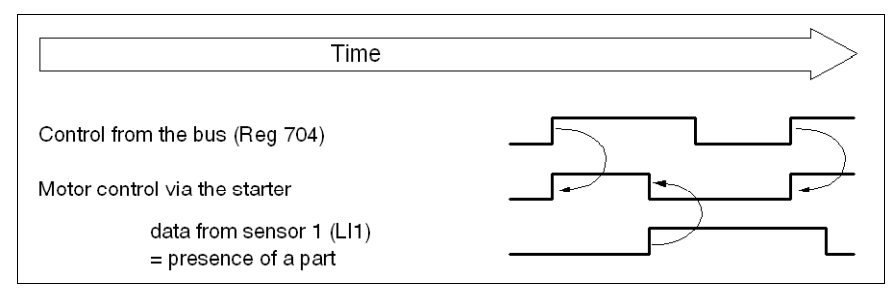

#### <span id="page-79-0"></span>**Description of Reflex2**

Sensor 1 (logic input LI1) controls the motor stop when running forward.

Sensor 2 (logic input LI2) controls the motor stop when running reverse.

After a new running order (stop then run order), the motor restarts even with sensing (LI1=1 or LI2 = 1).

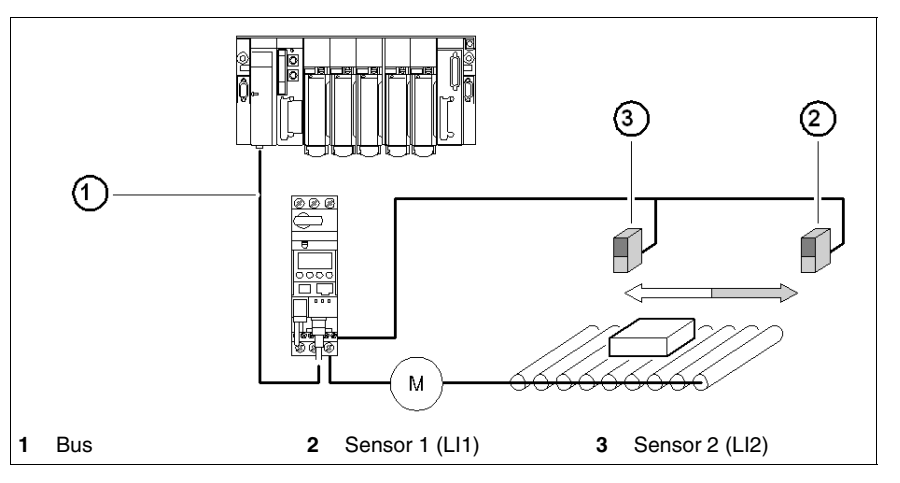

**NOTE:** Sensor 2 (LI2) does not impact the forward direction, and sensor 1 (LI1) does not impact the reverse direction.

#### **Reflex Stop Selection**

In order to use a "reflex stop" function, you have to select it from the register having an output to monitor.

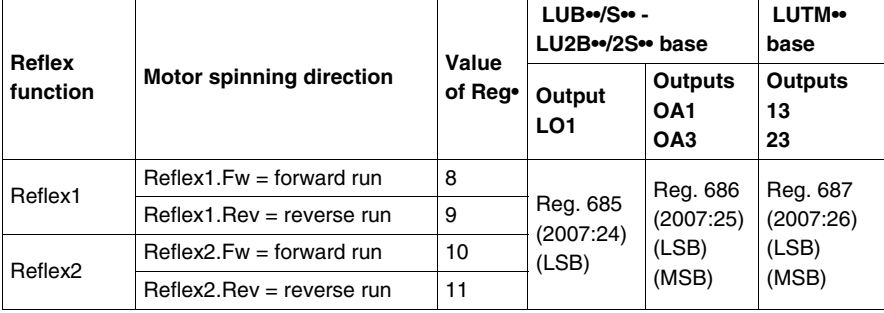

**NOTE:** Before using a "reflex stop" function, you need to assign outputs OA1/OA3 to forward/reverse run. Do it in register **686** (2007:25). By default, OA1 is assigned to forward run and OA3 to reverse run.

#### **Reflex1.Fw**

This function is enabled on rising edge, not on level.

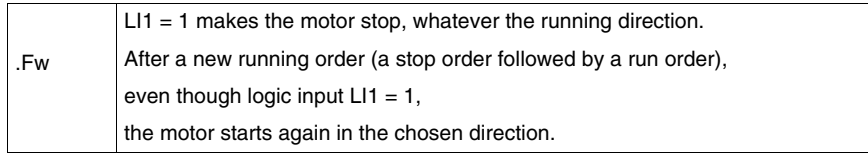

**NOTE:** Logic input LI2 is not used.

#### **Reflex1.Rev**

This function is enabled on rising edge, not on level.

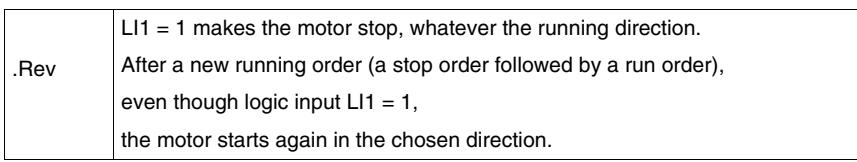

**NOTE:** Logic input LI2 is not used.

#### **Reflex2.Fw**

This function is enabled on rising edge, not on level.

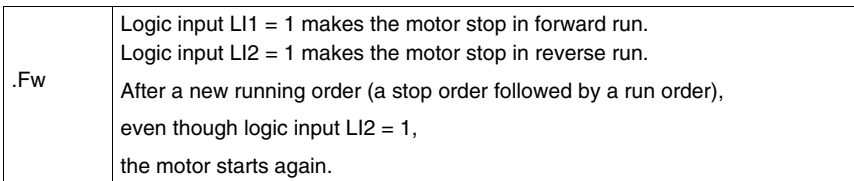

**NOTE:** Logic input LI2 does not impact the forward run and logic input LI1 does not impact the reverse run.

#### **Reflex2.Rev**

This function is enabled on rising edge, not on level.

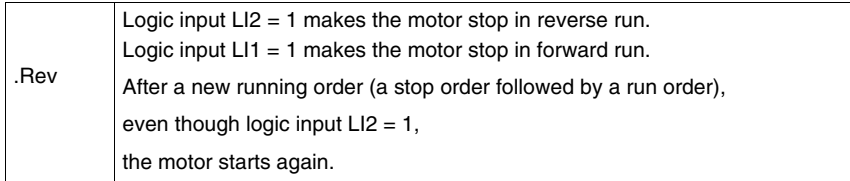

**NOTE:** Logic input LI2 does not impact the forward run and logic input LI1 does not impact the reverse run.

**Appendices**

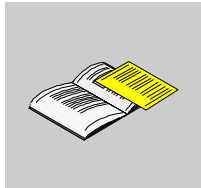

# **Object Tables**

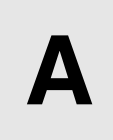

Objects concerning the communication profile are described in tables.

#### **What's in this Chapter?**

This chapter contains the following topics:

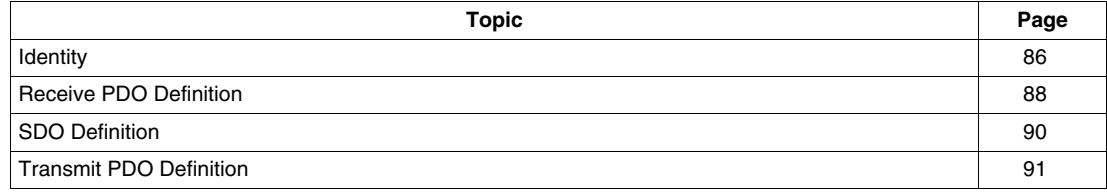

## <span id="page-85-0"></span>**Identity**

#### **Identity Specifications**

The following tables give the specifications for Identity parameters.

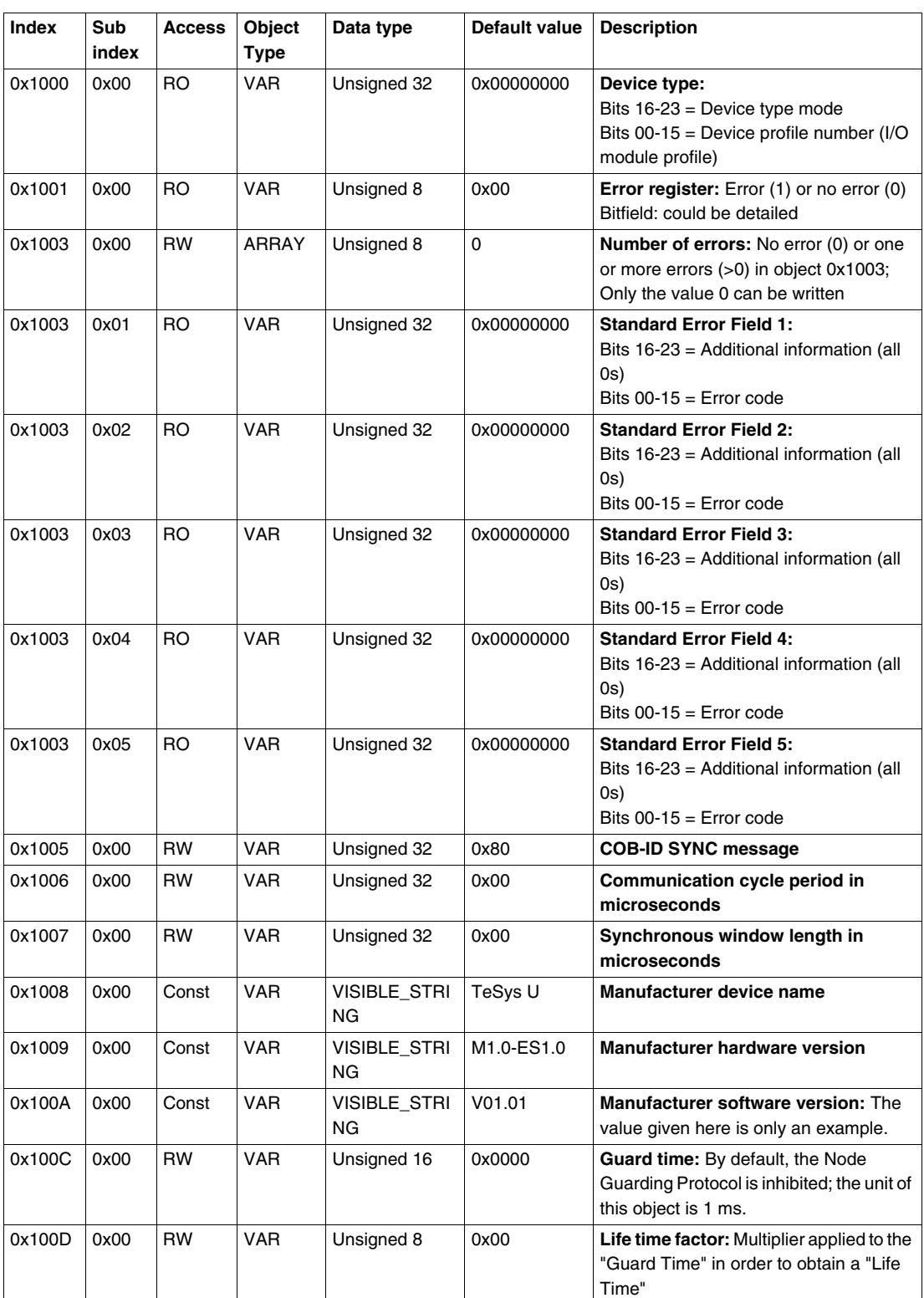

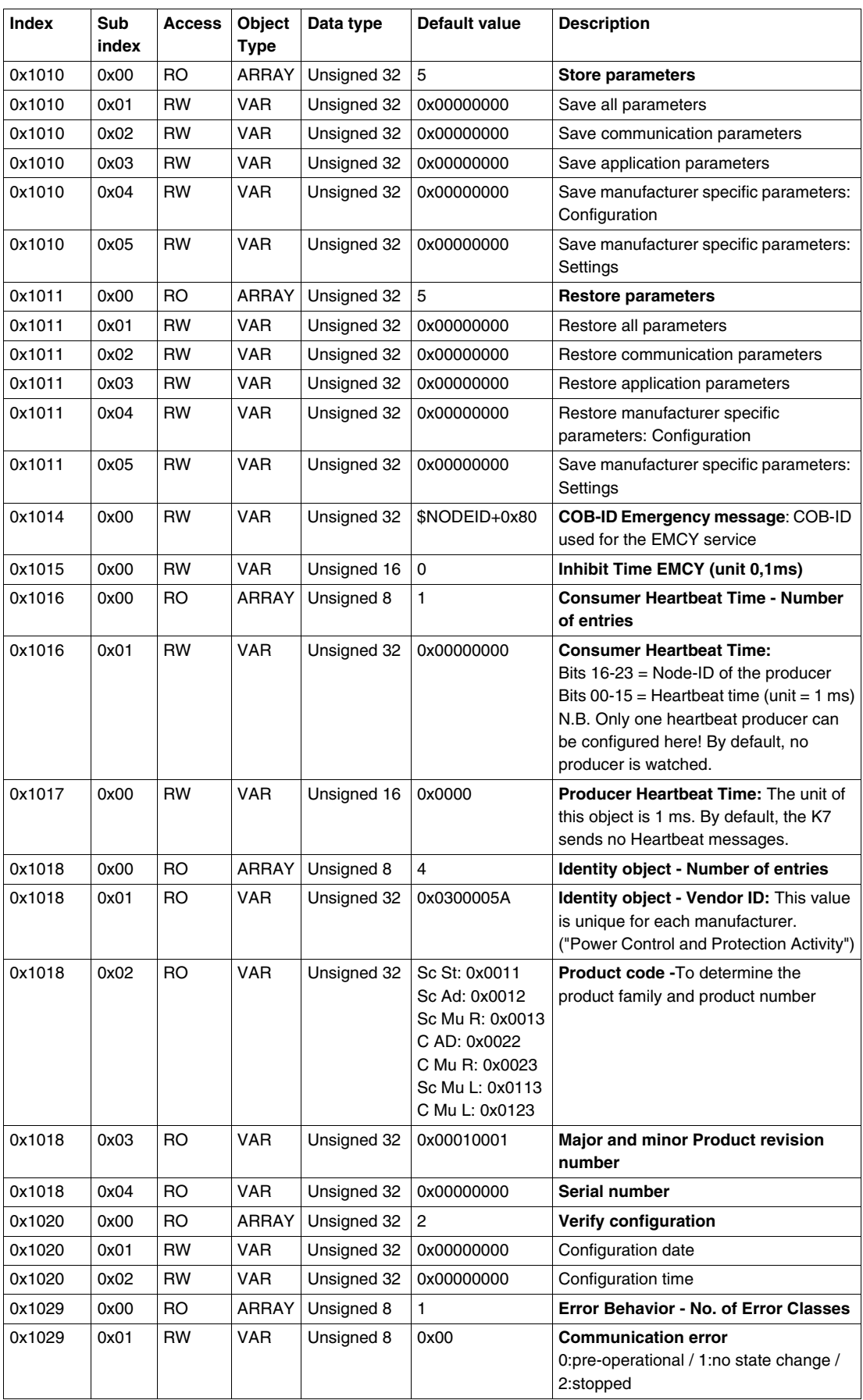

## <span id="page-87-0"></span>**Receive PDO Definition**

#### **Receive PDO specifications**

The following tables give the specifications for Receive PDO.

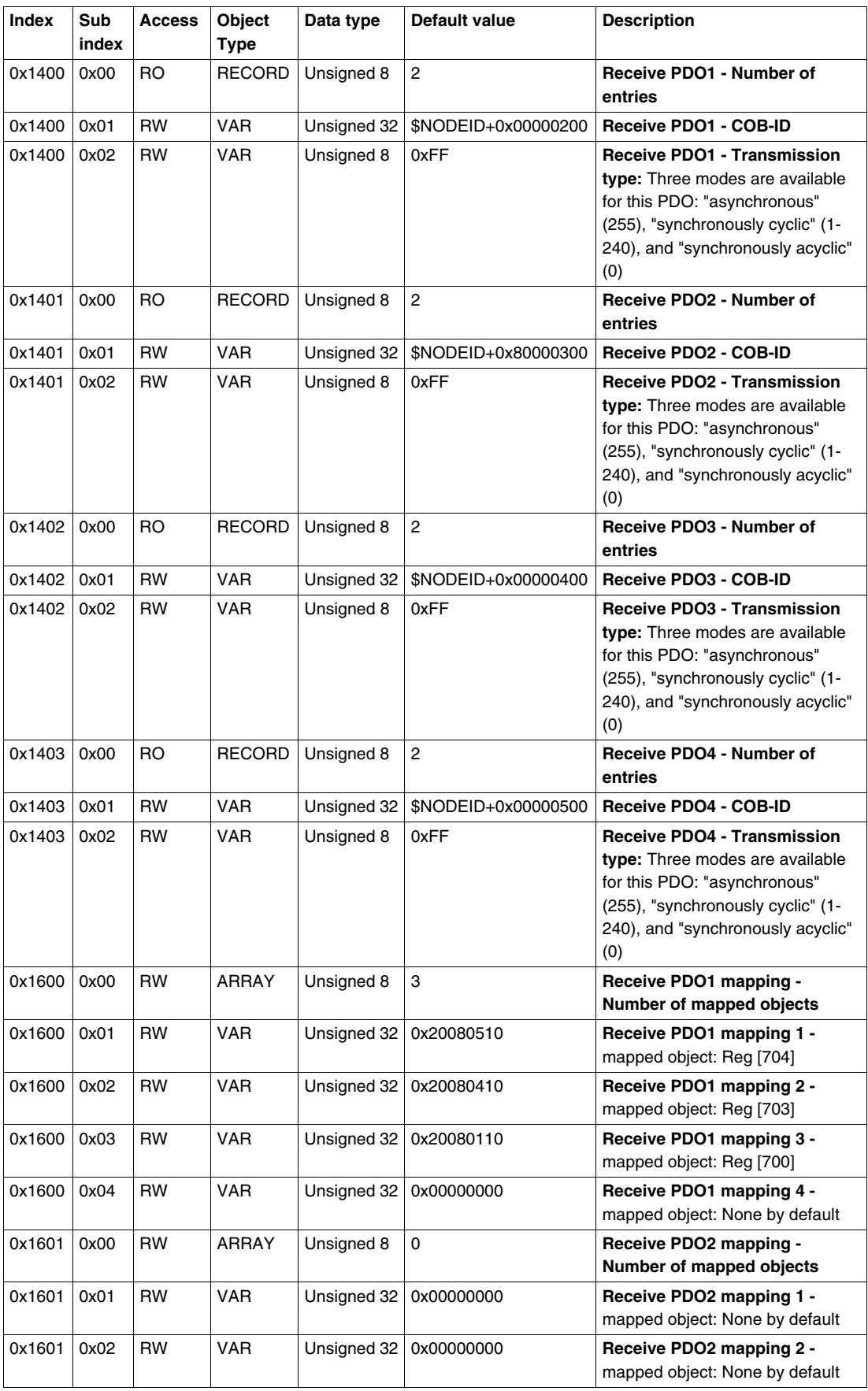

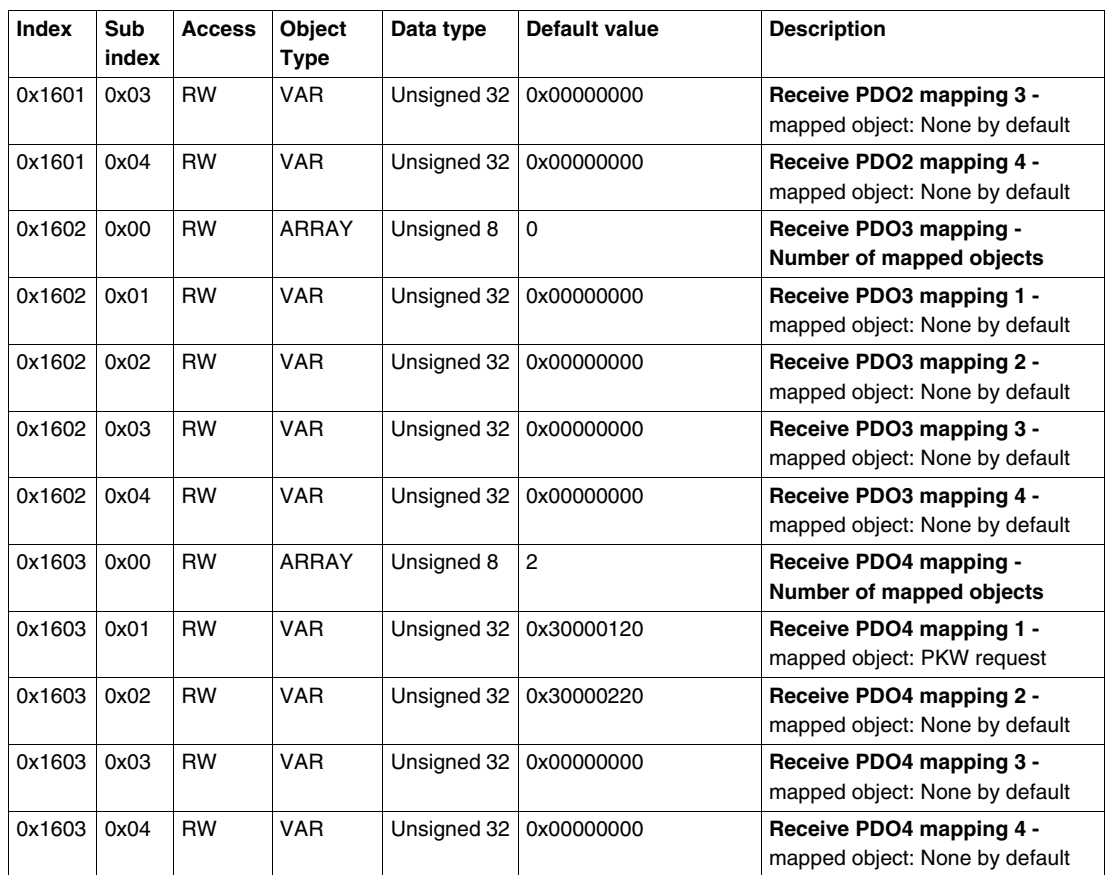

## <span id="page-89-0"></span>**SDO Definition**

#### **SDO Specifications**

The following table give the specifications for SDOs.

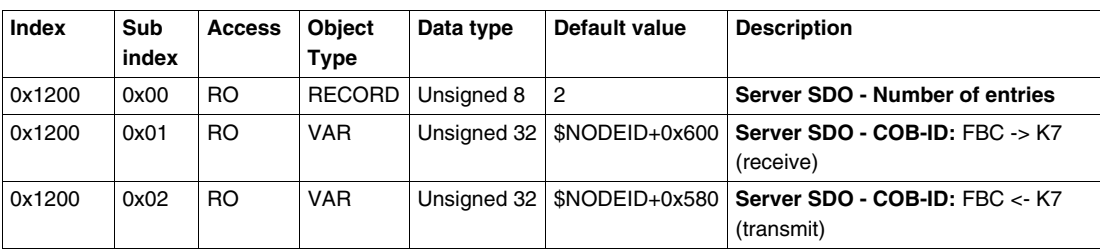

## <span id="page-90-0"></span>**Transmit PDO Definition**

#### **Transmit PDO specifications**

The following tables give the specifications for Transmit PDO.

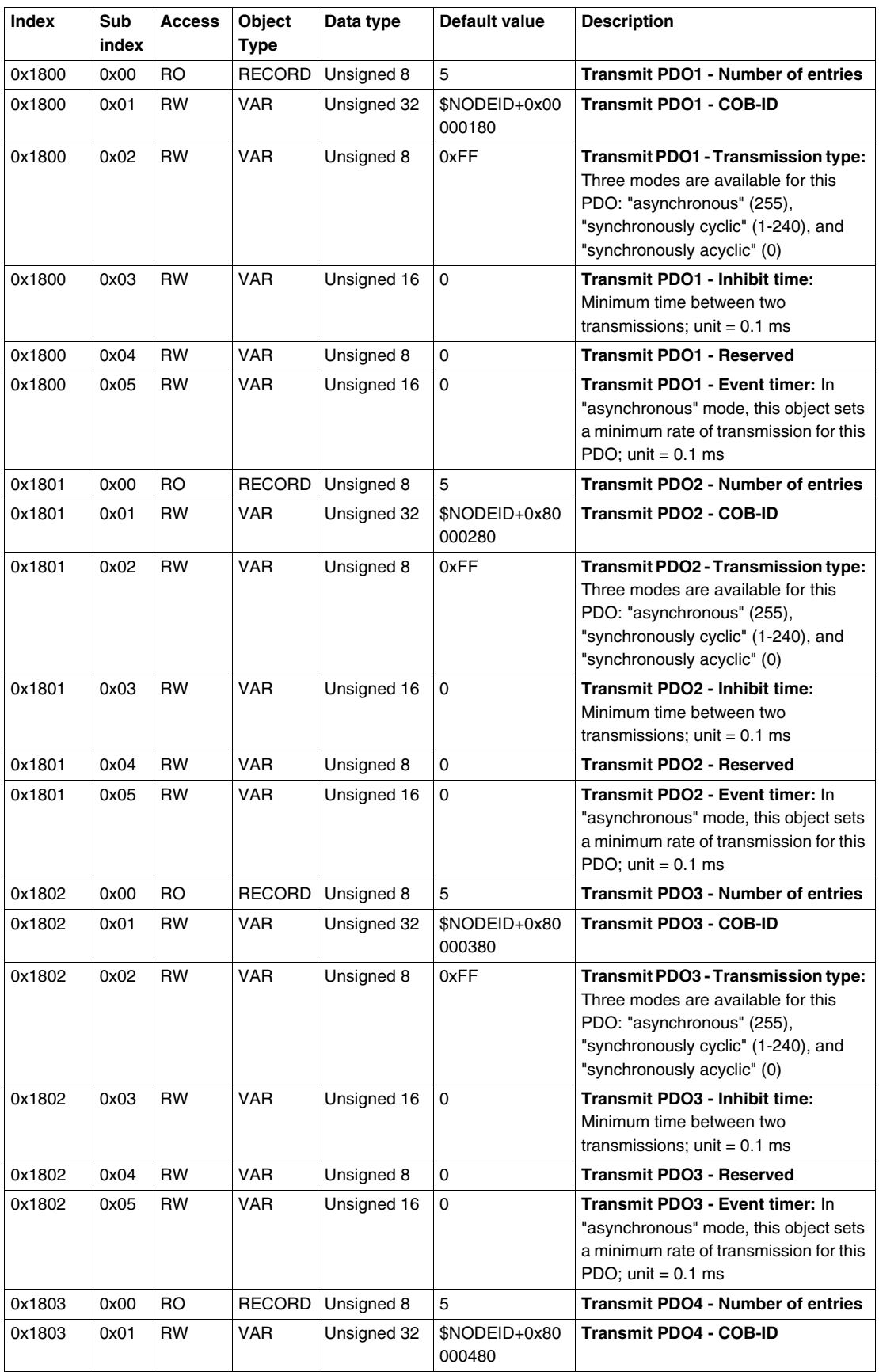

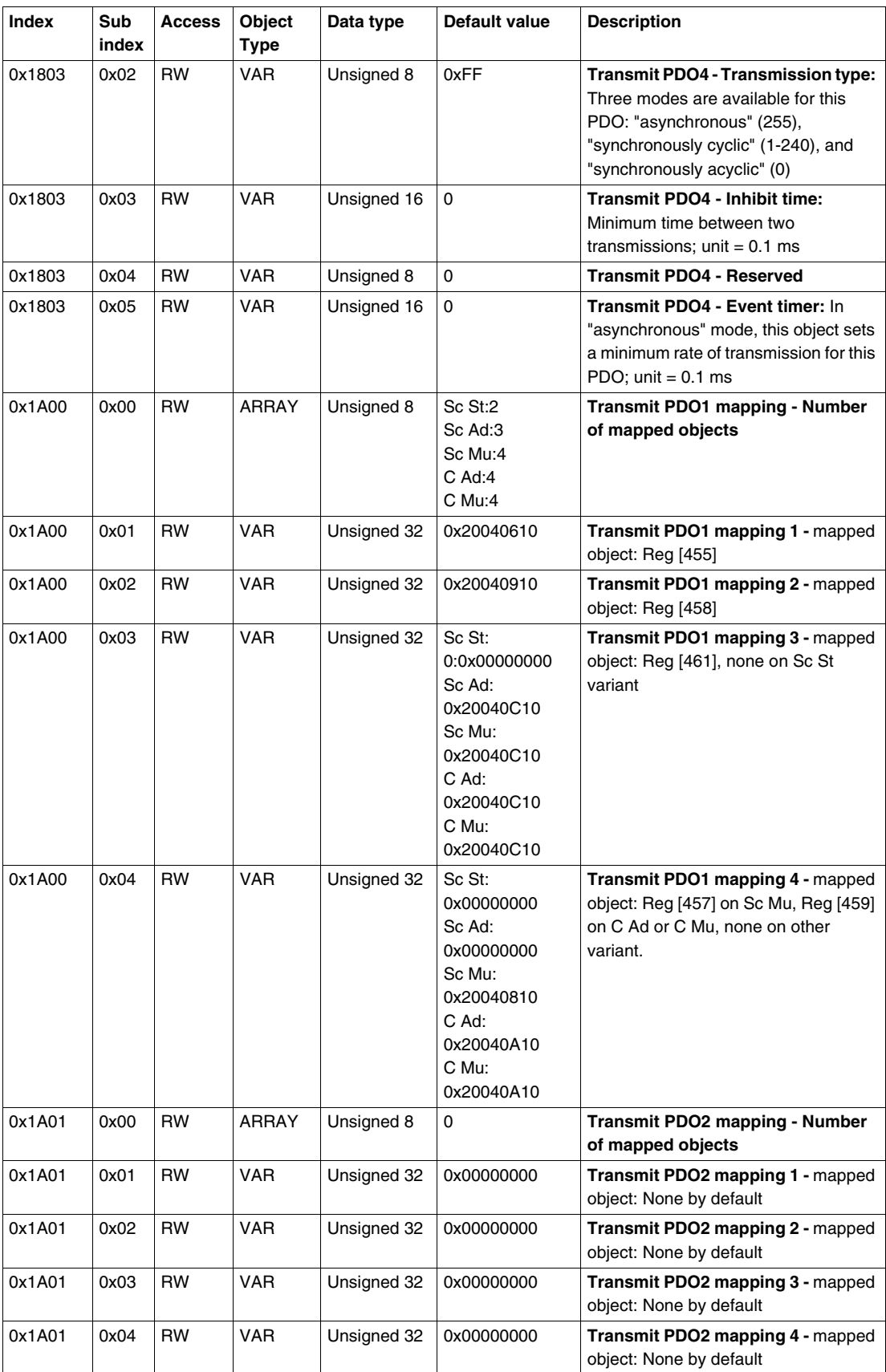

## **Index**

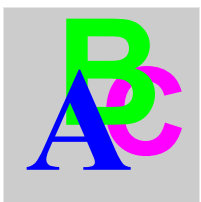

# **A**

Acknowledgement application fault, *[75](#page-74-1)* internal fault, *[76](#page-75-1)* warning, *[77](#page-76-1)* Application faults, *[75](#page-74-2)* Auto-identification disable, *[58](#page-57-0)*

# **C**

**1744**<br>
A straighteories of the control of the control of the control of the control of the control of the control of the control of the control of the control of the control of the control of the control of the control o Cables, *[31](#page-30-0)* CANopen port, *[35](#page-34-0)* Communication loss, *[55](#page-54-0)*, *[77](#page-76-2)* Conductor, *[23](#page-22-0)* **Connector** Sub-D 9, *[24](#page-23-0)* Connectors, *[14](#page-13-0)* Control mode, *[57](#page-56-0)* Control unit, *[54](#page-53-0)* Control units (LUC...), *[13](#page-12-0)* Controller base, *[19](#page-18-0)*

# **D**

Disable auto-identification, *[58](#page-57-0)*

## **E**

Electrical connection, *[20](#page-19-0)* error codes PKW, *[70](#page-69-0)*

## **F**

Fallback mode, *[55](#page-54-0)* Faults, *[74](#page-73-1)* Functions offered, *[13](#page-12-1)*

## **I**

Inputs, *[34](#page-33-0)* Internal faults, *[76](#page-75-2)*

## **L**

LED, *[14](#page-13-0)*, *[15](#page-14-0)* Link prewired, *[22](#page-21-0)* wire-to-wire, *[22](#page-21-1)* LUCA, *[13](#page-12-0)*

LUCB/C/D, *[13](#page-12-0)* LUCM, *[13](#page-12-0)*, *[21](#page-20-0)*

## **M**

Modbus Reflex1, *[79](#page-78-0)* Reflex2, *[80](#page-79-0)* Module bottom view, *[17](#page-16-0)* front view, *[14](#page-13-1)* Mounting order, *[19](#page-18-1)*

# **O**

**Output** setting, *[57](#page-56-1)* Output (on illustration), *[14](#page-13-2)* Output status revert, *[57](#page-56-2)* Outputs, *[34](#page-33-1)* Overtravel limit switch, *[79](#page-78-1)*

## **P**

PKW error codes, *[70](#page-69-0)* PLC, *[32](#page-31-0)* Power base, *[19](#page-18-0)* Power supply, *[20](#page-19-1)*, *[21](#page-20-1)*, *[22](#page-21-2)*, *[33](#page-32-0)* Power-up, *[21](#page-20-0)* Product dimensions, *[33](#page-32-1)*

## **R**

Receiving the product, *[13](#page-12-2)* Revert output status, *[57](#page-56-2)*

## **S**

Setting output, *[57](#page-56-1)* Sub-D 9 connector, *[24](#page-23-0)* Sub-D 9 Pinout, *[25](#page-24-0)*

## **W**

Warning, *[77](#page-76-3)*